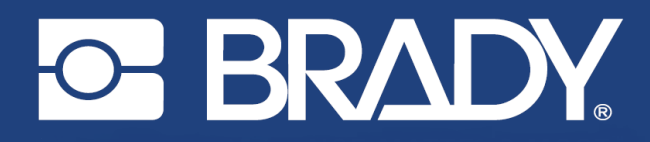

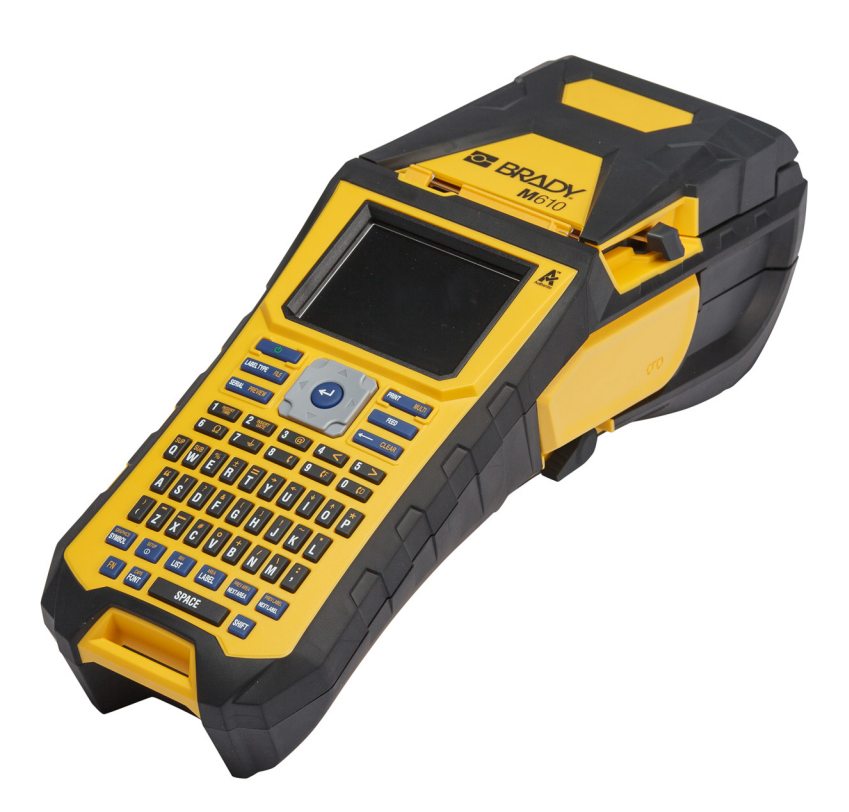

# **M**610 **TARRATULOSTIN**

Käyttöopas

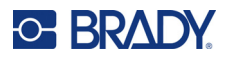

## **Tekijänoikeudet ja tavaramerkit**

#### **Vastuuvapauslauseke**

Tämä käyttöohje on Brady Worldwide, Inc. -yhtiön omaisuutta (tästä eteenpäin "Brady"), ja sitä voidaan muuttaa ajoittain ilman etukäteisilmoitusta. Brady kiistää kaiken hyväksymisen tarjota kyseisiä muutoksia.

Kaikki oikeudet pidätetään. Mitään tämän käyttöohjeen osaa ei saa kopioida tai jäljentää millään tavoin ilman etukäteen saatua Bradyn kirjallista suostumusta.

Vaikka tämä asiakirja on valmisteltu erittäin huolellisesti, Brady ei vastaa millekään osapuolelle aiheutuvista menetyksistä tai vahingoista, jotka johtuvat tässä asiakirjassa mahdollisesti olevista virheistä, puutteista tai väittämistä, jotka aiheutuvat huolimattomuudesta, sattumasta tai jostakin muusta syystä. Brady ei myöskään vastaa tässä kuvattujen tuotteiden tai järjestelmien käytöstä aiheutuneista vahingoista tai tämän asiakirjan käytöstä aiheutuneista satunnaisista tai välillisistä vahingoista. Brady kiistää kaikki takuut sopivuudesta kaupankäynnin kohteeksi ja sopivuudesta tiettyyn tarkoitukseen.

Brady pidättää oikeuden tehdä mihin tahansa tässä kuvattuun tuotteeseen tai järjestelmään luotettavuutta, toimintaa tai ulkoasua parantavia muutoksia ilman erillistä ilmoitusta.

#### **Tavaramerkit**

M610-tarratulostin on Brady Worldwide, Inc. -yhtiön tavaramerkki.

Microsoft, Windows, Excel, Access ja SQL Server ovat Microsoft Corporationin rekisteröityjä tavaramerkkejä.

Kaikki tässä käyttöohjeessa mainitut tavara- tai tuotemerkit ovat kyseisten yritysten tai organisaatioiden tavaramerkkejä (™) tai rekisteröityjä tavaramerkkejä (<sup>®</sup>).

© 2022 Brady Worldwide, Inc. Kaikki oikeudet pidätetään.

YY5122413

Tarkistusversio A

Brady Worldwide, Inc. 6555 West Good Hope Road Milwaukee, WI 53223 [bradyid.com](www.bradycorp.com)

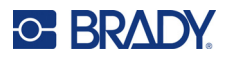

## **Brady takuu**

Tuotteemme myydään sillä oletuksella, että ostajat testaavat niitä käytössä ja määrittävät itse niiden soveltuvuuden tarkoitettuun käyttöön. BRADY takaa ostajalle, että tuotteissa ei ole materiaali- tai valmistusvikoja. Tämä takuu rajoittuu tuotteen vaihtamiseen uuteen, kun BRADYlle on osoitettu, että tuote on ollut viallinen BRADYn myydessä sen. Takuu ei ulotu henkilöihin, jotka saavat laitteen sen alkuperäiseltä ostajalta.

TÄMÄ TAKUU KORVAA KAIKKI MUUT SUORASTI TAI EPÄSUORASTI ILMAISTUT TAKUUT MUKAAN LUKIEN ILMAN RAJOITUSTA KAIKKI EPÄSUORAT TAKUUT SOPIVUUDESTA KAUPANKÄYNNIN KOHTEEKSI TAI SOPIVUUDESTA TIETTYYN TARKOITUKSEEN. TAKUU KORVAA MYÖS KAIKKI MUUT BRADYN VELVOLLISUUDET TAI VASTUUT. BRADY EI MISSÄÄN TAPAUKSESSA VASTAA MISTÄÄN MENETYKSISTÄ, VAHINGOISTA, KULUISTA TAI VÄLILLISISTÄ VAHINGOISTA JOHTUEN BRADYN TUOTTEEN KÄYTÖSTÄ TAI KYVYTTÖMYYDESTÄ KÄYTTÄÄ NIITÄ.

## **Turvallisuus ja ympäristö**

Lue ja ymmärrä tämä opas, ennen kuin käytät M610-tarratulostin -tulostinta ensimmäistä kertaa. Tässä oppaassa kuvataan kaikki tulostimen päätoiminnot.

### **Varotoimet**

Ryhdy seuraaviin varotoimiin ennen tuotteen M610-tarratulostin käyttöä:

- Lue kaikki käyttöohjeet varovasti ennen kuin käytät tulostinta ja ennen kuin teet mitään prosessia.
- Älä aseta laitetta epätasaiselle alustalle tai korokkeelle.
- Älä laita mitään esineitä laitteen päälle.
- Pidä yläosa vapaana esteistä.
- Käytä tulostinta aina hyvin ilmastoidussa tilassa. Älä tuki laitteen aukkoja, jotka ovat tarkoitettu ilmankiertoon.
- Käytä vain tarrassa ilmaistua virtalähdettä.
- Käytä vain tuotteen mukana tullutta virtajohtoa.
- Älä laita mitään esineitä virtajohdon päälle.
- Tätä laitetta ei ole tarkoitettu lasten käytettäväksi.

## **Tekninen tuki ja rekisteröinti**

## **Yhteystiedot**

Jos tarvitset huoltoa tai teknistä tukea, paikanna alueesi Bradyn teknisen tuen toimisto siirtymällä seuraavaan osoitteeseen:

- **Yhdysvallat:** [bradyid.com/techsupport](www.bradyid.com/techsupport)
- **Kanada:** [bradycanada.ca/contact-us](http://www.bradycanada.ca/contact-us)
- **Meksiko:** [bradyid.com.mx/es-mx/contacto](www.bradyid.com.mx/es-mx/contacto)
- **Latinalainen Amerikka:** [bradylatinamerica.com/es-mx/soporte-técnico](http://www.bradylatinamerica.com/es-mx/soporte-técnico)
- **Eurooppa:** [bradyeurope.com/services](www.bradyeurope.com/services)
- **Australia:** [bradyid.com.au/technical-support](https://www.bradyid.com.au/technical-support/)
- **Aasia ja Tyynenmeren alue:** [brady.co.uk/landing-pages/global-landing-page](www.brady.co.uk/landing-pages/global-landing-page)

### **Rekisteröintitiedot**

Rekisteröi tulostimesi osoitteessa:

• [bradycorp.com/register](www.bradycorp.com/register) 

#### **Takaisin**

Jos joudut jostain syystä palauttamaan laitteen, palautukseen liittyviä lisätietoja saat ottamalla yhteyttä Bradyn tekniseen tukeen.

## **Asiakirjakäytännöt**

Kun käytät tätä asiakirjaa, on tärkeää, että ymmärrät käyttöohjeessa käytetyt käytännöt.

- Kaikki käyttäjän toiminnot, jotka kohdistuvat näppäimistön näppäimeen, on merkitty **lihavoidulla** tekstillä.
- Viitteet valikkoihin, ikkunoihin ja näyttöihin on merkitty *kursivoidulla* tekstillä.

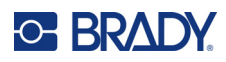

# Sisällysluettelo

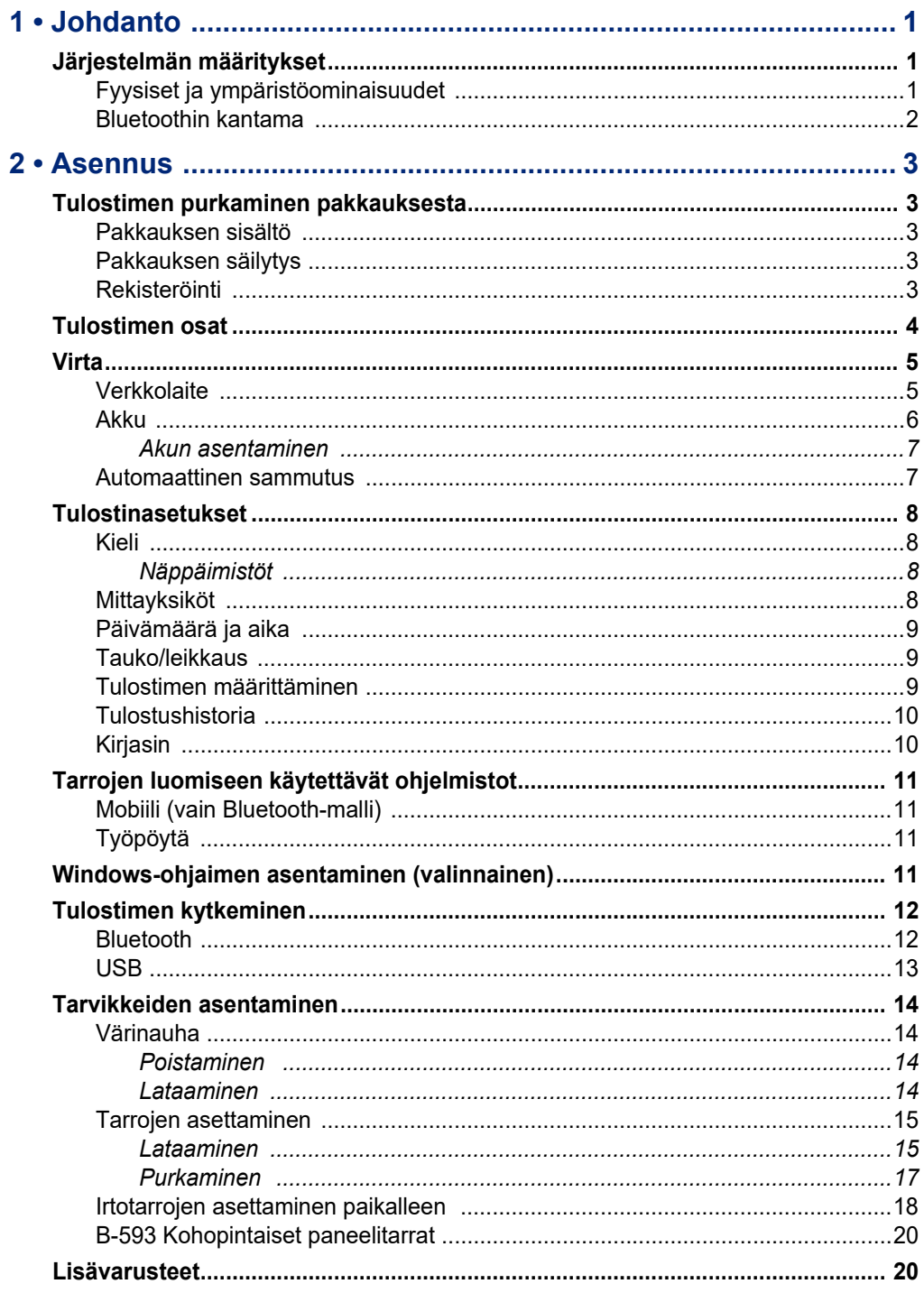

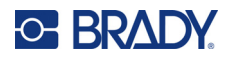

star i bandarística

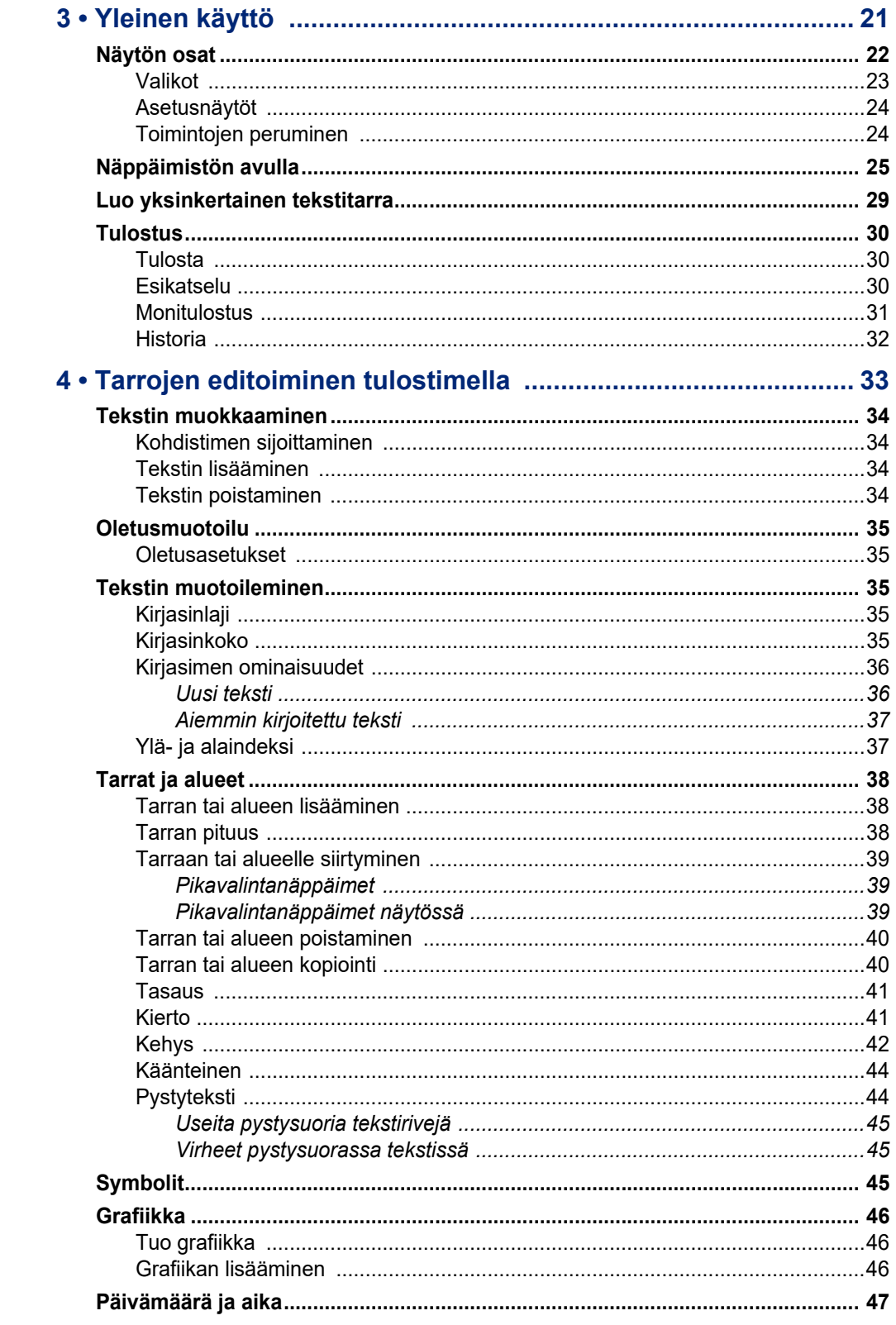

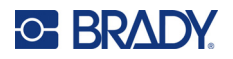

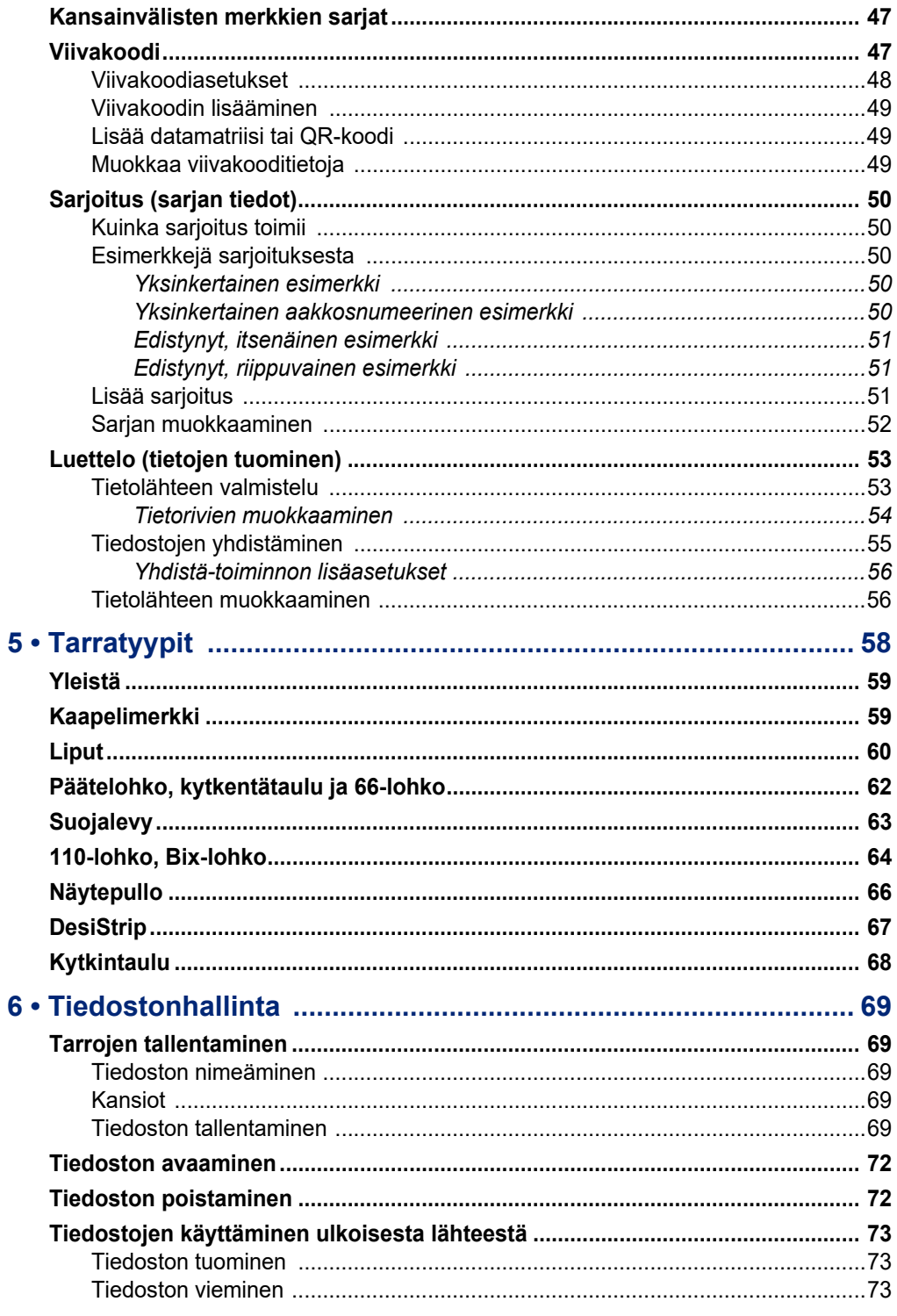

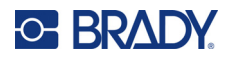

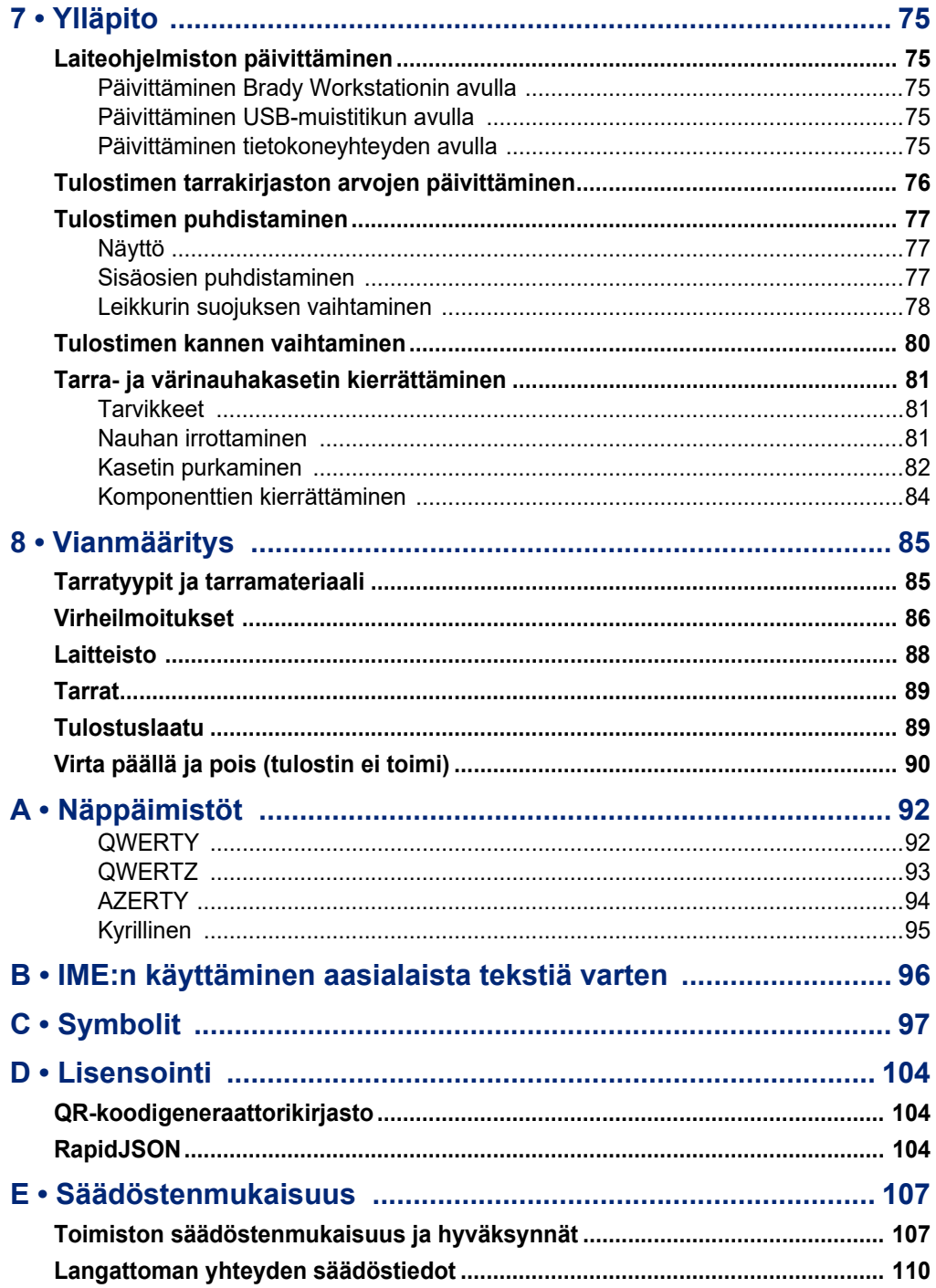

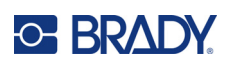

# <span id="page-8-0"></span>**1 Johdanto**

## <span id="page-8-1"></span>**Järjestelmän määritykset**

M610-tarratulostin -tulostimen tekniset tiedot:

- paino 1,41 kg (3,10 lb) (akkupakkauksen ja täyden materiaalilokeron kanssa)
- lämpösiirtotulostus 300 dpi
- optinen kommunikaatio tarkkaa tulostusjälkeä varten
- elastomeerinen näppäimistö
- poistettava litiumioniakku, 2 700 mAh
- tulostusleveys 51 mm (2,0 tuumaa) maks. tarraleveys
- mukautetut True Type -fontit
- tarrojen maksimitulostuspituus: 990,6 mm (40 tuumaa)
- tulostaa enintään 4 500 tarraa kooltaan 2,54 x 5,08 cm (1 x 2 tuumaa) yhdellä akun latauksella

## <span id="page-8-2"></span>**Fyysiset ja ympäristöominaisuudet**

M610-tarratulostin -tulostimen fyysiset ja ympäristöominaisuudet ovat seuraavat:

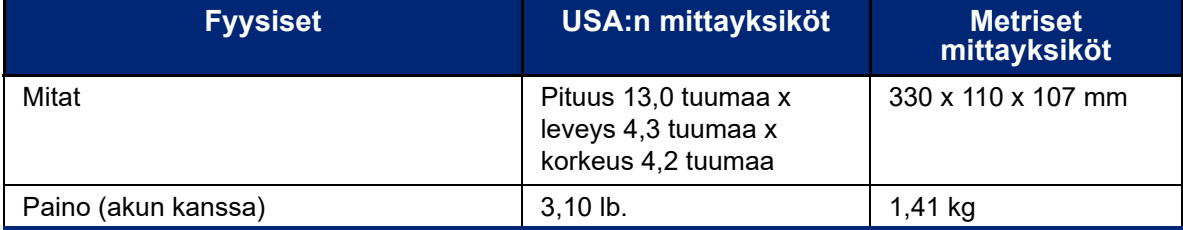

**Huomautus:** Alla oleva taulukko koskee vain tulostinta M610-tarratulostin. Käyttötarvikkeiden suorituskyky saattaa vaihdella.

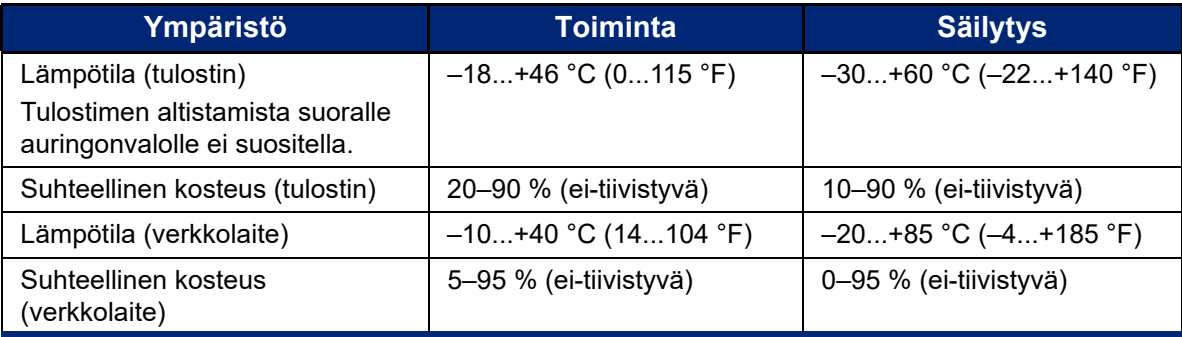

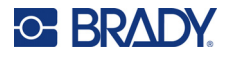

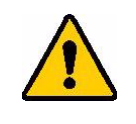

HUOMIO! Vältä tulostimen käyttöä veden tai lämmönlähteen lähellä tai suorassa auringonvalossa.

## <span id="page-9-0"></span>**Bluetoothin kantama**

M610-tarratulostin pystyy ottamaan vastaan Bluetooth-signaalin, kun se on 19,8 metrin (65 jalan) säteellä laitteesta.

**Huomautus:** Bluetooth on valinnainen ominaisuus, jota ostamassasi tulostimessa ei ehkä ole.

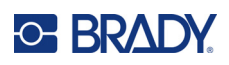

# <span id="page-10-5"></span><span id="page-10-0"></span>**2 Asennus**

## <span id="page-10-1"></span>**Tulostimen purkaminen pakkauksesta**

Pura tulostin pakkauksesta varovasti ja tarkista tulostimen ulko- ja sisäpuoli.

### <span id="page-10-2"></span>**Pakkauksen sisältö**

Ennen kuin otat tulostimen käyttöön, tarkasta, että pakkaus sisältää seuraavat osat:

- M610-tarratulostin
- Kovitettu kantolaukku (vain M610-KIT)
- Litiumioniakku
- Verkkolaite ja virtajohto
- USB-kaapeli
- Yksi musta nauha (M61-R4310)
- Yksi rulla itselaminoituvia papereita (M6-11-427)
- Pikaopas
- Brady Workstationin Tarran perussuunnittelupaketti lisäosa
- USB-muistitikku, joka sisältää käyttöoppaan, pikaoppaan ja Windows-ohjaimen

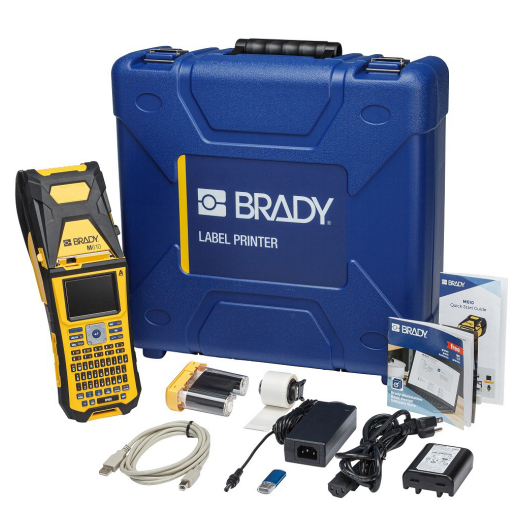

### <span id="page-10-3"></span>**Pakkauksen säilytys**

Pidä tallessa M610-tarratulostin -tulostimen pakkaus siltä varalta, että tulostin ja sen lisävarusteet halutaan lähettää valmistajalle.

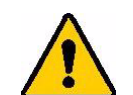

HUOMIO! Älä koskaan lähetä M610-tulostinta poistamatta ensin ladattavaa akkua tulostimesta.

> Jos lähetät sekä tulostimen että akkupakkauksen, poista akkupakkaus tulostimesta ja aseta tuotteet alkuperäisiin pakkauksiinsa ennen lähettämistä. Kysy kuriirilta osavaltion, valtion, kunnan ja kansainvälisistä lähetyssäädöksistä koskien tulostimen sisältämää litiumakkupakkausta.

## <span id="page-10-4"></span>**Rekisteröinti**

[Kun rekisteröit tulostimen Internetin kautta osoitteessa w](www.bradyid.com/bmp71)ww.bradycorp.com/register, saat tuotetukea ja päivityksiä ilmaiseksi!

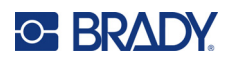

## <span id="page-11-0"></span>**Tulostimen osat**

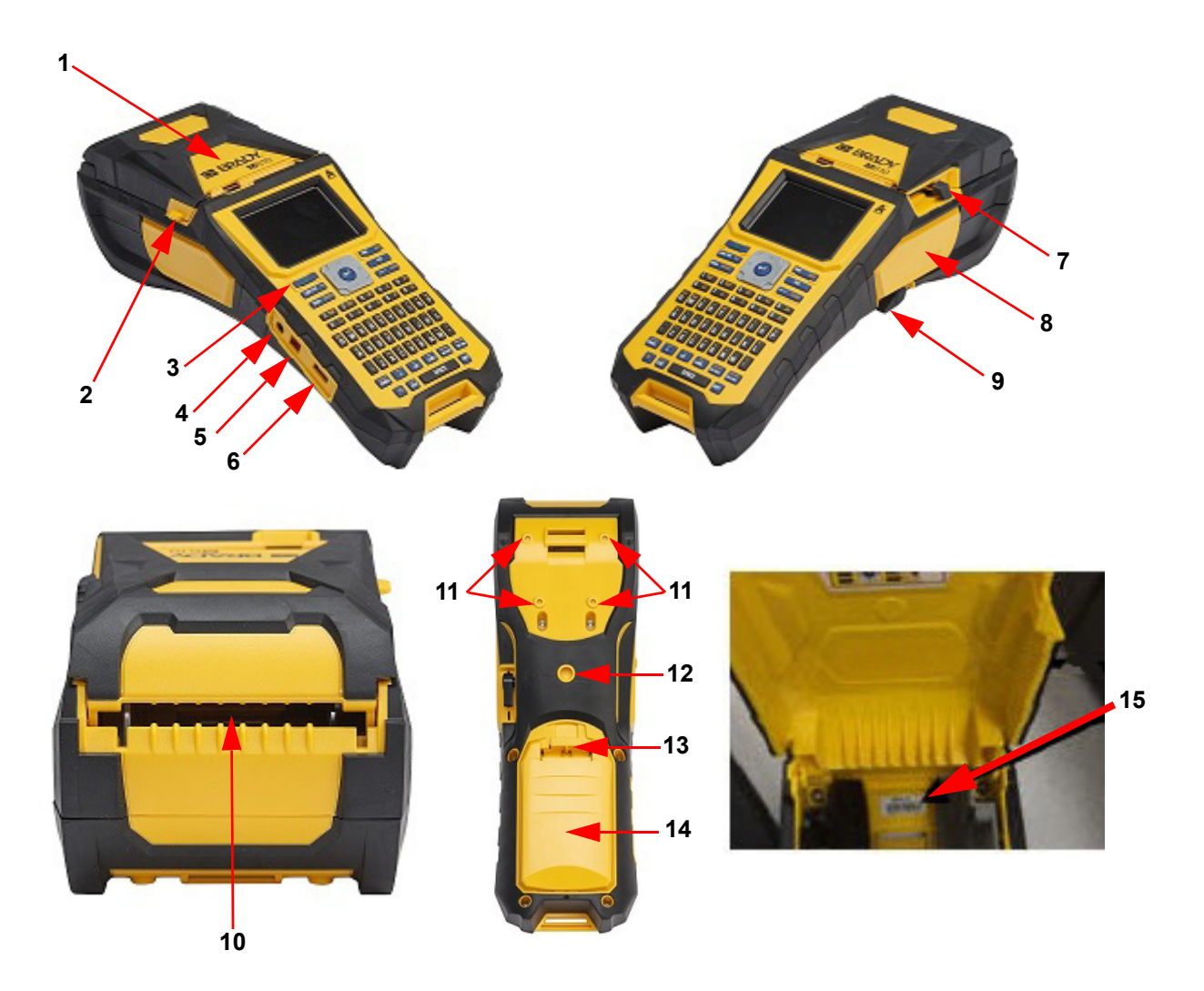

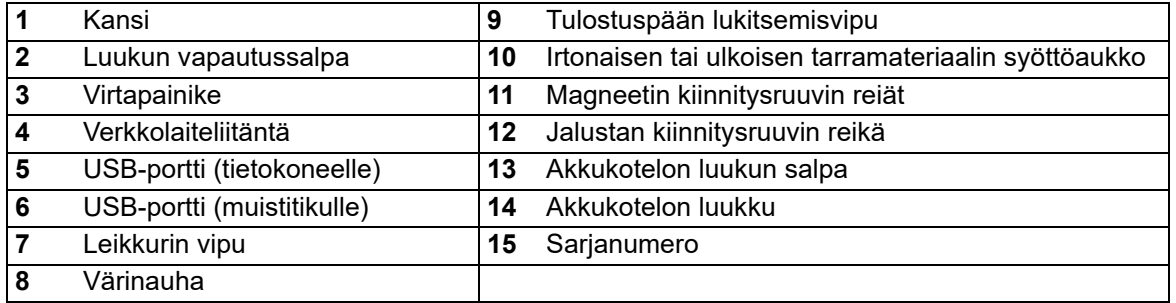

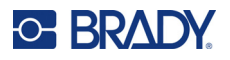

## <span id="page-12-0"></span>**Virta**

Tulostin saa virtaa joko litiumioniakusta tai verkkolaitteesta.

### <span id="page-12-1"></span>**Verkkolaite**

Tulostimeen voi tulla virta verkkolaitteen kautta (pakkauksessa). Kun verkkolaite on kytketty verkkovirtaan, se lataa akkua.

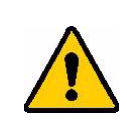

HUOMIO! Käytä M610-tarratulostimessa vain hyväksyttyjä Bradyverkkolaitteita.

#### **Tulostimen liittäminen:**

- 1. Työnnä virtajohdon pyöreä pää tulostimessa olevaan liitäntään.
- 2. Kytke virtajohdon naaraspää verkkolaitteen takaosaan.
- 3. Kytke johdon toinen pää seinäpistorasiaan.

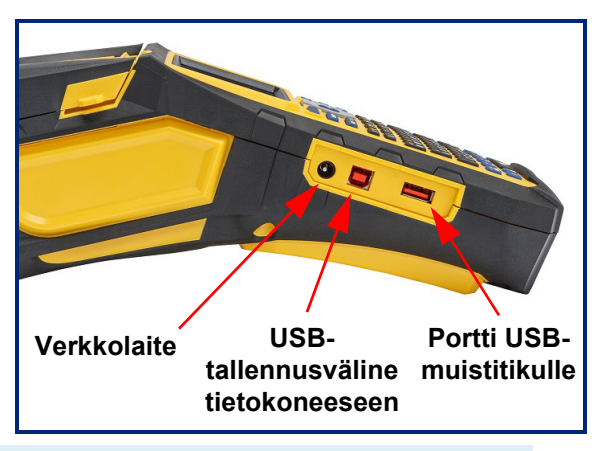

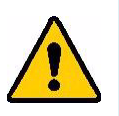

**VAROITUS!** Tulipalon, sähköiskun, räjähdyksen tai vaurion ehkäiseminen:

- Älä käytä tulostinta yli 46 °C:n (115 °F) tai alle –18 °C:n (0 °F) lämpötiloissa.
- Älä säilytä tulostinta yli 60 °C:n (140 °F) tai alle –30 °C:n (–22 °F) lämpötiloissa.
- Tulostimen osia ei saa purkaa, käsitellä väärin tai yrittää vaihtaa.
- Älä käytä muita kuin M610-tarratulostimen kanssa yhteensopiviksi ilmoitettuja verkkolaitteita.
- Tulostinta ei saa hävittää polttamalla. Pidä tulostin etäällä lämmönlähteistä.
- Suojaa tulostin vedeltä.
- Tulostimen päälle ei saa asettaa esineitä.
- Säilytä tulostinta viileässä ja kuivassa.
- Tulostin täytyy kierrättää tai hävittää oikealla tavalla valta- tai paikkakunnallisten sääntöjen mukaisesti.

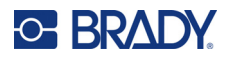

#### <span id="page-13-0"></span>**Akku**

.

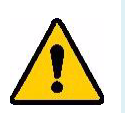

#### **VAROITUS!**

- Älä käytä tulostinta yli 49 °C:n (120 °F) tai alle 3 °C:n (37 °F) lämpötiloissa.
- Älä säilytä tulostinta yli 50 °C:n (122 °F) tai alle –10 °C:n (14 °F) lämpötiloissa.
- Akkupakkausta ei saa purkaa tai käsitellä väärin.
- Akun osia ei saa avata, vaurioittaa tai korvata uusilla.
- Akkupakkausta saa käyttää ja ladata vain Brady-yhteensopivassa tulostimessa.
- Metallin tai minkään muun johtavan materiaalin ei saa antaa koskettaa akun napoja.

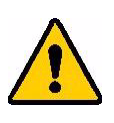

**VAROITUS!** Akkupakkausta ei ole tarkoitettu kannettavaksi. Kun akkupakkaus ei ole käytössä, sitä tulee säilyttää M610-tarratulostin:n kovassa kantokotelossa, M610-tarratulostin:n pehmeässä kantokotelossa tai vastaavassa vahingoittumisen välttämiseksi.

- Pidä akku kaukana kipinöistä, liekeistä ja muista lämmönlähteistä.
- Pidä akku kaukana vedestä.
- Akkupakkauksen päälle ei saa asettaa mitään esineitä.
- Säilytä akkupakkausta viileässä ja kuivassa paikassa.
- Pidä akkupakkaus poissa lasten ulottuvilta.
- Kun akun käyttöikä on päättynyt, korvaa vanha akku ainoastaan Bradyn M610-tarratulostin-akkupakkauksella.
- Akku täytyy kierrättää tai hävittää oikealla tavalla valta- tai paikkakunnallisten sääntöjen mukaisesti.

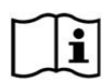

**HUOMIO Räjähdysvaara, jos akku vaihdetaan väärän tyyppiseen. Hävitä käytetyt akut ohjeiden mukaisesti.**

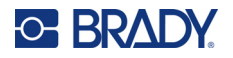

#### <span id="page-14-0"></span>*Akun asentaminen*

- 1. Työnnä tulostimen takaosan 2. Kun akun tarra osoittaa kannen vapautussalpa alas ja käännä akkukotelon kansi ylös.
- ulospäin, työnnä akun tapit niille tarkoitettuihin koloihin kotelon yläosassa. Kallista akku sitten alaspäin paikalleen.
- 3. Aseta akkukannen kielekkeet takaisin lokeron pohjaan ja napsauta se paikalleen.

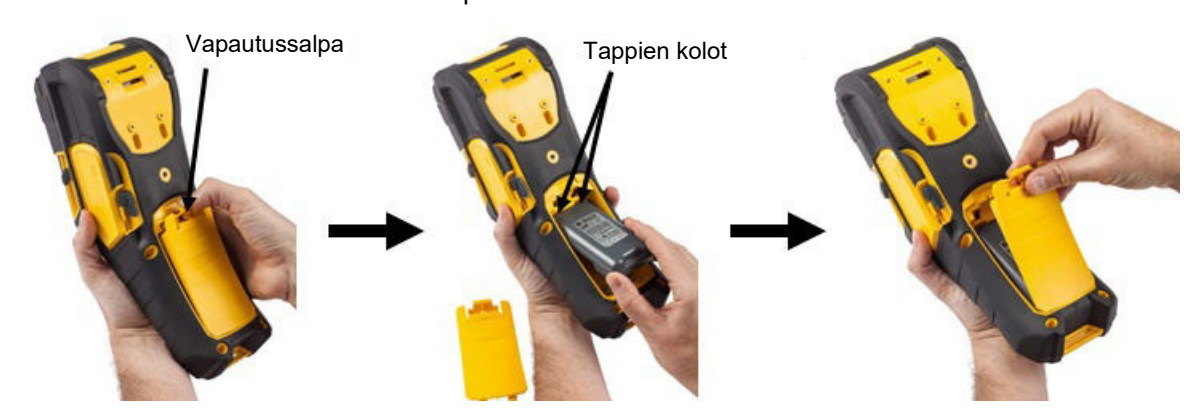

#### <span id="page-14-1"></span>**Automaattinen sammutus**

Jotta virtaa säästetään, tulostin sammuu automaattisesti, kun se on ollut määrätyn ajan käyttämättömänä. Kaikki näytössä sammutushetkellä olevat tiedot säilytetään ja niitä voidaan käyttää seuraavalla kerralla, kun Power (Virta) -painiketta painetaan tulostimen käynnistämiseksi. Verkkolaitetta käytettäessä virtaa tulee jatkuvasti, joten akku ei tyhjene. Tässä tapauksessa tulostimen automaattinen sammutus ei kytkeydy päälle. Säädä tämä aika siten kuin kerrottu kohdassa ["Tulostimen määrittäminen" sivulla 9](#page-16-2).

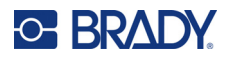

## <span id="page-15-0"></span>**Tulostinasetukset**

Käytä näppäimistöä vakioasetusten, kuten kielen, määrittämiseen. Johdanto näppäimistön käyttöön on kohdassa ["Näppäimistön avulla" sivulla 25.](#page-32-1)

### <span id="page-15-1"></span>**Kieli**

Kun käynnistät tulostimen ensimmäisen kerran, valitse kieli, jolla haluat kaikkien tulostimen valikoiden, toimintojen ja tietojen näkyvän.

#### **Kielen asetus:**

- 1. Paina **FN + SETUP**.
- 2. Siirry valikossa navigointinäppäimillä, kunnes **Kieli** on korostettuna.
- 3. Valitse haluamasi kieli ylös- ja alas-navigointinäppäimillä.
- 4. Hyväksy valinta painamalla **ENTER** .

#### <span id="page-15-2"></span>*Näppäimistöt*

Näppäimistöasetukset riippuvat alueesta, jolla toimit. Seuraavassa on neljä kokoonpanoa, joita M610 tulostimessa tuetaan tällä hetkellä. Katso asettelu kohdasta ["Näppäimistöt" sivulla 92](#page-99-2).

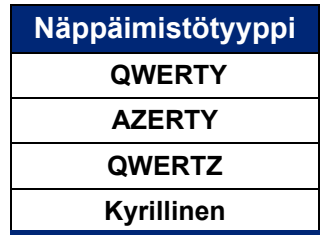

### <span id="page-15-3"></span>**Mittayksiköt**

Valitse mittayksiköksi joko tuumat tai millimetrit.

#### **Mittayksikön asettaminen:**

- 1. Paina **FN + SETUP**.
- 2. Siirry valikossa navigointinäppäimillä, kunnes **Yksiköt** on korostettuna.
- 3. Valitse haluamasi yksikkö ylös- ja alas-navigointinäppäimillä.
- 4. Hyväksy valinta painamalla **ENTER** .

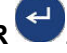

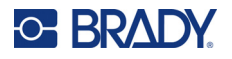

## <span id="page-16-0"></span>**Päivämäärä ja aika**

Aseta tulostimen kellon päivämäärä ja kellonaika. Määritä myös muoto, jota käytetään, kun nykyinen päivämäärä tai kellonaika lisätään tarraan.

#### **Päivämäärän ja kellonajan asettaminen:**

- 1. Paina **FN + SETUP**.
- 2. Siirry valikossa navigointinäppäimillä, kunnes **Aika/Päivämäärä** on korostettuna.
- 3. Hyväksy valinta ja näytä aika- ja päivämääräasetukset painamalla **ENTER** .
- 4. Jos haluat lisätietoja näytön käytöstä, katso ["Asetusnäytöt" sivulla 24.](#page-31-2) Suurin osa tämän näytön asetuksista on itsestään selviä, mutta seuraavat tiedot voivat olla hyödyllisiä.
	- **Näytä 24 tuntia:** Tunnit on numeroitu 1–24. Tyhjennä tämä kenttä, jos haluat numeroida tunnit 1–12 ja käyttää AM- ja PM-merkintää.
	- **PM:** Ei käytettävissä, jos *Näytä 24 tuntia* on valittuna. Poista tämän valintaruudun valinta, jos haluat näyttää AM-merkinnän, ja valitse se, jos haluat asettaa PM-merkinnän.
- 5. Siirry kohtaan *OK* ja paina **ENTER**.
- 6. Hylkää valikko painamalla **ENTER**.

### <span id="page-16-1"></span>**Tauko/leikkaus**

Tauko/leikkaus-toiminnon avulla voit keskeyttää tulostuksen tai olla keskeyttämättä tulostusta jokaisen tarran jälkeen tarran leikkaamista varten.

#### **Tauko/leikkaa-toiminnon ottaminen käyttöön:**

- 1. Paina **FN + SETUP**.
- 2. Siirry valikossa navigointinäppäimillä, kunnes *Keskeytä/Leikkaa* on korostettuna.
- 3. Valitse haluamasi Päällä tai Pois ylös- ja alas-navigointinäppäimillä.
- 4. Hyväksy valinta painamalla **ENTER**.

### <span id="page-16-2"></span>**Tulostimen määrittäminen**

Määritys-valikossa voit asettaa kirkkauden, automaattisen sammutuksen, takaisinsyötön ja tulostimen puhdistamisen.

#### **Tulostimen määrittäminen:**

- 1. Paina **FN + SETUP**.
- 2. Siirry valikossa navigointinäppäimillä, kunnes **Määritys** on korostettuna.
- 3. Hyväksy valinta ja näytä tulostimen määritysasetukset painamalla **ENTER**.
- 4. Jos haluat lisätietoja näytön käytöstä, katso ["Asetusnäytöt" sivulla 24.](#page-31-2)
	- **Kirkkaus:** muuta näytön kirkkautta.
	- **Sammutusviive:** määritä minuutteina aika, jonka tulostimen on oltava käyttämättömänä ennen automaattista sammuttamista.
	- **Ei virrankatkaisua (AC):** valitse tämä valintaruutu, jos haluat poistaa käytöstä automaattisen sammutuksen, jota ei tarvita, kun tulostin on liitetty pistorasiaan.
	- **Puhdista tulostin:** lisätietoja löytyy kohdasta ["Tulostimen puhdistaminen" sivulla 77](#page-84-3).
	- **Tietoja:** näyttää asennetun laiteohjelmiston ja tarrakirjaston versiot sekä Bluetooth-moduulin.

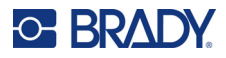

- 5. Siirry kohtaan *OK* ja paina **ENTER**.
- 6. Hylkää valikko painamalla **ENTER** tai siirry navigointinäppäimillä seuraavaan määritettävään asetukseen.

#### <span id="page-17-0"></span>**Tulostushistoria**

Tämän avulla voit säilyttää kymmenen viimeisimmän tarran historian.

**Huomautus:** Brady Workstationilla luotuja tiedostoja säilytetä tulostushistoriassa.

#### **Tulostushistorian määrittäminen:**

- 1. Paina **FN + SETUP**.
- 2. Siirry valikossa navigointinäppäimillä, kunnes **Tulostushistoria** on korostettuna.
- 3. Valitse haluamasi toiminto ylös- ja alas-navigointinäppäimillä.
	- **Päällä:** tulostin säilyttää kymmenen viimeksi käytetyn tarratiedoston historiatiedot.
	- **Pois:** tulostushistoriaa ei enää säilytetä, mutta olemassa oleva historia säilyy.
	- **Tyhjennä:** poista historia.
- 4. Hyväksy valinta painamalla **ENTER**.

#### <span id="page-17-1"></span>**Kirjasin**

Valitse kirjasin, jota käytetään, kun tarroja luodaan tulostimella. Vain yksi kirjasintyyppi voidaan valita kerrallaan.

#### **Kirjasimen asettaminen:**

- 1. Paina **FN + SETUP**.
- 2. Siirry valikossa navigointinäppäimillä, kunnes **Kirjasinasetukset** on korostettuna.
- 3. Hyväksy valinta ja näytä kirjasinasetukset painamalla **ENTER**.
- 4. Jos haluat lisätietoja näytön käytöstä, katso ["Asetusnäytöt" sivulla 24.](#page-31-2)
	- **Kirjasinlaji:** Valitse kirjaintyyli. Kirjasintyypeissä *Brady Fixed Width* ja *Brady Alpine* nolla voidaan näyttää sekä tavanomaisena tai vinoviivalla ylivedettynä (0 tai Ø). Lisäksi käytettävissä on kiinalaisia, japanilaisia ja korealaisia kirjasimia. Lisää kirjasintyyppejä ei voi ladata tulostimeen.
	- **Automaattinen:** Muuttaa tekstin koon automaattisesti niin, että se mahtuu tarraan kirjoittaessasi. Nykyinen kirjasinkoko näkyy näytön vasemmassa yläkulmassa, kun tarraa muokataan.
	- **Fontin koko:** Muuta tekstin kokoa. Ei käytettävissä, jos *Automaattinen* on valittu.
	- **Ominaisuudet:** Valitse yksi tai useampi seuraavista: lihavointi, kursivointi ja alleviivaus.
	- **Yksiköt:** Valitse, näytetäänkö kirjasinkoko pisteinä (useimmissa tekstinkäsittelyohjelmissa käytetty vakioyksikkö) vai millimetreinä.
- 5. Siirry kohtaan *OK* ja paina **ENTER**.
- 6. Hylkää valikko painamalla **askelpalautinta** . Vaihtoehtoisesti voit navigoida navigointinäppäimillä seuraavaan asetukseen, jonka haluat määrittää.

**Huomautus:** Voit käyttää FONT-näppäintä tekstirivin koon ja ominaisuuksien muuttamiseen tarran muokkaamisen aikana, mutta *MÄÄRITYS*-valikossa määritettyjä arvoja käytetään edelleen oletusarvoina uusilla tekstiriveillä ja uusissa tarroissa.

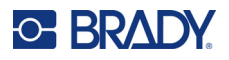

## <span id="page-18-0"></span>**Tarrojen luomiseen käytettävät ohjelmistot**

Tulostimella tehtävän tarrojen luomisen lisäksi voit käyttää tarrojenluontiohjelmistoa. Asenna tarrojenluontiohjelmisto tietokoneeseen tai mobiililaitteeseen, määritä yhteys tulostimeen ja käytä ohjelmistoa tämän jälkeen tarrojen suunnitteluun ja tulostimelle lähettämiseen. (Muita Bradyohjelmistoja löydät Bradyn verkkosivustolta. Huomaa, että Bradyn vanhemmat tarrojenluontiohjelmistot eivät aina tunnista tulostinta automaattisesti ja että käsillä olevan oppaan tiedot perustuvat alla nimettyihin ohjelmistoihin.)

- Mobiililaitteessa käytetään Brady Express Labels -sovellusta. (Vain langaton tulostinmalli.)
- <span id="page-18-1"></span>• Työpöytäkoneessa tai kannettavassa tietokoneessa käytetään Brady Workstation -ohjelmistoa.

## **Mobiili (vain Bluetooth-malli)**

Lataa Brady Pikatarrat -sovellus Apple<sup>®</sup> App Storesta tai Google Play™ -kaupasta.

## <span id="page-18-2"></span>**Työpöytä**

Kaikkien M610-tulostimien mukana toimitetaan lehtinen, jossa kerrotaan Brady Workstationin Perussuunnittelupaketista ja linkki, josta sen voi ladata.

Brady Workstation -ohjelmisto sisältää eri sovelluksia, jotka helpottavat tarrojen luomista tiettyihin tarkoituksiin. Mukana on myös helppokäyttöisiä sovelluksia omien tarrojen suunnitteluun.

#### **Brady Workstation -ohjelmiston hankkiminen:**

- 1. Varmista, että tietokone on yhteydessä Internetiin.
- 2. Siirry osoitteeseen www.workstation.bradyid.com.
- 3. Valitse haluamasi ohjelmisto noudattamalla näyttöön tulevia ohjeita ja lataa se.

## <span id="page-18-3"></span>**Windows-ohjaimen asentaminen (valinnainen)**

Windows-ohjainta ei tarvitse asentaa käytettäessä Brady Express Labels -sovellusta tai Brady Workstation -ohjelmistoa. Siirry kohtaan ["Tulostimen kytkeminen" sivulla 12](#page-19-0).

Windows-ohjain on asennettava, jos käytössä on Bradyn vanhempia tai kolmannen osapuolen ohjelmistoja. Katso tulostimen mukana toimitetulla USB-muistitikulla oleva PDF-muotoinen *Ohjaimen asennusohje*.

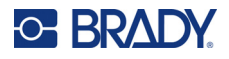

## <span id="page-19-0"></span>**Tulostimen kytkeminen**

Muodosta yhteys tarraohjelmistoon USB-kaapelilla tai langattomalla Bluetooth®-tekniikalla, jos käytössäsi on Bluetooth-tulostinmalli.

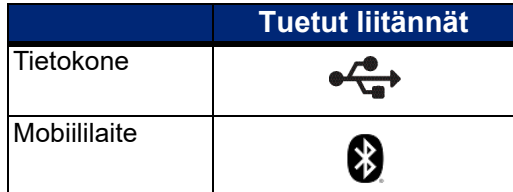

#### <span id="page-19-1"></span>**Bluetooth**

Tämä ominaisuus on käytettävissä vain valituissa M610-tulostinmalleissa. Etsi tulostimesta Bluetoothsymboli, jotta tiedät, tukeeko tulostin tätä ominaisuutta.

#### **Tulostimen liittäminen mobiililaitteeseen Bluetooth-yhteyden kautta:**

#### **Toimi ensin seuraavasti tulostimella:**

- 1. Varmista, että tulostimen virta on päällä.
- 2. Jos Bluetooth-symbolia ei näy näytön oikeassa alakulmassa, ota Bluetooth käyttöön.
	- a. Paina **FN + SETUP**. (SETUP-näppäin on funktionäppäinten rivillä. Katso ["Tulostimen osat"](#page-11-0)  [sivulla 4](#page-11-0).)
	- b. Siirry valikossa navigointinäppäimillä *Bluetooth*-kohtaan.
	- c. Siirry kohtaan *Päällä*.
	- d. Paina **ENTER**-näppäintä.

#### **Bluetooth-tilan ilmaisimet:**

Kuvake on tasaisen sininen, kun mobiililaite on liitetty tulostimeen, tai harmaa, jos yhteyttä ei ole. Tulostimeen voidaan yhdistää vain yksi laite kerrallaan.

#### **Bluetooth-yhteyden katkaiseminen laitteeseen:**

- 1. Paina **FN + SETUP**.
- 2. Siirry valikossa navigointinäppäimillä *Bluetooth*-kohtaan.
- 3. Siirry kohtaan *Unohda*.
- 4. Paina **ENTER**-näppäintä.

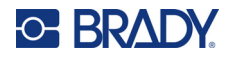

#### **Toimi sitten seuraavasti mobiililaitteella:**

Noudata Brady Express Labels -mobiilisovelluksen ohjeita. Löytyneestä tulostimesta näytetään sarjanumero (ellet olet muuttanut tulostimen nimeä). Sarjanumero on tulostimen sisällä tarrarullan takana. Valitse tulostin mobiililaitteelta.

**Huomautus:** Jos tulostimen nimeä muutetaan Brady Express Labels -mobiilisovellukseen yhdistämisen jälkeen, laitepari on muodostettava uudelleen. Valitse Brady Express Labels -sovelluksesta Asetukset ja lisää tulostin uudelleen.

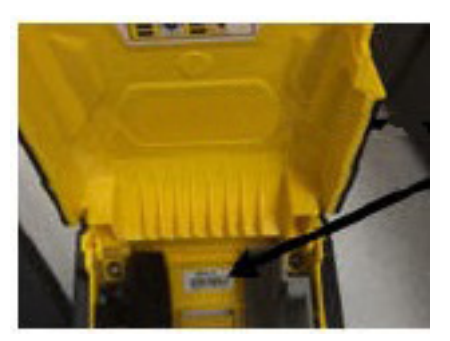

#### <span id="page-20-0"></span>**USB**

Liitä tietokone USB 2.0 -yhteyden avulla yhdistämällä tulostin ja tietokone toisiinsa mukana toimitetulla USB-johdolla. Brady Workstation -ohjelmisto tunnistaa USB-johdolla kytketyn tulostimen automaattisesti.

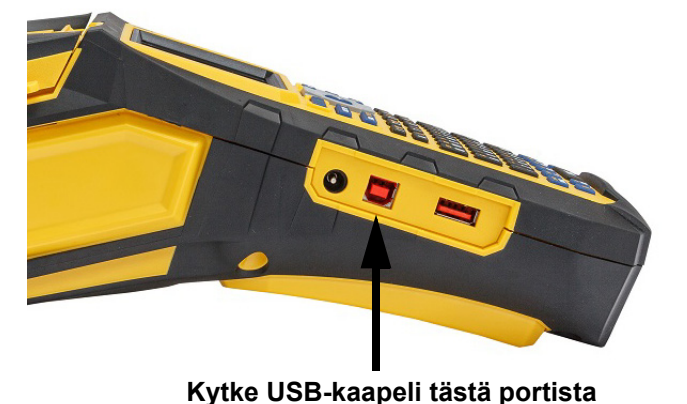

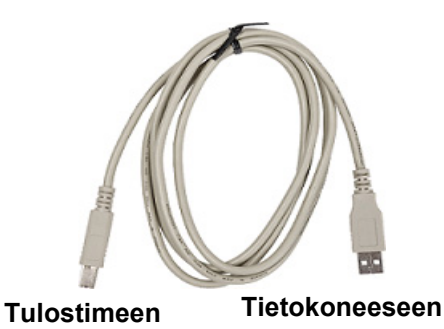

**Huomautus:** Jos et käytä Brady Workstation -ohjelmistoa, joudut asentamaan tulostinohjaimen. Ohjaimen asennusohje -PDF-tiedosto tulostimen mukana tulleessa USB**tietokoneeseen**

muistitikussa sisältää tarkempia ohjeita.

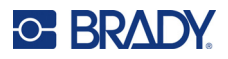

## <span id="page-21-0"></span>**Tarvikkeiden asentaminen**

Brady-tarrojen ja -nauhojen tunnistinsiruteknologian ansiosta tulostin voi tunnistaa tarran ja nauhan tyypin ja asettaa monet muotoilutiedot automaattisesti. Käytä vain sellaisia tarroja ja nauhoja, joissa on Bradyn aidon tuotteen logo.

### <span id="page-21-1"></span>**Värinauha**

M610-tulostin toimitetaan nauha asennettuna.

#### <span id="page-21-2"></span>*Poistaminen*

- 1. Väännä tulostuspään lukitusvipua taaksepäin (oikealle), siten että tulostuspää irtoaa.
- 2. Tartu nauhaan ja liu'uta se varovasti ulos tulostimesta.

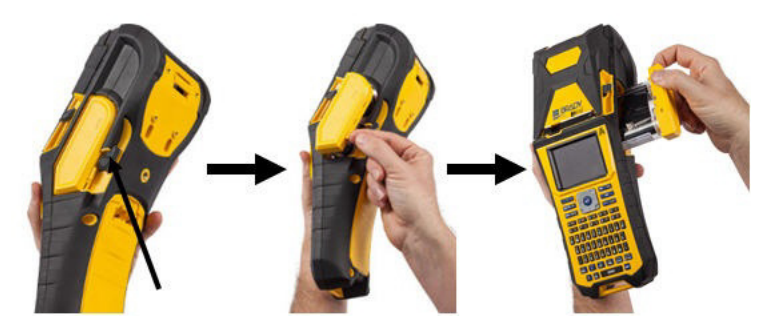

#### <span id="page-21-3"></span>*Lataaminen*

- **TÄRKEÄÄ!** Lataa nauha ENNEN tarramateriaalin lataamista nauhan vaurioitumisen välttämiseksi.
- 1. Ennen tulostuspään paikalleen asettamista, kiristä nauha pyörittämällä ylätelaa myötäpäivään.

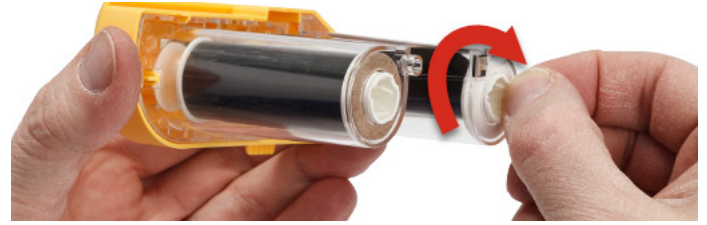

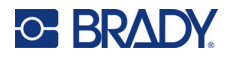

2. Liu'uta nauhakasetti varovasti paikalleen tulostimeen siten, että se tulee tiiviisti laitteen metallirunkoa vasten. Lukitse tulostuspää tämän jälkeen paikalleen vääntämällä tulostuspään lukitusvipua eteenpäin (vasemmalle).

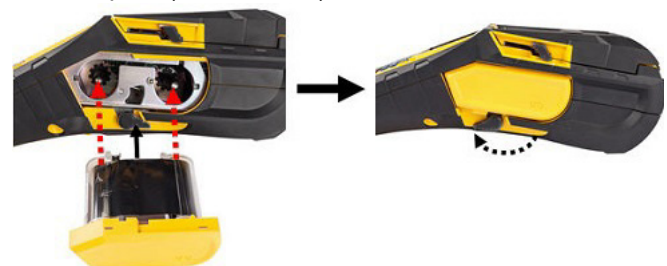

### <span id="page-22-2"></span><span id="page-22-0"></span>**Tarrojen asettaminen**

Paras tulos saadaan käyttämällä aitoja Brady-tarroja. Tarrat voi asettaa joko virta katkaistuna tai kytkettynä. Ennen kuin asetat laitteeseen tarran, varmista, että olet poistanut sen etureunaa suojaavan teipin.

#### *Lataaminen*

- <span id="page-22-1"></span>1. Laita peukalosi kielekkeen alle ja nosta tulostimen kansi auki.
- 2. Varmista, että tarranauha tulee yli rullasta, tartu tunnistinsirun pidikkeeseen ja työnnä tarranauhaa varovasti tunnistinsirun lukijan sisään, kunnes se napsahtaa paikalleen.

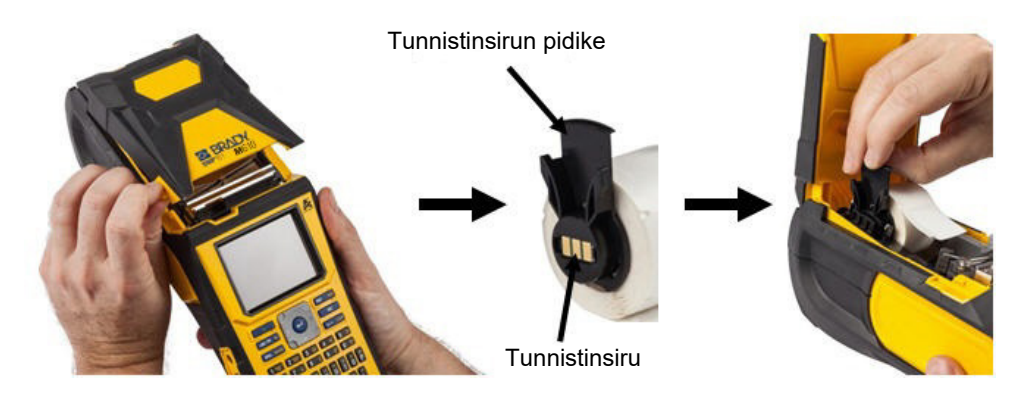

- 3. Mikäli käytät muuta kuin leveydeltään 51 millimetrin 4. Syötä tarrarullan etureuna ohjainkolojen läpi, (2 tuuman) tarramateriaalia, työnnä tarraohjainta vasemmalle, kunnes se on tiiviisti tarrarullaa vasten ja napsahtaa paikalleen.
	- kunnes se pysähtyy.
	- **TÄRKEÄÄ!** *Ennen* kuin syötät tarrat ohjaimiin, varmista, että tulostuspää on paikallaan työntämällä tulostuspään lukitsemisvipua eteenpäin (vasemmalle).

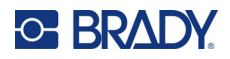

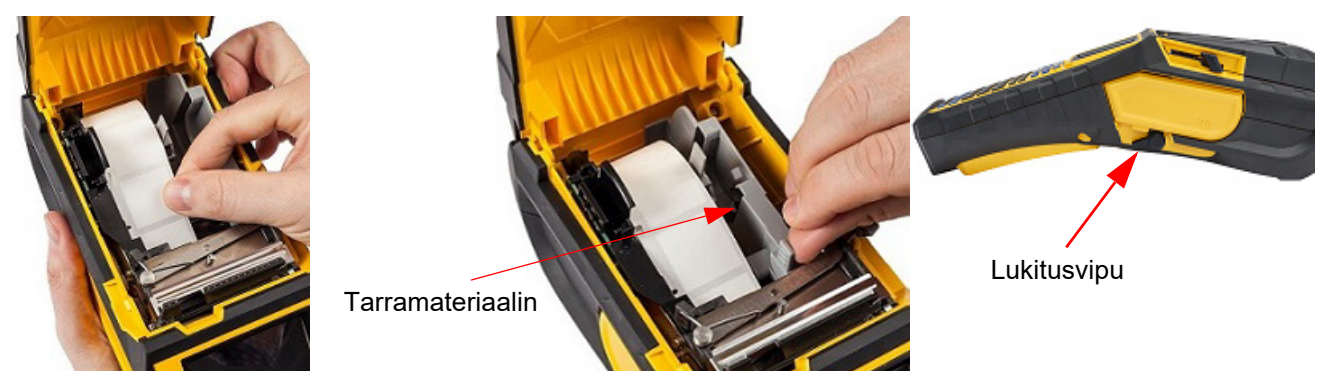

- 5. Kun virta on päällä, syötä tarratyyppiä tulostuspään alle painamalla Feed (Syötä) -painiketta kerran.
- 6. Sulje kansi painamalla sitä alas, kunnes se napsahtaa paikalleen.

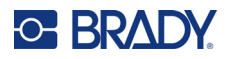

#### <span id="page-24-0"></span>*Purkaminen*

1. Laita peukalosi sormikielekkeen alle ja nosta tulostimen kansi auki.

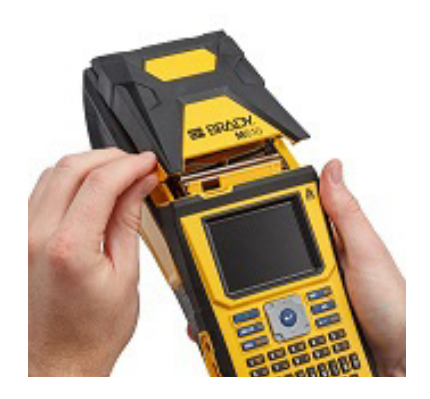

3. Jos tarrarulla ei ole tyhjä, pyöritä sitä varovasti taaksepäin sormellasi, jotta saat käyttämättömät tarrat pois tulostuspään alta.

2. Väännä tulostuspään lukitsemisvipua taaksepäin (oikealle), siten että tulostuspää irtoaa.

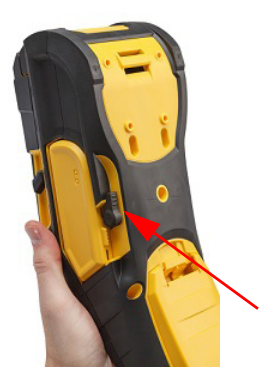

4. Tartu älysirun pidikkeeseen ja vedä varovasti yläkautta ulos.

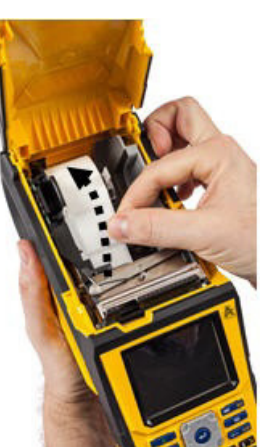

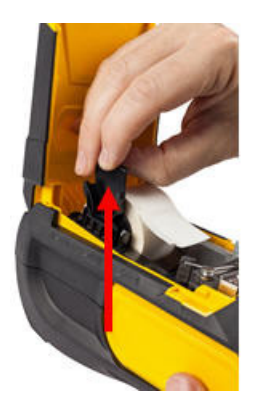

5. Jos et halua asettaa laitteeseen uutta tarramateriaalia, sulje tulostimen kansi painamalla sitä alas, kunnes se lukittuu kiinni.

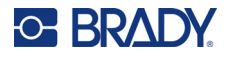

## **Irtotarrojen asettaminen paikalleen**

<span id="page-25-0"></span>1. Ota M610-tarratulostin-tarrasisus ja tarrojen syöttöteline ulos pakkauksesta.

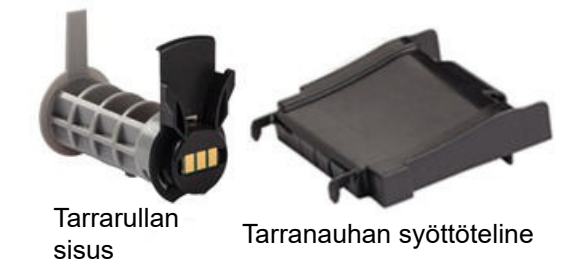

3. Kiinnitä tarranauhan syöttöteline laatikossa olevan aukon alalaitaan siten, että telineen ulokkeet tulevat laatikon ulkopuolelle.

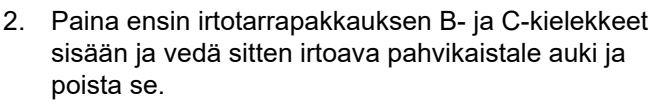

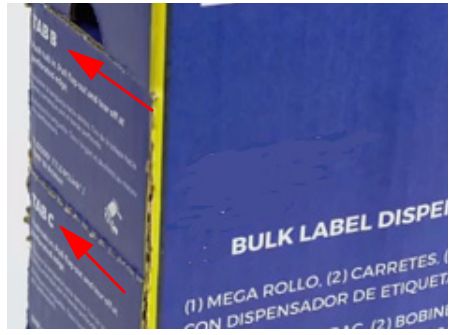

4. Kiinnitä telineen kiinnittimet tulostimessa olevaan irtotarramateriaalin syöttöaukkoon.

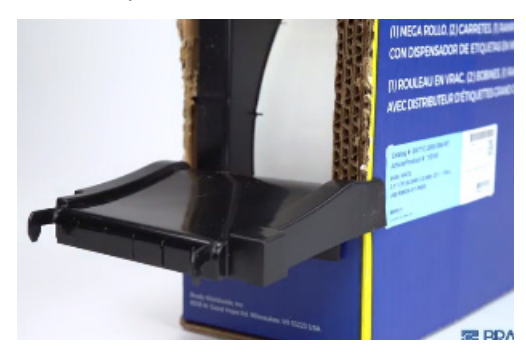

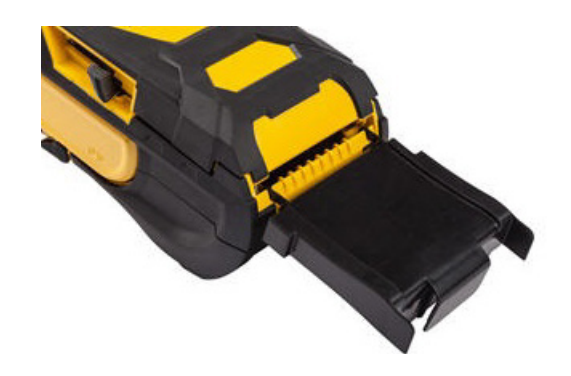

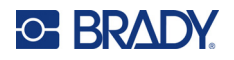

5. Aseta M610-tarratulostin-tarrarullan sisus tulostimeen (tunnistinsiru vasemmalle puolelle). Säädä tarvittaessa tarran ohjaimia.

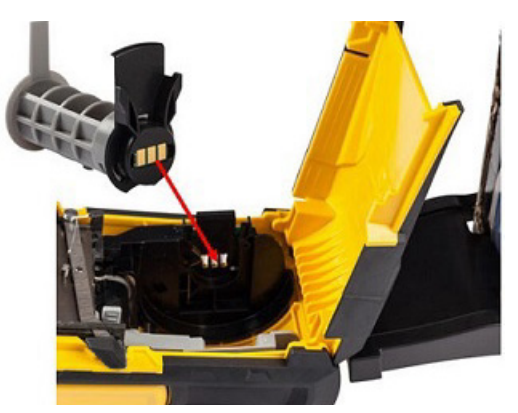

6. Vedä irtotarranauhaa sen avoimena olevasta päästä käsin ulos laatikon aukosta ja ohjaa se telinettä pitkin sisään tulostimen irtotarramateriaalin syöttöaukosta.

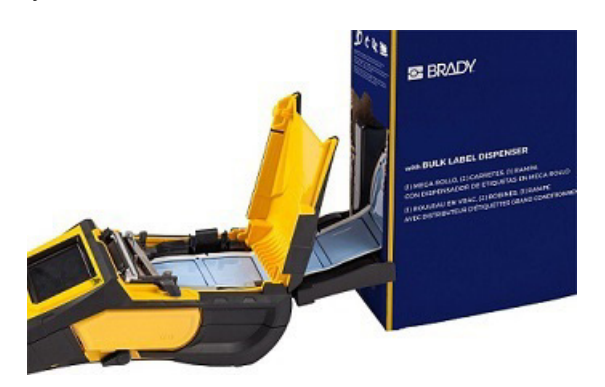

- 7. Jatka tarranauhan etupään syöttämistä rullan yli ohjauskoloihin, kunnes se kiinnittyy paikalleen.
- 8. Kytke tulostin päälle ja paina **FEED** (SYÖTÄ) -syöttöpainiketta syöttääksesi tarramateriaalia sen sisään.
- 9. Aseta kansi takaisin paikalleen.
- **Huomautus:** Irtotarrojen sisuksia ei voi käyttää uudelleen. Kun asennat irtotarroja, vaihda sisus jokaiselle uudelle tarralaatikolle.

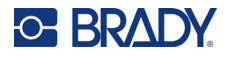

## **B-593 Kohopintaiset paneelitarrat**

- <span id="page-27-0"></span>1. Avaa tulostin ja aseta sen sisään tyhjä M610 tarratulostin-tarrarullan sisus. (Katso ohjeet kohdasta ["Irtotarrojen asettaminen paikalleen"](#page-25-0)  [sivulla 18.](#page-25-0))
- 2. Varmista, että tarratyyppi pysyy laatikossa, ja aseta laatikko tulostimen taakse. Syötä tämän jälkeen tarranauhan alkupäätä ulkoisen tarramateriaalin syöttöaukosta ja tarrarullan yläpuolelta ohjauskoloihin, kunnes nauhan eteneminen pysähtyy.

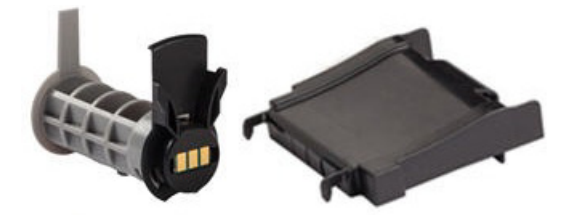

- 3. Kytke laite päälle.
- 4. Paina **FEED** (SYÖTÄ).
- 5. Jätä rullalokeron luukku auki tulostuksen ajaksi.

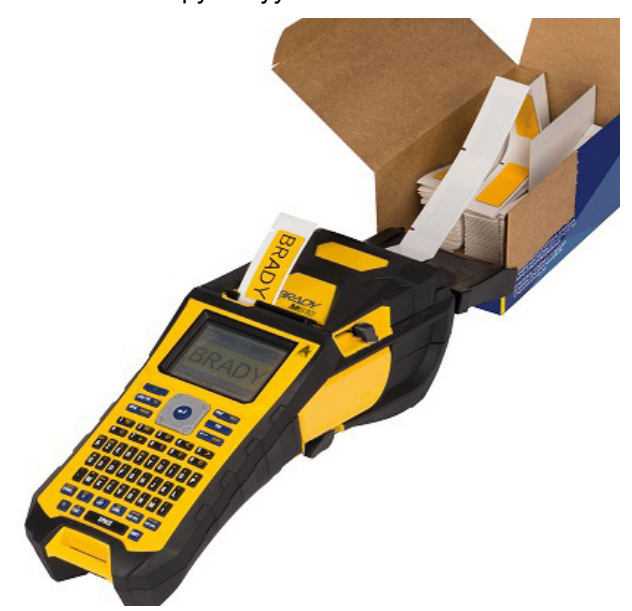

## <span id="page-27-1"></span>**Lisävarusteet**

M610-tarratulostin-tulostimeen on saatavilla seuraavat, jälleenmyyjältä erikseen ostettavat lisävarusteet.

- akku (ladattava) (M-NIMH-BATTERY)
- akkukansi (M610-BATTERYCOVER)
- leikkuri (M610-Cutter)
- puhdistussarja (PCK-5) sisäiseen puhdistamiseen
- puhdistussarja (PCK-6) ulkoiseen puhdistamiseen
- kovitettu kantolaukku (M610-HC)
- magneetti (M610-MAGNET)
- USB-kaapeli (BMP41-USB)
- verkkolaite (M-AC-POWER)
- erilaisia tarramateriaaleja ja nauhoja

# <span id="page-28-0"></span>**3 Yleinen käyttö**

Tässä luvussa on tietoja tulostimen yleisestä toiminnasta.

- Käytä valikoita tulostimen asetusten, fontin yms. käyttöön. ["Valikot" sivulla 23](#page-30-0)
- Jotkin valikkokohdat avaavat näytön, jossa on asetettavia säätimiä. ["Asetusnäytöt" sivulla 24](#page-31-0)
- Poistu valikosta tai asetusnäytöstä tekemättä muutoksia. ["Toimintojen peruminen" sivulla 24](#page-31-1)
- Opettele näppäimistö. ["Näppäimistön avulla" sivulla 25](#page-32-0)
- Luo tarra. ["Luo yksinkertainen tekstitarra" sivulla 29](#page-36-0)
- Tulostaminen. ["Tulostus" sivulla 30](#page-37-0)
- Esikatselu ennen tulostusta. ["Esikatselu" sivulla 30](#page-37-2)
- Tulostaa tarrasta useita kopioita. ["Monitulostus" sivulla 31](#page-38-0)
- Avaa viimeksi käytettyjä tiedostoja. ["Historia" sivulla 32](#page-39-0)

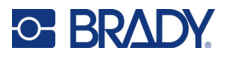

## <span id="page-29-0"></span>**Näytön osat**

Näytössä näkyy asennetun tarratyypin ja nauhan kuvat. Siinä näkyy yksi tarra tai useita alueita sisältävän tarran yksi alue kerrallaan. Otsikko- (ylhäällä) ja tilapalkki (alhaalla) näkyvät ruudussa jatkuvasti, ja niissä ilmoitetaan seuraavat tiedot:.

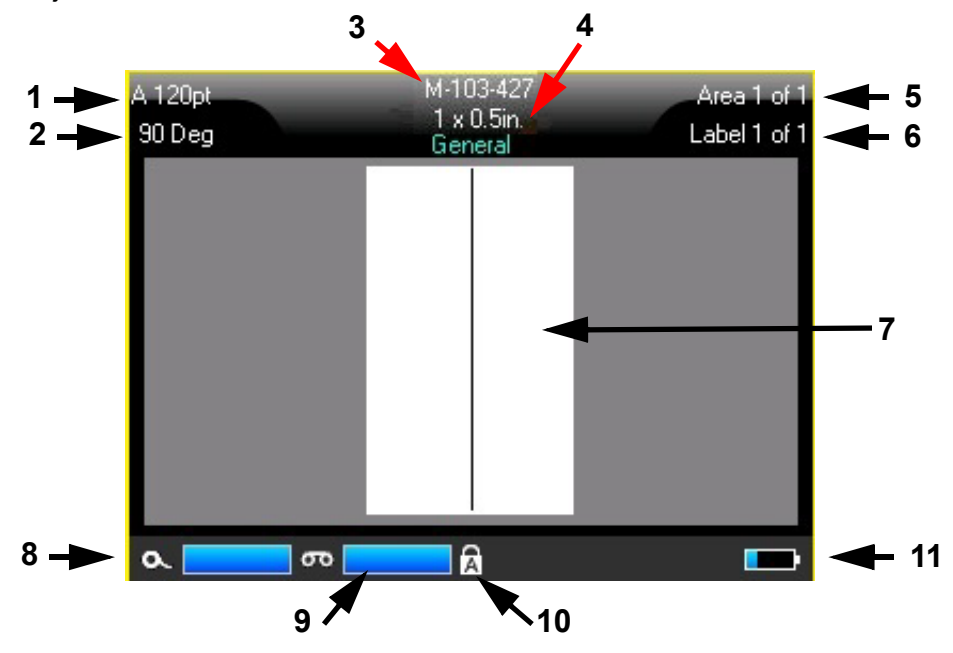

- 1. **Kirjasinkoko.** Kirjain "A" ilmaisee, että asetus on *Automaattinen*. Katso kohta ["Kirjasinkoko"](#page-42-5)  [sivulla 35.](#page-42-5)
- 2. **Kierto.** Asteet, joiden verran tarraa on kierretty. Katso kohta ["Kierto" sivulla 41](#page-48-2).
- 3. **Tarratyyppi ja koko.** Asennetun tarratyypin osanumero. Jos tarroja ei ole asennettu, tässä näytetään tulostimen nimi. Sana *Automaattinen* tarran koon perässä ilmaisee, että jatkuvan tarratyypin koko (toisin kuin muotoon leikatun) on asetettu automaattisesti tarran sisällön mukaiseksi.
- 4. **Tarratyyppi.** Tulostimessa on työkaluja, joilla voidaan muokata tarroja tiettyihin tarkoituksiin, kuten johtomerkintöihin, päätelohkoihin ja näytepulloihin. Katso kohta ["Tarratyypit" sivulla 58.](#page-65-1)
- 5. **Alueiden määrä.** Tarran alueiden kokonaismäärä ja parhaillaan muokattava alue. Katso kohta ["Tarrat ja alueet" sivulla 38.](#page-45-3)
- 6. **Tarrojen määrä.** Tiedoston tarrojen kokonaismäärä ja parhaillaan muokattava tarra. Tietoa navigoimisesta tarrojen välillä on kohdassa ["Tarraan tai alueelle siirtyminen" sivulla 39.](#page-46-3)
- 7. **Tarraeditori.** Tietojen syöttöpiste.
- 8. **Nauhaa jäljellä.** Mittari muuttuu punaiseksi, kun nauhasta on jäljellä vain 10 %.
- 9. **Tarratyyppiä jäljellä.** Mittari muuttuu punaiseksi, kun tarratyypistä on jäljellä vain 10 %.
- 10. **Caps Lock.** Tämä symboli näkyy, kun Caps Lock on käytössä.
- 11. **Jäljellä oleva akun varaus.** Mittari muuttuu punaiseksi, kun varausta on jäljellä enää 10 %.

Jos tulostimessa on Bluetooth-vaihtoehto ja se on otettu käyttöön, tilapalkissa näkyy symboli .

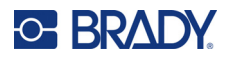

### <span id="page-30-0"></span>**Valikot**

Valikoista pääsee käsiksi esimerkiksi tulostimen asetuksiin, tarra-asetuksiin ja kirjasimeen. Avaa valikot näppäimistön toimintonäppäimillä. Katso kohta ["Näppäimistön avulla" sivulla 25](#page-32-0). Siirry navigointinäppäimillä eri valikkokohtiin. Jatkamalla navigointinäppäinten painamista voit avata piiloon jääviä valikoita tai selata valikoita. Kun olet päässyt viimeiseen valikkoon asti, valikot palaavat takaisin ensimmäiseen valikon vaihtoehtoon.

Valikot avautuvat näytön alareunaan. Alivalikot avautuvat pystysuoraan valitun päävalikon yläpuolelle. Valittujen valikkokohtien ympärillä näkyy keltainen reuna.

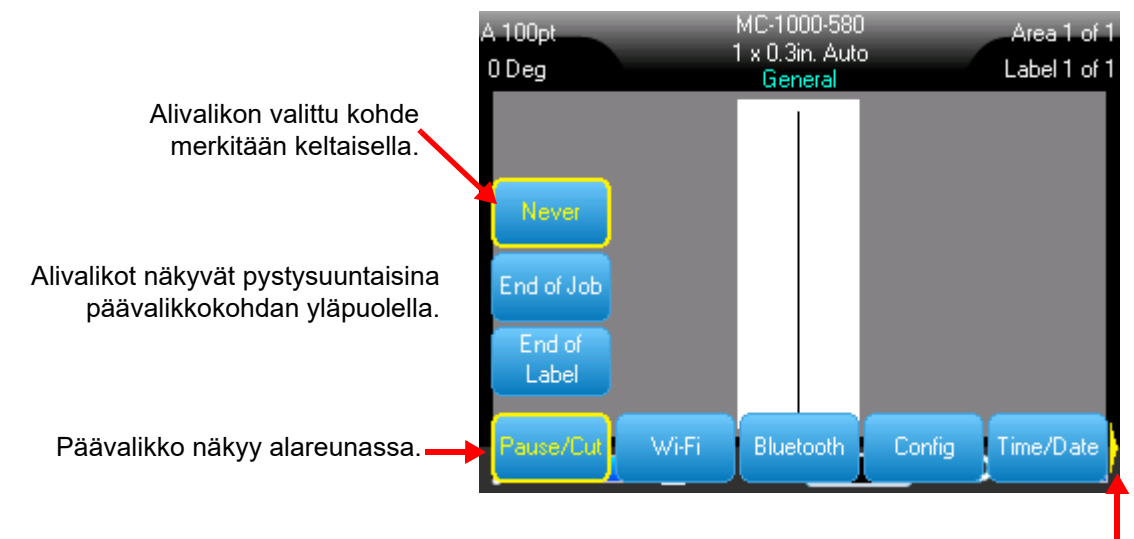

Keltainen nuoli ilmaisee, että käytettävissä on lisää valikkokohtia. Voit selata valikkoa navigointinäppäimillä.

#### **Voit valita kohteita valikosta jollakin seuraavista tavoista:**

• Paina Function (FN) (Toiminto (FN)) -näppäintä tai haluamasi valikon toimintonäppäintä. Kyseisen toimintonäppäimen valikkovaihtoehdot tulevat näkyville. Siirry valikossa navigointinäppäimillä. Kun haluttu vaihtoehto on korostettuna, paina **Enter**. Kun navigoit valikon yllä, mahdollinen alavalikko tulee esiin automaattisesti. lisätietoja löytyy kohdasta ["Näppäimistön avulla" sivulla 25](#page-32-0).

#### **Valikon sulkeminen tekemättä muutoksia:**

• Paina **askelpalautinnäppäintä**. Sinun voi olla tarpeen painaa askelpalautinta useaan kertaan kaikkien valikoiden sulkemiseksi.

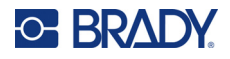

### <span id="page-31-2"></span><span id="page-31-0"></span>**Asetusnäytöt**

Jotkin valikkokohdat avaavat näytön, jossa on asetettavia säätimiä.

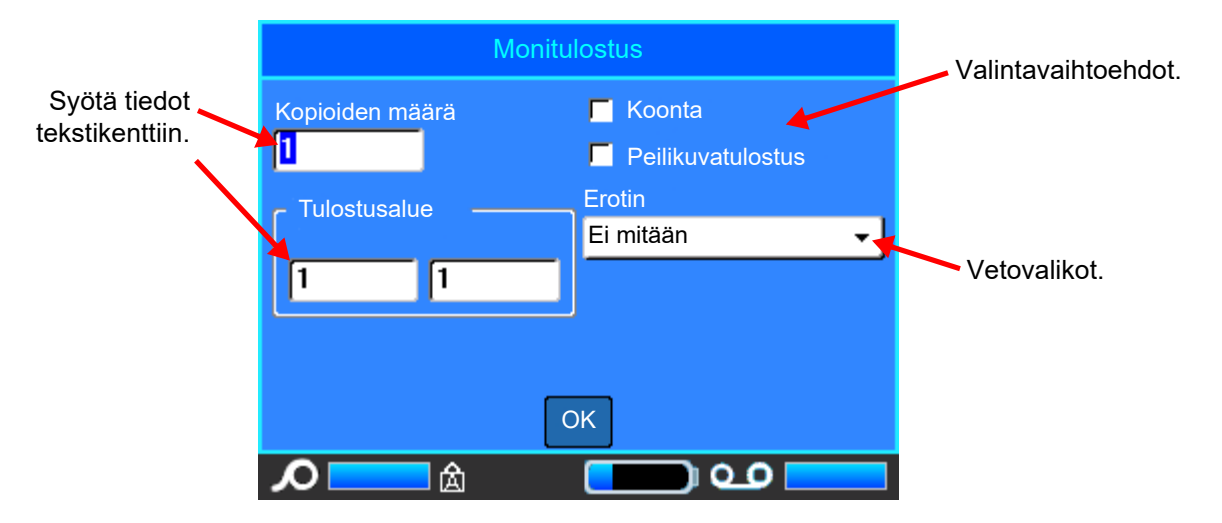

Tallenna muutokset valitsemalla *OK* ja painamalla **ENTER**.

Peruuta muutokset painamalla näppäimistön **askelpalautinnäppäintä**.

#### **Valintojen tekeminen näppäimistön avulla:**

- Siirry asetusten välillä navigointinäppäimillä ja korosta haluamasi asetus.
- Valitse korostettu valinta painamalla **ENTER**.
- Syötä tiedot kirjoittamalla ne näppäimistöllä ja siirry seuraavalle riville painamalla **ENTER**.
- Voit avata luettelon korostamalla sen, painamalla **ENTER**, tekemällä valinnan navigointinäppäimillä ja painamalla **ENTER** uudelleen.
- Tallenna muutokset korostamalla näytön *OK*-painike navigointinäppäimillä ja painamalla sitten **ENTER**.

Lisätietoja näppäimistön käyttämisestä on kohdassa ["Näppäimistön avulla" sivulla 25](#page-32-0).

### <span id="page-31-1"></span>**Toimintojen peruminen**

Voit perua toiminnon poistumalla valikosta tai valintaruudusta tekemättä muutoksia painamalla askelpalautinnäppäintä. Jos painat askelpalautinta keskellä toimintoa, sinut poistetaan toiminnosta näyttö kerrallaan. Voit joutua painamaan askelpalautinta useita kertoja, jos haluat poistua toiminnosta kokonaan.

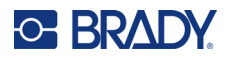

## <span id="page-32-1"></span><span id="page-32-0"></span>**Näppäimistön avulla**

Seuraavat ohjeet on laadittu QWERTY-näppäimistölle. Mikäli käytät muunlaista näppäimistöä (esim. Azerty- tai kyrillinen näppäimistö), näppäimet saattavat erota alla esitetystä.

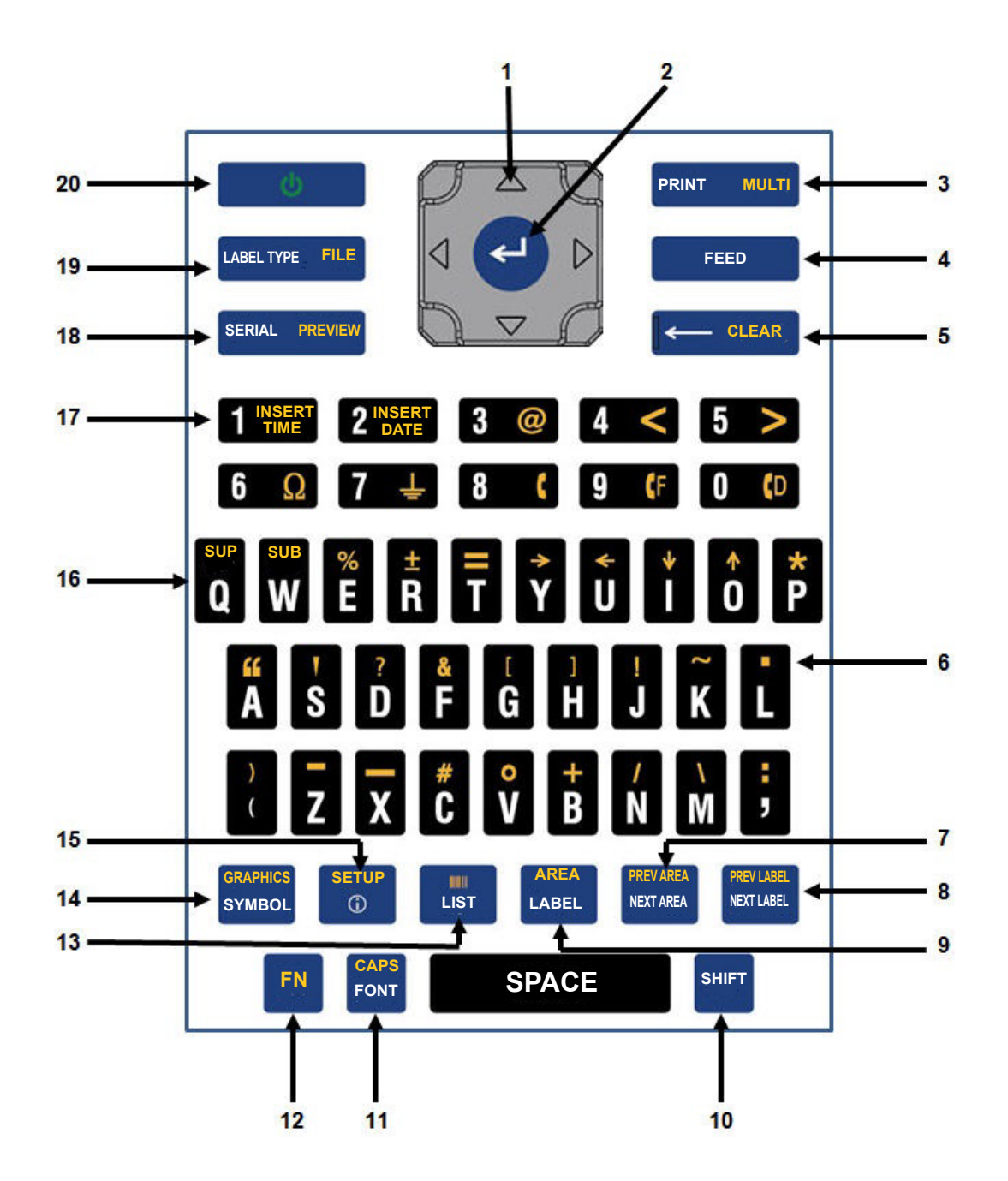

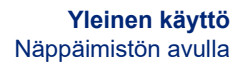

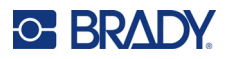

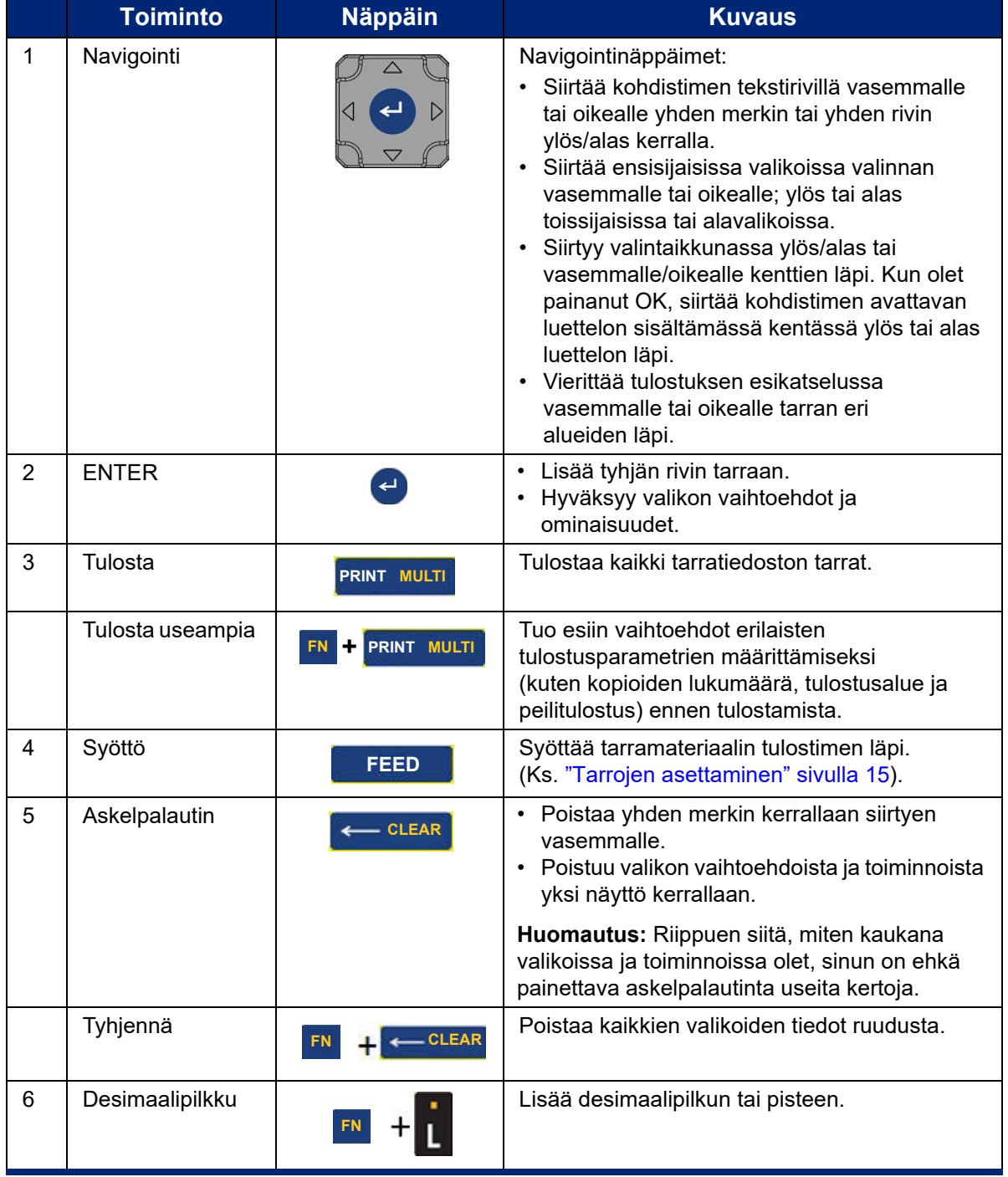

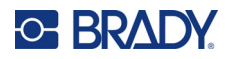

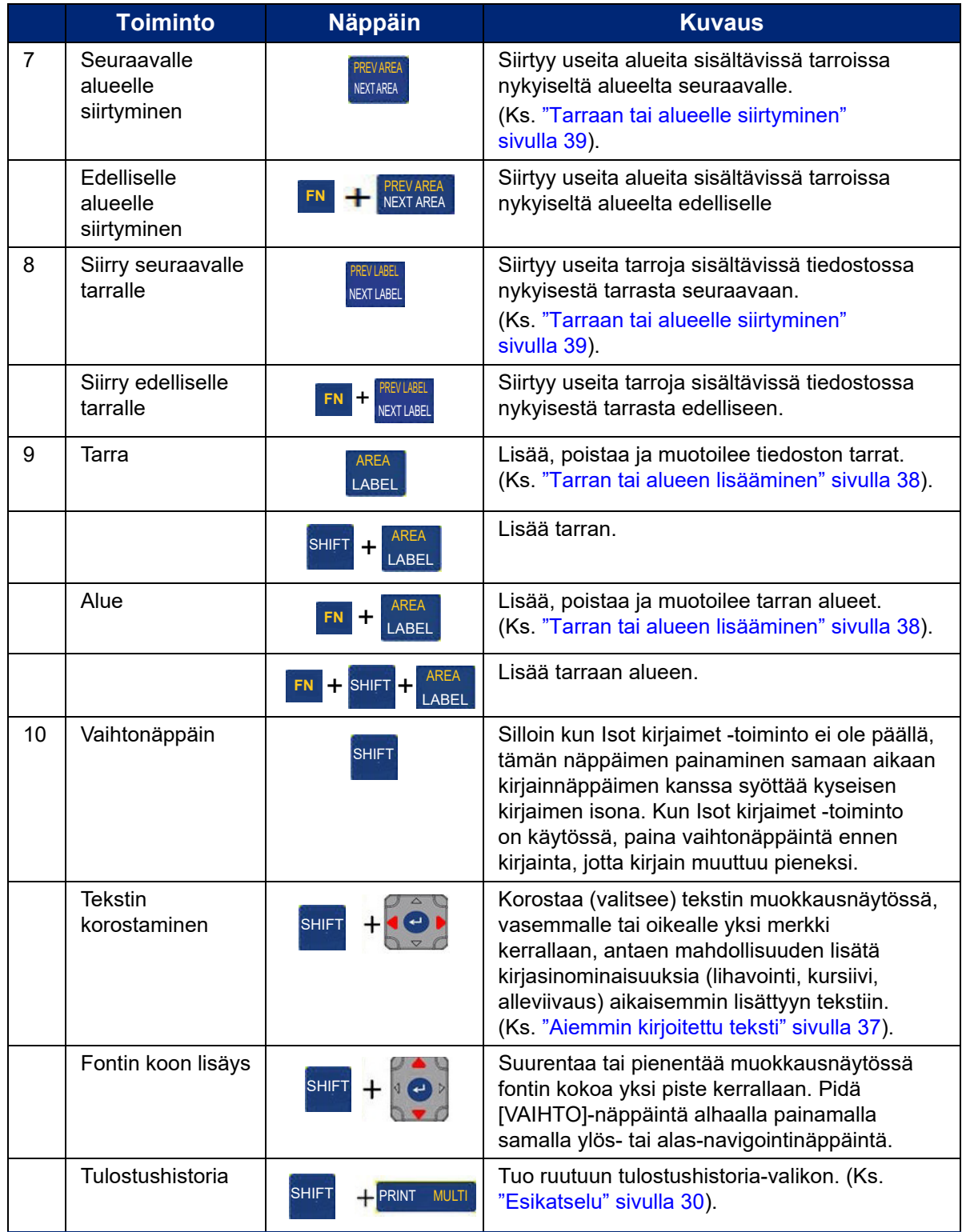

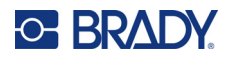

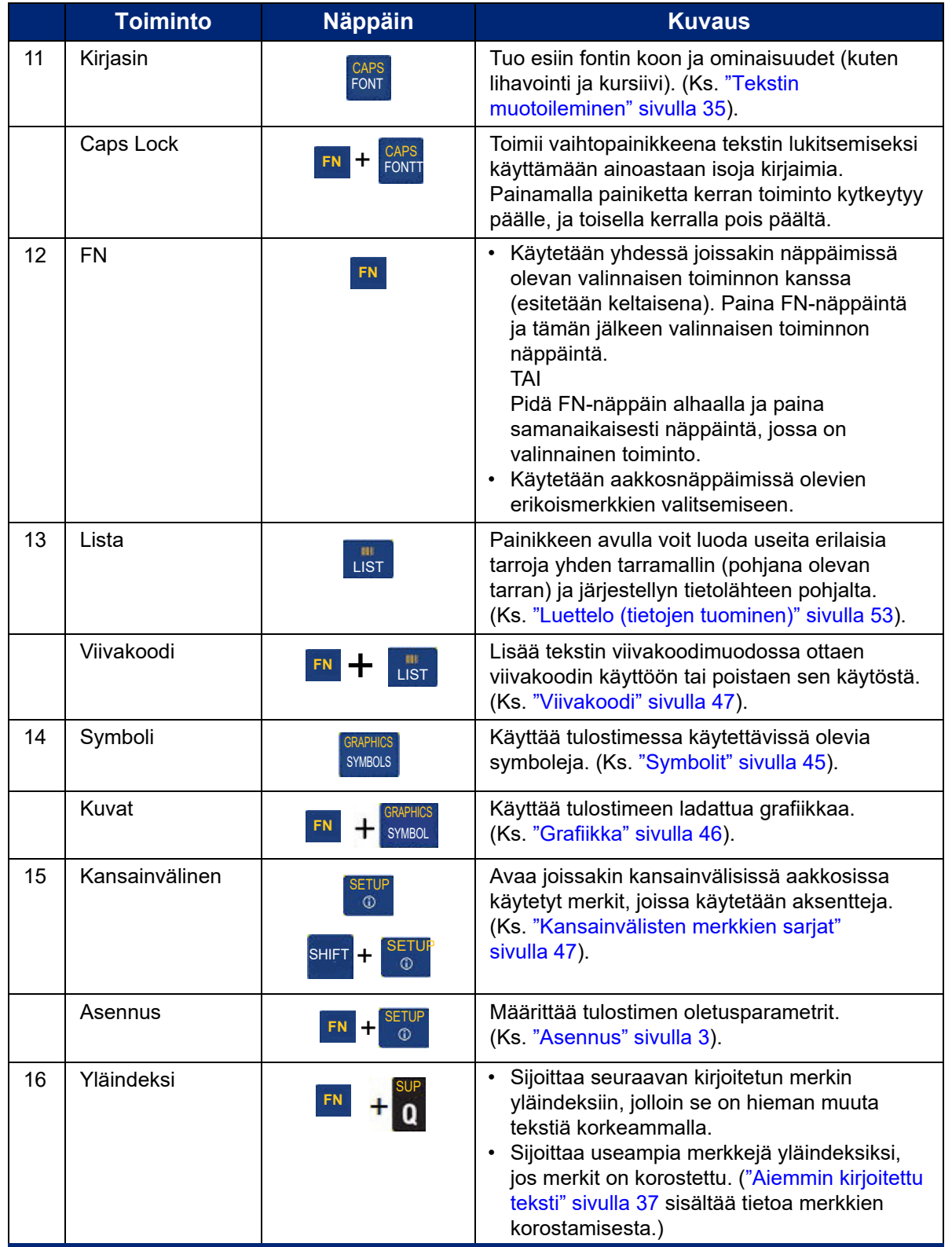
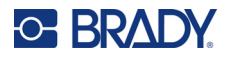

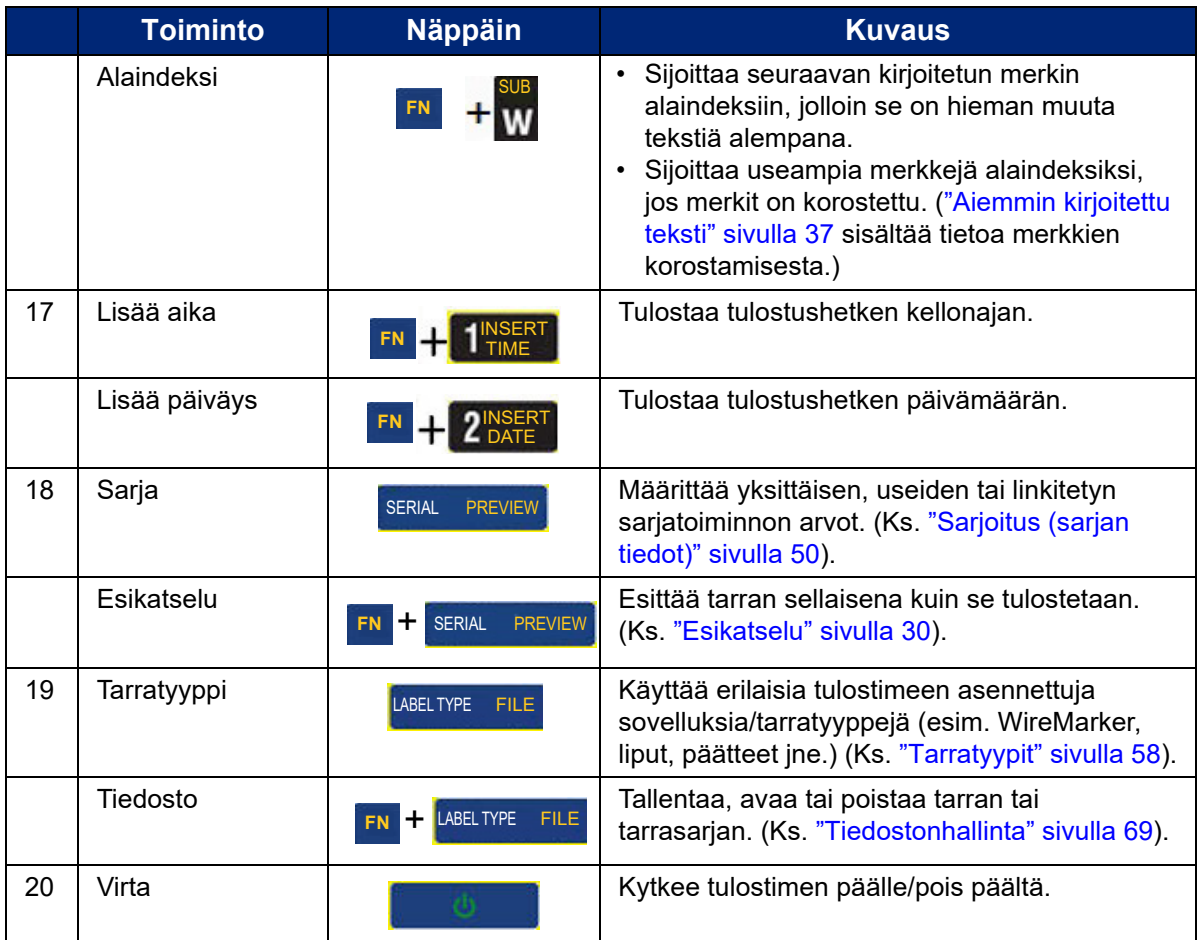

## **Luo yksinkertainen tekstitarra**

Ensimmäisen tarran luominen on yhtä helppoa kuin kirjoittamisen aloittaminen! Et tarvitse erityistä ohjelmaa etkä tarvitse yhteyttä tietokoneeseen, jotta voit luoda tai tulostaa tarroja.

Tässä luvussa kuvataan, miten luodaan ja tulostetaan perustarra käyttäen yksinkertaisia editointitekniikoita. Lisätietoja on kohdassa ["Tarrojen editoiminen tulostimella" sivulla 33.](#page-40-0)

### **Vain tekstiä sisältävän tarran luominen:**

1. Varmista, että tulostimeen on lisätty nauha ja tarrat ja että virta on kytketty.

Tarran kuva näkyy näytössä. Vilkkuva pystyviiva on kohdistin eli jokaisen tulostimella luodun tarran aloituskohta.

2. Kirjoita haluamasi teksti.

Kohdistin siirtyy näytöllä tekstin mukana. Tulostin käyttää tulostimen määrityksissä määritettyä vakiokirjasinta. Katso kohta ["Kirjasin" sivulla 10.](#page-17-0)

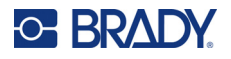

Kun suurin sallittu merkkien määrä ylittyy, näyttöön tulee virheilmoitus. Poista virheilmoitus painamalla ENTER-näppäintä.

- 3. Aloita uusi tekstirivi painamalla näppäimistön **ENTER**-näppäintä.
- 4. Jos haluat lisätä, poistaa tai muotoilla tekstiä, katso kohdat ["Tekstin muokkaaminen" sivulla 34](#page-41-0) ja ["Tekstin muotoileminen" sivulla 35.](#page-42-0)

## **Tulostus**

## **Tulosta**

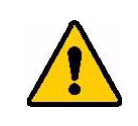

HUOMIO! Älä laita sormia leikkurin lähelle. Voit jäädä siihen puristuksiin, tai se voi aiheuttaa haavoja.

#### **Tulostimessa luodun tarran tulostaminen:**

- 1. Paina näppäimistön **PRINT**-näppäintä tulostaaksesi tarran.
- 2. Kun tarra on tulostettu, leikkaa tarra vetämällä leikkurivipua itseäsi kohti niin pitkälle kuin se menee.

Tulostus tapahtuu taustalla, joten voit jatkaa uusien tarrojen editointia tai luomista samalla, kun tiedostoa tulostetaan.

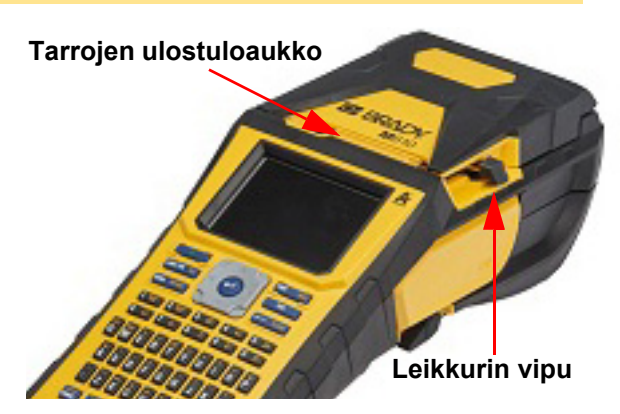

Jos tulostustoiminta keskeytyy esimerkiksi tarrojen tai nauhan loppumisen vuoksi tai jos aukaiset kannen, järjestelmä pysäyttää tulostustoiminnan automaattisesti ja ilmoittaa siitä viestillä. Seuraa näytön ohjeita tulostuksen jatkamiseksi.

## <span id="page-37-1"></span><span id="page-37-0"></span>**Esikatselu**

Voit tarkastella tarratiedostoa ennen tulostusta esikatselutoiminnon avulla.

#### **Tarran esikatselu:**

• Paina **FN + PREVIEW** (Esikatselu).

**Tarrojen selaaminen:**

• Siirry useiden tarrojen välillä navigointinäppäimillä.

#### **Tulostaminen suoraan esikatselutilasta:**

• Paina **PRINT**-näppäintä.

#### **Esikatselutilasta poistuminen ja palaaminen editointinäyttöön:**

• Paina **askelpalautinnäppäintä**.

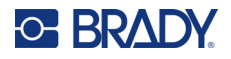

## **Monitulostus**

Monitulostuksen avulla voit tulostaa tarrasta useita kopioita tai tulostaa tarra-alueen tiedoston kaikkien tarrojen asemesta.

**Useiden tulostusvaihtoehtojen käyttäminen:**

- 1. Paina **FN + MULTI**. *Monitulostus*-näyttö tulee näkyviin.
- 2. Tee valintasi. Jos haluat ohjeita näytön käyttämisestä, katso ["Asetusnäytöt" sivulla 24](#page-31-0).
	- **Kopioiden määrä:** Anna haluamasi kopioiden määrä.
	- **Tulostusalue:** Valitse **Ensimmäinen**-kenttä ja syötä ensimmäisen tulostettavan tarran numero. Valitse **Viimeinen**-kenttä ja syötä viimeisen tulostettavan tarran numero.
	- **Koonta:** Koonta määrittää järjestyksen, jossa useat kopiot kustakin tarrasta tulostetaan. Oletetaan esimerkiksi, että olet asettanut kopioiden lukumääräksi kolme, ja tiedostossa on viisi tarraa.

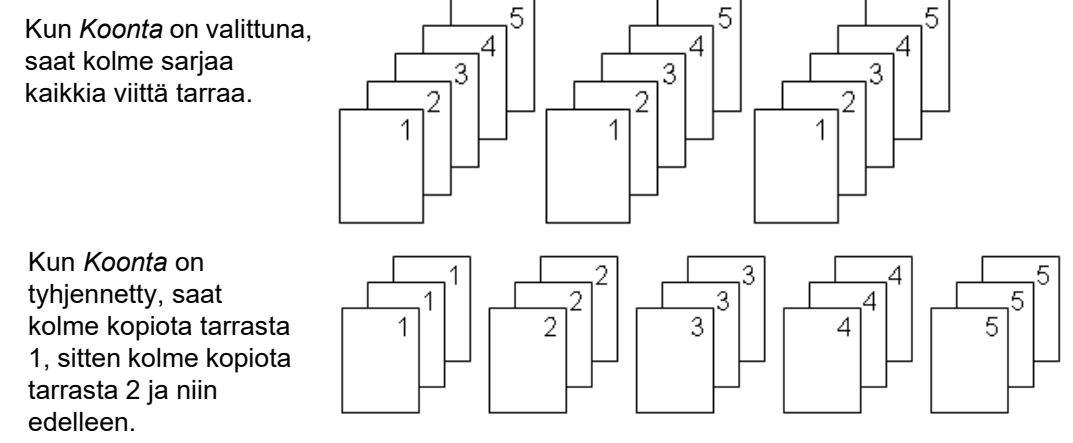

• **Peilikuvatulostus:** Peilikuvatulostus kääntää kaiken tarrassa olevan tiedon pelikuvakseen. Peilikuva tulee näkyviin vain tulostetussa tarrassa. Peilikuvatulostus koskee koko tarraa. Et voi peilata tietoja millään yksittäisellä alueella.

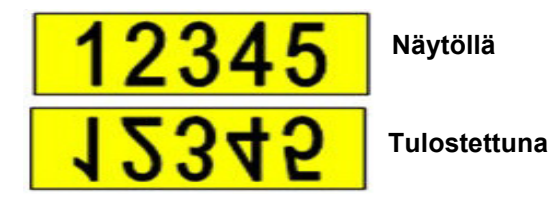

• **Erotin:** Kun haluat erottaa eri tarrat jatkuvasta tarramateriaalista, lisää erotin valitsemalla se pudotusvalikosta.

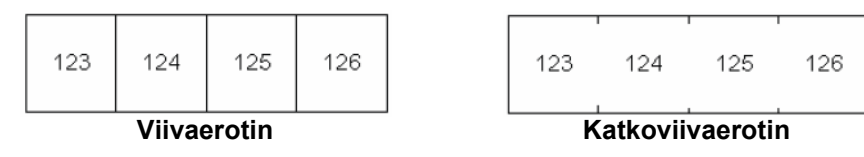

3. Siirry kohtaan *OK* ja paina **ENTER**.

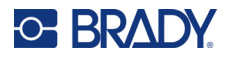

## **Historia**

Historia-toiminnon avulla saat kaikki hiljattain käytetyt tiedostot käyttöösi helposti ja nopeasti. Kun *Tulostushistoria* on käytössä, kymmenen viimeksi luomasi ja editorista tulostamasi tarratiedoston tiedot tallennetaan. Ulkoisesta lähteestä tuodut tarrat eivät näy historiassa. Katso tämän ominaisuuden asettamista koskevat ohjeet kohdasta ["Tulostushistoria" sivulla 10.](#page-17-1)

**Huomautus:** Käytettävissä vain tulostimella luoduille tarroille.

#### **Historian käyttäminen:**

1. Paina **vaihtonäppäin** ja **Print**.

Lista viimeiseksi tulostetuista tiedostoista ilmestyy tulostusnäytön alaosaan. Voit tulostaa minkä tahansa näistä tiedostoista uudelleen.

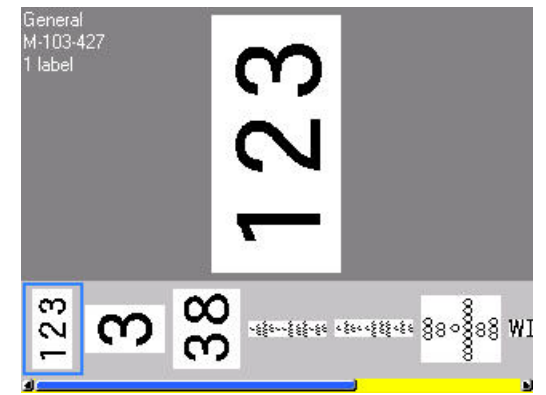

- 2. Valitse se tiedosto, jonka haluat tulostaa.
- 3. Paina **PRINT**.

Jos laitteeseen asetettu tarramateriaali ei sovellu kyseisen tiedoston tulostamiseen, laitteen ruudulle ilmestyy tästä ilmoittava viesti.

- 4. Voit korjata tilanteen asettamalla tulostimeen virheviestissä ilmoitettua tarramateriaalia.
- 5. Kuittaa viesti ja paina sitten **PRINT**.

# <span id="page-40-0"></span>**4 Tarrojen editoiminen tulostimella**

Tässä luvussa on tietoja seuraavista muokkaus- ja muotoilutehtävistä.

- Jo syötetyn tekstin muuttaminen. Katso kohta ["Tekstin muokkaaminen" sivulla 34.](#page-41-1)
- Tekstin muotoileminen. Katso kohta ["Tekstin muotoileminen" sivulla 35](#page-42-1).
- Useiden tarrojen sisällyttäminen ja useiden alueiden sisällyttäminen tarraan. Katso kohta ["Tarrat ja alueet" sivulla 38](#page-45-0).
- Navigointi tarroissa. Katso kohta ["Tarraan tai alueelle siirtyminen" sivulla 39](#page-46-0).
- Symbolien lisääminen. Katso kohta ["Symbolit" sivulla 45.](#page-52-0)
- Grafiikan lisääminen. Katso kohta ["Grafiikka" sivulla 46](#page-53-0).
- Päivämäärän ja ajan lisääminen. Katso kohta ["Päivämäärä ja aika" sivulla 47.](#page-54-0)
- Kansainvälisten merkkien lisääminen. ["Kansainvälisten merkkien sarjat" sivulla 47](#page-54-1).
- Viivakoodien lisääminen. Katso kohta ["Viivakoodi" sivulla 47.](#page-54-2)
- Järjestystietojen lisääminen. Katso kohta ["Sarjoitus \(sarjan tiedot\)" sivulla 50](#page-57-1).
- Luetteloiden lisääminen. ["Luettelo \(tietojen tuominen\)" sivulla 53.](#page-60-0)

Tietoja tarrojen luomisesta tiettyihin käyttötarkoituksiin, kuten putkimerkintöihin tai turvatarroihin, on kohdassa ["Tarratyypit" sivulla 58.](#page-65-0)

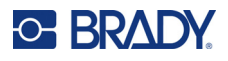

## <span id="page-41-2"></span><span id="page-41-1"></span><span id="page-41-0"></span>**Tekstin muokkaaminen**

## **Kohdistimen sijoittaminen**

Kohdistin on pystysuora viiva, joka merkitsee tarrassa sen kohdan, johon teksti tai muut tiedot syötetään. Katso kohta ["Näytön osat" sivulla 22.](#page-29-0)

Voit siirtää kursoria tekstin muokkauksen aikana navigointinäppäimillä. Katso kohta ["Tarraan tai](#page-46-0)  [alueelle siirtyminen" sivulla 39.](#page-46-0)

## **Tekstin lisääminen**

### **Tekstin lisääminen riville:**

- 1. Aseta kohdistin kohtaan, johon haluat lisätä tekstin.
- 2. Kirjoita teksti. Kohdistimen oikealla puolella valmiina oleva teksti siirtyy oikealle tehden tilaa uudelle tekstille.
	- Jos valittuna on kiinteä kirjasinkoko, tekstiä ei voi lisätä, kun rivi loppuu. Jos haluat lisätä tietoja, joko paina **ENTER** uuden rivin aloittamiseksi tai pienennä kirjasinkokoa. (Tietoja kirjasimen oletustyypin ja -koon asettamisesta on kohdassa ["Kirjasin" sivulla 10](#page-17-0). Jos haluat muuttaa tekstirivin kirjasinominaisuuksia tai -kokoa, katso ["Kirjasinkoko" sivulla 35](#page-42-2) tai ["Kirjasimen ominaisuudet" sivulla 36.](#page-43-0))
	- Jos kirjasinkoon asetus on *Automaattinen*, kun tekstiriville lisätään tietoja, kirjasimen koko pienenee automaattisesti, kunnes pienin kirjasinkoko saavutetaan. Kun suurin sallittu merkkien määrä ylittyy, näyttöön tulee virheilmoitus. Poista virheilmoitus painamalla **ENTER**.
	- Aloita uusi tekstirivi painamalla **ENTER**.

## **Tekstin poistaminen**

### **Merkkien poistaminen yksi kerrallaan:**

- 1. Aseta kohdistin oikeanpuolimmaisimman poistettavan merkin oikealle puolelle. Katso kohta ["Kohdistimen sijoittaminen" sivulla 34](#page-41-2).
- 2. Paina **askelpalautinnäppäintä** toistuvasti, kunnes kaikki halutut merkit on poistettu.

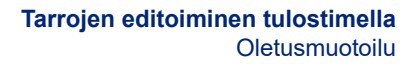

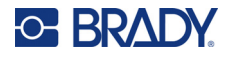

### **Tarran tai tarrojen kaikkien tietojen poistaminen:**

1. Paina **FN + CLEAR**. Sinulle tarjotaan seuraavat vaihtoehdot (ensimmäiset kaksi vain, jos alueita on useampia).

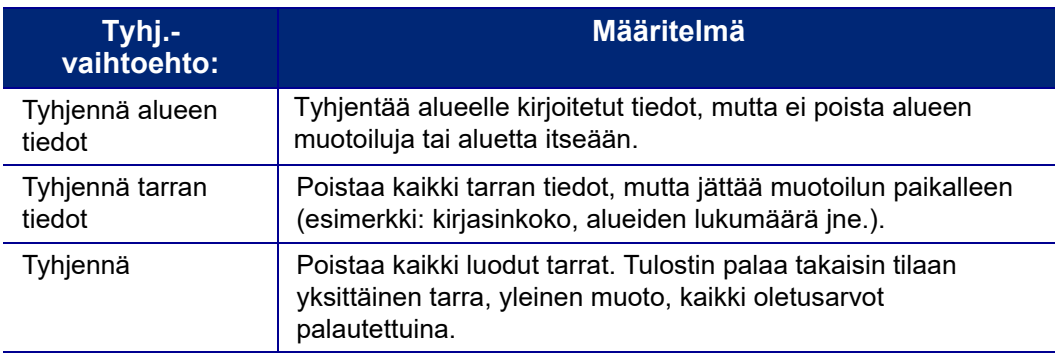

- 2. Valitse haluamasi vaihtoehto tai peruuta poistotoiminto painamalla askelpalautinta.
- 3. Jos valitsit *Tyhjennä kaikki*, näyttöön tulee vahvistusviesti. Siirry viestissä kohtaan *Kyllä* ja paina **ENTER**.

## **Oletusmuotoilu**

## **Oletusasetukset**

Tulostin määrittää oletusasetukset asennetulle tarramateriaalille. Kun tarratyyppi tai sovellustarratyyppi ladataan uudestaan, järjestelmä palaa oletusasetuksiin. Kirjasin ja sen ominaisuudet voidaan määrittää oletusarvoiksi kirjasinasetusten avulla.

## <span id="page-42-1"></span><span id="page-42-0"></span>**Tekstin muotoileminen**

Merkkien ja rivien muodot ovat ominaisuuksia, jotka muuttavat kirjasimen ulkoasua. Näitä ovat koko, paino (lihavointi), kulma (kursiivi), alleviivaus ja tekstin laajentaminen ja kaventaminen. Erilaisia muotoiluvaihtoehtoja löytyy toimintojen Kirjasin, Tarra ja Alue alta.

## **Kirjasinlaji**

Kirjasinlaji (kirjasintyyli) määritetään määritysvalikossa, eikä sitä voi muuttaa yksittäisissä tarroissa tai yksittäisillä riveillä. Katso kohta ["Kirjasin" sivulla 10](#page-17-0). Kirjasintyyppejä ei voi ladata tulostimeen.

## <span id="page-42-2"></span>**Kirjasinkoko**

Kirjasimen koko valitaan koko riville kerrallaan, ja se mitataan pistekokona tai millimetreissä asennustoimintojen mukaisesti.

Jos koko muutetaan ennen minkään tiedon lisäämistä, kirjasinkoko koskee kaikkia tietoja kyseisellä rivillä ja sitä seuraavilla riveillä, kunnes se muutetaan uudelleen. Jos riville on jo kirjoitettu tietoja ennen kuin niiden kirjasinkoko muutetaan, koko rivin kirjasinkoko muuttuu riippumatta kohdistimen sijainnista. Seuraaville riveille aiemmin kirjoitetun tiedon kirjasinkoko ei kuitenkaan muutu. Sinun täytyy muuttaa erikseen jokaisen aiemmin kirjoitetun rivin kirjasinkoko.

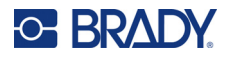

#### **Valitun kirjasinkoon muuttaminen:**

- 1. Aseta kohdistin tekstiriville, jonka kokoa haluat muuttaa. Katso kohta ["Kohdistimen](#page-41-2)  [sijoittaminen" sivulla 34](#page-41-2).
- 2. Paina **FONT**.

Ponnahdusvalikko näyttää laitteessa olevalle tarramateriaalille soveltuvat kirjasinkoot.

- 3. Valitse haluamasi kirjasinkoko siirtymällä **Koko**-valikossa.
	- **Mukautettu:** Jos haluat syöttää koon manuaalisesti, valitse **Mukautettu**. Minimi- ja maksimiarvot näkyvät kirjoituskentän alapuolella. Jos arvot ylitetään, näyttöön tulee virheilmoitus.
	- **Automaattinen:** Valitse **Automaattinen**, jos haluat tekstin koon muuttuvan automaattisesti kirjoittaessasi. Laite valitsee automaattisesti suurimman tarraan mahtuvan kirjasinkoon. Kun tarraan mahtuva rivi täyttyy, kirjasinkoko pienenee automaattisesti, kunnes painat ENTER tai fontin minimikoko on saavutettu. Jos automaattinen koon määritys on päällä, tarrassa olevan tekstin kirjasinkoko pysyy samana kaikilla riveillä. Automaattinen koon määritys on oletusasetus kaikille tarroille, ja sen merkkinä on "A" näytön vasemmassa yläkulmassa.
- 4. Paina **ENTER**, kun koko on valittu tai kirjoitettu.

## <span id="page-43-0"></span>**Kirjasimen ominaisuudet**

Kirjasimen ominaisuudet (**lihavoitu**, *kursiivi*, alleviivattu, laajennettu tai tiivistetty) voidaan ottaa käyttöön koko tekstiriville tai tekstirivin yksittäisille merkeille. Ominaisuudet voidaan ottaa käyttöön ennen tekstin kirjoittamista tai sen jälkeen, kun teksti on jo kirjoitettu.

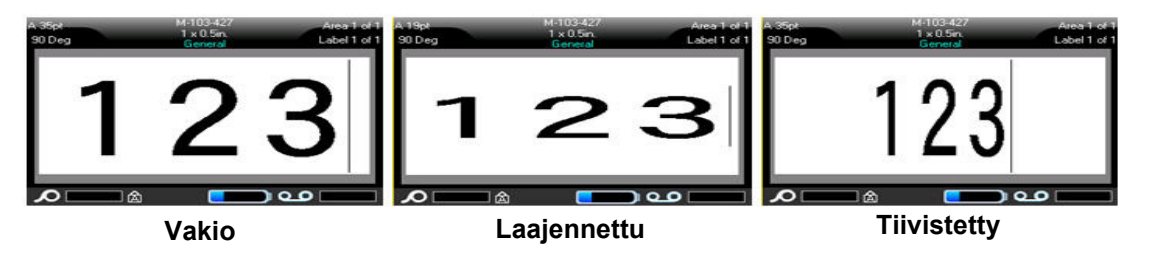

## *Uusi teksti*

**Ominaisuuden laittaminen päälle ennen tekstin kirjoittamista:**

- 1. Laita kohdistin haluttuun paikkaan.
- 2. Paina **FONT**.
- 3. Valitse haluamasi ominaisuus ja valitse sitten **PÄÄLLÄ** (lihavoitu, kursiivi ja alleviivaus) tai tekstin laajennuksen tai tiivistyksen prosenttiosuus.
- 4. Kirjoita teksti, johon haluat soveltaa ominaisuutta.
- 5. Jos haluat jatkaa kirjoittamista ilman ominaisuutta, paina **FONT** uudelleen ja poista ominaisuus käytöstä. Jos teksti on laajennettua tai tiivistettyä, muuta prosenttiluvuksi 100 % palataksesi normaaliin tilanteeseen.

Sovellettaessa ominaisuutta parhaillaan kirjoitettavaan tekstiin ominaisuus pysyy päällä, kunnes se laitetaan pois päältä tai kunnes siirryt uudelle alueelle tai uuteen tarraan.

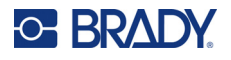

## <span id="page-44-0"></span>*Aiemmin kirjoitettu teksti*

#### **Ominaisuuden soveltaminen aiemmin kirjoitettuun tekstiin:**

- 1. Valitse teksti, johon haluat käyttää ominaisuutta.
	- Pidä **SHIFT**-näppäintä painettuna samalla, kun siirrät kohdistinta navigointinäppäimillä niiden merkkien päällä, joihin haluat käyttää ominaisuutta.

**Huomautus:** Korostus tehdään jokaiselle riville erikseen. Voit korostaa kerralla vain yhden rivin.

2. Paina **FONT**.

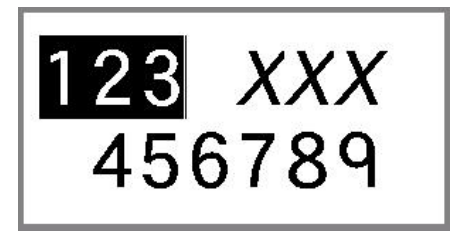

3. Valitse ominaisuus ja valitse sitten *Päällä* (lihavoitu, kursiivi ja alleviivaus) tai tekstin laajennuksen tai tiivistyksen prosenttiosuus.

Ominaisuus näkyy korostetussa tekstissä.

Paina mitä tahansa navigointinäppäintä poistaaksesi korostuksen.

#### **Aiemmin sovelletun ominaisuuden poistaminen tekstistä:**

Toista ominaisuuden käyttämistä koskevat vaiheet mutta valitse *Pois* sen sijaan.

## **Ylä- ja alaindeksi**

Yläindeksi asettaa merkin hieman kirjasimen yläpuolelle ja alaindeksi hieman kirjasimen alapuolelle. Ylä- tai alaindeksimerkki näkyy myös hieman pienempänä kuin normaali teksti. Ylä- ja alaindeksitoiminnot ovat näppäimistössä. Jommankumman näppäimen painaminen vaikuttaa seuraavaan kirjoitettuun merkkiin. Se menee automaattisesti pois päältä, kun merkki on kirjoitettu. Palaat siis normaaliin kirjoitusmuotoon.

#### **Ylä- ja alaindeksin käyttäminen yksittäiseen merkkiin:**

- 1. Aseta kohdistin siihen kohtaan tekstiä, johon haluat ylä- tai alaindeksin.
- 2. Paina **FN + SUP** (Q-näppäimessä), kun haluat yläindeksin, tai **FN + SUB** (W-näppäimessä), kun haluat alaindeksin.
- 3. Kirjoita merkki, jonka haluat ylä- tai alaindeksiksi.

Vain se merkki, jonka kirjoitat heti painettuasi ylä- tai alaindeksinäppäintä, näkyy ylä- tai alaindeksinä.

#### **Ylä- ja alaindeksin käyttäminen useille merkeille:**

- 1. Kirjoita merkit, jotka haluat asettaa ylä- tai alaindeksiin.
- 2. Siirrä kohdistin sen merkkijonon alkuun, jonka haluat näkyvän ala- tai yläindeksinä.
- 3. Pidä **SHIFT**-näppäintä painettuna samalla, kun siirrät kohdistinta navigointinäppäimillä niiden merkkien päällä, jotka haluat ylä- tai alaindeksiksi. Tämä korostaa tekstin.
- 4. Paina **FN + SUP** (Q-näppäimessä), kun haluat yläindeksin, tai **FN + SUB** (W-näppäimessä), kun haluat alaindeksin.

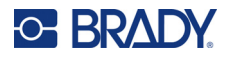

## <span id="page-45-0"></span>**Tarrat ja alueet**

Yhdessä tarratiedostossa voidaan luoda monta tarraa, joista kukin uusi tarra lisätään välittömästi nykyisen tarran perään.

Alueita käytetään sovellettaessa erilaisia muotoiluja (kuten tasaus, kääntö ja kehykset) yhden tarran eri osiin. Alueita voi lisätä vain käytettäessä jatkuvaa tarratyyppiä, jolle on asetettu automaattisen pituuden tila (katso kohta ["Tarran pituus" sivulla 38\)](#page-45-1). Aluemuotoiluja voi kuitenkin käyttää muotoon leikatuille tarroille, joissa on esimääritettyjä alueita.

**Huomautus:** Jos tarrassa on useita alueita, et voi asettaa sille kiinteää alueen pituutta. Alueen koko määräytyy kirjoitetun tiedon määrän ja fontin koon perusteella.

## <span id="page-45-3"></span><span id="page-45-2"></span>**Tarran tai alueen lisääminen**

**Tarran lisääminen tarratiedostoon:**

- 1. Paina **LABEL**.
- 2. Valitse *Lisää*.

Uusi tarra lisätään heti nykyisen tarran jälkeen, ja sen numero näkyy näytön oikeassa yläkulmassa. Jokaisella lisätyllä tarralla on sama tarratyyppi.

Jos olemassa olevassa tarrassa oli useita alueita, lisätyssä tarrassa on sama määrä alueita, ja kunkin alueen ensimmäisen tietorivin kirjasinkoko säilytetään.

#### **Alueen lisääminen yksittäiseen tarraan:**

- 1. Paina **FN** ja **AREA** (Alue).
- 2. Valitse *Lisää*.

Uusi alue lisätään heti nykyisen alueen jälkeen, ja sen numero näkyy näytön oikeassa yläkulmassa. Edellisen alueen ensimmäisellä rivillä käytetty kirjasinkoko jatkuu uudella alueella.

Vain kulloinkin käytössä oleva alue näkyy muokkausnäytöllä. Tulostuksen esikatselua käyttämällä näet koko tarran. Katso kohta ["Esikatselu" sivulla 30.](#page-37-1) Tietoja alueiden välillä navigoimisesta on kohdassa ["Tarraan tai alueelle siirtyminen" sivulla 39.](#page-46-0)

**Huomautus:** Aluetta voidaan käyttää vain jatkuvassa tarramateriaalissa.

## <span id="page-45-1"></span>**Tarran pituus**

Automaattinen pituus on oletusarvo jatkuvia tarratyyppejä käytettäessä. Kun pituuden asetus on *Automaattinen*, tarrasta tulee niin pitkä, kuin kirjoitettu teksti vaatii, mutta korkeintaan 101,6 cm (40 tuumaa) pitkä. Voit kuitenkin asettaa tarralle tietyn pituuden. Jokaiselle tiedostossa olevalle tarralle voi asettaa eri pituuden.

**Huomautus:** Jos haluat lisätietoja pituuden mittayksikön muuttamisesta, ks. ["Mittayksiköt"](#page-15-0)  [sivulla 8](#page-15-0).

### **Tarran pituuden muuttaminen:**

- 1. Paina **LABEL**-näppäintä.
- 2. Valitse **Pituus** ja sitten **Kiinteä**.

**Huomautus:** *Pituus* ei ole käytettävissä, jos käytät muotoon leikattua tarratarratyyppiä.

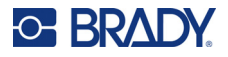

- 3. Syötä haluamasi tarran pituus kenttään.
- 4. Paina **ENTER**.

**Huomautus:** Käytössä olevan tarramateriaalin minimi- ja maksimiarvot näkyvät kirjoituskentän vasemmalla ja oikealla puolella.

## <span id="page-46-1"></span><span id="page-46-0"></span>**Tarraan tai alueelle siirtyminen**

#### **Siirtyminen toiseen tarraan:**

- 1. Paina **LABEL**-näppäintä.
- 2. Valitse *Mene* ja kirjoita sen tarran numero, jolle haluat siirtyä.
- 3. Paina **ENTER**.

#### **Siirtyminen toiselle alueelle tarrassa, jossa on useita alueita:**

**Huomautus:** Alueita voidaan käyttää vain jatkuvassa tarramateriaalissa.

- 1. Paina **FN** ja **AREA**-näppäimiä.
- 2. Valitse *Mene* ja kirjoita sen alueen numero, jolle haluat siirtyä.
- 3. Paina **ENTER**.

## *Pikavalintanäppäimet*

- Siirry seuraavaan tarraan tiedostossa painamalla **SEUR. TARRA**.
- Siirry edelliseen tarraan tiedostossa painamalla **FN** ja **PREV LABEL** (Edellinen tarra).
- Siirry seuraavalle alueelle tarrassa, johon on määritetty useita alueita, painamalla **NEXT AREA** (Seuraava alue).
- Siirry edelliselle alueelle tarrassa, johon on määritetty useita alueita, painamalla **FN** ja **PREV AREA** (Edellinen alue).
- Paina **FN-näppäintä** ja **vasenta navigointinäppäintä**, kun haluat siirtyä edelliseen tarraan tai alueeseen tarrassa, jossa on määritetty useita alueita, tai **FN-näppäintä** ja **oikeaa navigointinäppäintä**, kun haluat siirtyä seuraavaan tarraan tai alueeseen.

## *Pikavalintanäppäimet näytössä*

Selaa tarroja näytössä.

- Ylös- ja alaspäin osoittavien nuolien avulla pääset seuraavaan tai edelliseen tarraan järjestyksessä.
- Oikealle ja vasemmalle osoittavien nuolien avulla pääset seuraavalle tai edelliselle alueelle järjestyksessä.

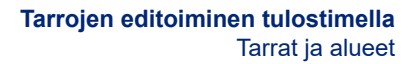

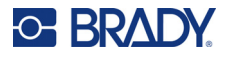

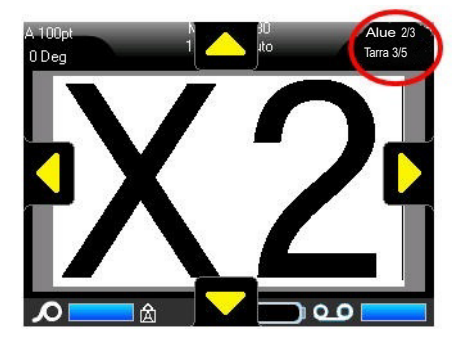

Mikäli tarrassa ei ole useampia alueita tai mikäli tiedosto ei sisällä useita tarroja, nuolet näkyvät harmaina.

## <span id="page-47-0"></span>**Tarran tai alueen poistaminen**

Kun poistat tarran, laite poistaa kaikki kyseisen tarran tiedot ja muotoiluasetukset. Jos poistettava tarra sisältää useita alueita, kaikki alueet poistetaan. Alueen poistaminen poistaa sen nykyisestä tarrasta; se ei poista kyseistä aluetta kaikista tarroista.

#### **Tarran tai alueen poistaminen:**

- 1. Siirry tarraan tai alueelle, jonka haluat poistaa. Katso kohta ["Tarraan tai alueelle siirtyminen"](#page-46-0)  [sivulla 39.](#page-46-0)
- 2. Paina **LABEL** (Tarra), jos olet poistamassa tarraa, tai paina **FN** ja **AREA** (Alue), jos olet poistamassa aluetta.
- 3. Valitse **Poista**.
- 4. Valitse vahvistusviestissä **Kyllä**.

## **Tarran tai alueen kopiointi**

Kopioidussa tarrassa säilyy kopioitavan tarran kaikki muotoilu ja sisältö. Jos tarrassa on useita alueita, ne säilyvät myös tarran kopiossa.

#### **Kun haluat kopioida tarran:**

- 1. Siirry kopioitavaan tarraan. Katso kohta ["Tarraan tai alueelle siirtyminen" sivulla 39](#page-46-0).
- 2. Paina **LABEL**.
- 3. Valitse *Kopio*.

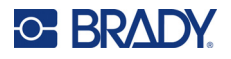

## **Tasaus**

Tasaus viittaa tiedon asetteluun rajojen (marginaalien) sisällä tarrassa tai alueella. Tasauksia on kahta tyyppiä: vaakasuora ja pystysuora. Vaakasuora tasaus (Vaakatasaus) siirtää tekstiä tarran tai alueen oikean ja vasemman reunan välillä, ja pystysuora tasaus (Pystytasaus) siirtää tekstiä tarran tai alueen ylä- ja alareunan välillä. Tasaus vaikuttaa koko alueeseen tai tarraan. Sitä ei voi soveltaa riveittäin.

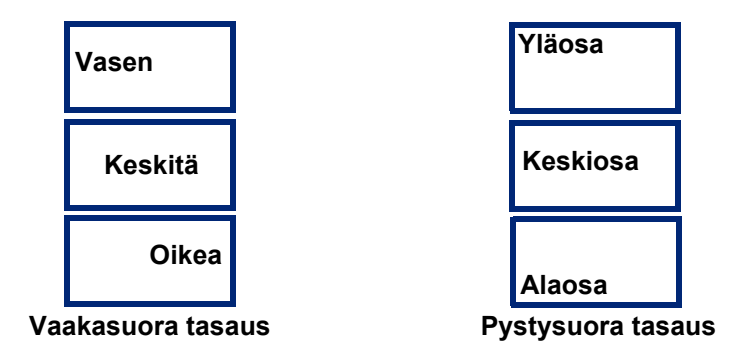

#### **Tekstin tasaaminen:**

- 1. Siirry tarraan tai alueelle, johon haluat soveltaa tasausta. Katso kohta ["Tarraan tai alueelle](#page-46-0)  [siirtyminen" sivulla 39.](#page-46-0)
- 2. Avaa tarra- tai aluevalikko: paina **LABEL** tai **FN + AREA**.
- 3. Valitse *Vaakatasaus* tai *Pystytasaus*.
- 4. Valitse halutunlainen vaaka- tai pystysuora tasaus.

Tarran tai alueen jokainen rivi on tasattu valitun vaihtoehdon mukaisesti. Jos lisäät uuden tarran, se tasataan näiden valitsemiesi vaihtoehtojen mukaisesti, kunnes niitä muutetaan. Useamman tarran tiedostossa yksittäisiin tarroihin voidaan soveltaa eri tasauksia, samoin yhden tarran eri alueisiin.

## **Kierto**

Käännä-toiminto kääntää tarran tai alueen tekstiä vastapäivään 90 astetta kerrallaan. Kääntäminen vaikuttaa kaikkiin tietoihin tarrassa tai alueella.

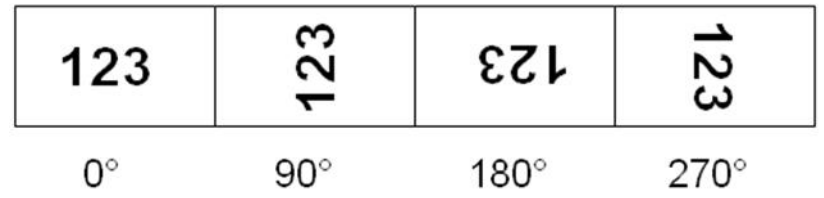

**Huomautus:** Jos kääntämistä sovelletaan erikseen alueisiin, et voi soveltaa sitä koko tarraan.

Rivejä ei voi kääntää yksitellen. Jos lisäät uuden alueen tai tarran, kääntö pysyy samana kuin se oli edellisellä alueella tai edellisessä tarrassa.

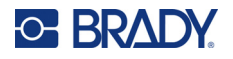

#### **Tiedon kääntäminen:**

- 1. Siirry tarraan tai alueelle, johon haluat soveltaa kääntämistä. Katso kohta ["Tarraan tai alueelle](#page-46-0)  [siirtyminen" sivulla 39.](#page-46-0)
- 2. Avaa tarra- tai aluevalikko: paina **LABEL** (Tarra) tai **FN + AREA** (Alue).
- 3. Valitse *Käännä* ja valitse, kuinka monta astetta käännetään.

Jos fonttikooksi on asetettu *Automaattinen*, käännettyjen tietojen koko mukautuu automaattisesti uuteen tarran suuntaan. Jos käytössä on kiinteä kirjasinkoko, käännetty teksti ei ehkä mahdu tarraan. Jos näin tapahtuu, saat virheilmoituksen, että käännetty teksti ei mahdu. Kääntötoiminto peruutetaan eikä tietoa käännetä.

Kääntäminen ei näy editointinäytössä, mutta näet käytössä olevan käännöskulman kyseisen näytön vasemmassa yläkulmassa. Voit tarkastella käännettyä tarraa ["Esikatselu" sivulla 30](#page-37-1) esikatselutoiminnon avulla.

**Huomautus:** Tulostin asettaa käännön automaattisesti asennetun tarratyypin perusteella. Jos asennat toisen tarratyypin, kierto palautuu automaattisesti kyseisen tarratyypin oletusasetukseen.

## **Kehys**

Kehyksen (reunan) voi lisätä alueeseen tai tarraan mutta ei riviin. Useamman tarran tiedostossa olevilla yksittäisillä tarroilla voi olla erilainen kehys tai ei kehystä ollenkaan. Voit myös kehystää tarran, jossa on kehystettyjä alueita.

**Huomautus:** Kehyksiä voi sijoittaa ainoastaan jatkuviin tarroihin, ei muotoon leikattuihin tarroihin.

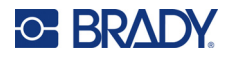

#### **Kun haluat lisätä kehyksen:**

- 1. Siirry tarraan tai alueelle, johon tai jolle haluat sijoittaa kehyksen. Katso kohta ["Tarraan tai](#page-46-0)  [alueelle siirtyminen" sivulla 39.](#page-46-0)
- 2. Avaa tarra- tai aluevalikko: paina **LABEL** (Tarra) tai **FN + AREA** (Alue).
- 3. Valitse **Kehys** ja valitse kehyksen tyyppi.

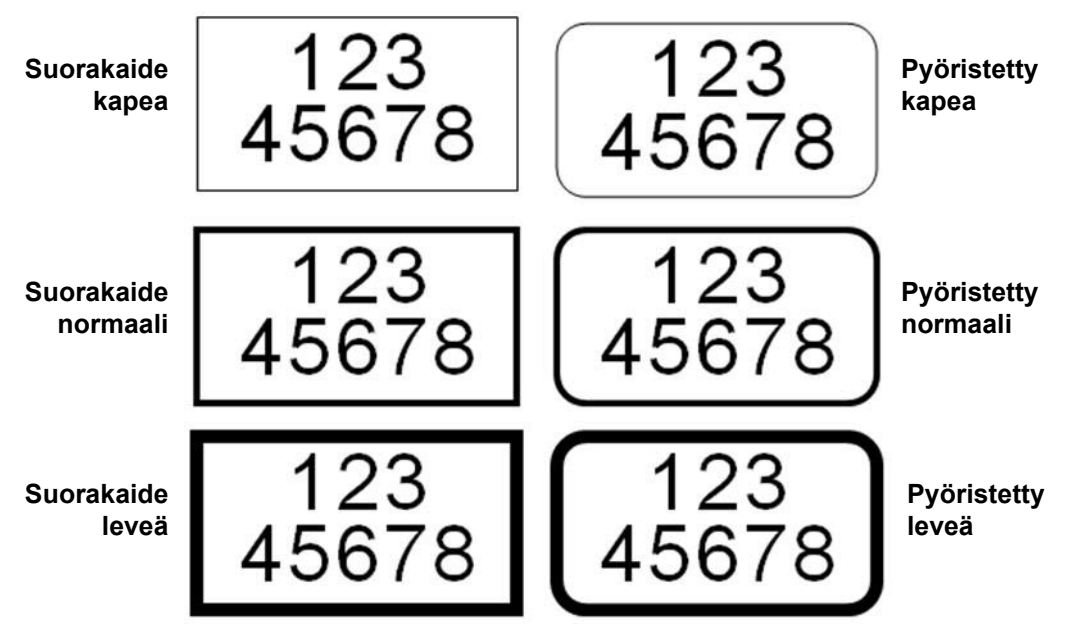

Kehykset eivät näy muokkausnäytöllä. Esikatselutoiminnon avulla näet tarran tai alueen kehykset. Katso kohta ["Esikatselu" sivulla 30](#page-37-1).

**Huomautus:** Kehykset eivät kaikissa tapauksissa näy aivan tarran reunassa kiinni, vaan saattavat näkyä myös hieman siitä irti.

#### **Kehyksen poistaminen:**

- 1. Siirry tarraan tai alueelle, jossa tai jolla kehys sijaitsee.
- 2. Avaa tarra- tai aluevalikko: paina **LABEL** (Tarra) tai **FN + AREA** (Alue).
- 3. Valitse *Kehys ja* sitten *Ei mitään*.

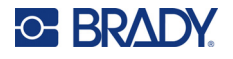

## **Käänteinen**

Käännä-toiminto kääntää tarran tekstin ja taustan värit päinvastaisiksi nauhan ja tarratyypin värien mukaisesti. Esimerkiksi mustat kirjaimet keltaisella taustalla näkyisi käänteisenä keltaisina kirjaimina mustalla taustalla.

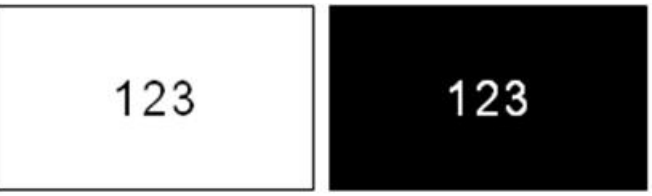

Käänteistä muotoa voi käyttää alueille tai tarroihin. Jos uusi alue tai tarra lisätään, käänteinen muoto vaikuttaa myös siihen.

**Huomautus:** Toiminto on käytettävissä vain, kun tulostimeen on asennettu jatkuva tarramateriaali. Käänteisyyttä ei voida soveltaa valmiiksi mitoitettuihin tarratyyppeihin.

### **Käännä-muotoilun käyttäminen tarraan tai alueeseen tai poistaminen tarrasta tai alueesta:**

- 1. Avaa tarra- tai aluevalikko: paina **LABEL** (Tarra) tai **FN + AREA** (Alue).
- 2. Siirry kohtaan *Käännä* ja valitse joko *Päällä* tai *Pois*.

## **Pystyteksti**

Pystytekstissä jokainen merkki on edellisen merkin alapuolella seuraavalla rivillä.

**Esimerkki:** Sana "WIRE" näyttäisi tältä pystytekstinä:

W I R E

Pystysuuntaista tekstiä voi käyttää vain alueeseen tai etikettiin; sitä ei voi käyttää riveinä.

### **Pystytekstin muotoilu:**

- 1. Siirry tarraan tai alueelle, johon haluat pystytekstin. Katso kohta ["Tarraan tai alueelle](#page-46-0)  [siirtyminen" sivulla 39.](#page-46-0)
- 2. Avaa tarra- tai aluevalikko: paina **LABEL** (Tarra) tai **FN + AREA** (Alue).
- 3. Siirry kohtaan *Pysty* ja valitse sitten *Päällä*. Teksti näkyy pystysuorassa.

### **Pystytekstivaihtoehdon poistaminen eli tekstin asettaminen normaaliin, vaakasuoraan muotoon:**

- 1. Siirry tarraan tai alueelle, jossa näkyy pystyteksti.
- 2. Avaa tarra- tai aluevalikko: paina **LABEL** tai **FN + AREA**.
- 3. Siirry kohtaan *Pysty* ja valitse sitten *Pois*.

Teksti palautuu takaisin alkuperäiseen muotoonsa.

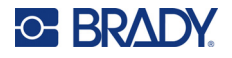

## *Useita pystysuoria tekstirivejä*

Jos rivejä on useampi kuin yksi, muut rivit näkyvät pystysuorassa ensimmäisen rivin oikealla puolella.

**Huomautus:** Ennen tekstin pystytekstiksi muuttamista asetetut pysty-/vaakatasaukset pysyvät voimassa muutoksen jälkeen.

123 4567

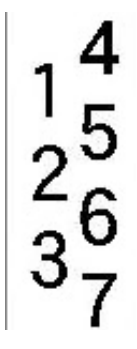

**Useita rivejä ennen pystytekstin soveltamista (automaattinen koko)**

**Useita rivejä pystytekstin soveltamisen jälkeen (automaattinen koko)**

## *Virheet pystysuorassa tekstissä*

Jos pystysuoraan asetettavassa tekstissä on viivakoodi tai jos tarran korkeus ei salli tekstin asettamista pystysuoraan, saat virheilmoituksen. Kuittaa virheilmoitus painamalla **ENTER**. Teksti näkyy siinä tapauksessa alkuperäisessä muodossaan editorissa, ei pystytekstinä.

## <span id="page-52-0"></span>**Symbolit**

M610-tarratulostin-tulostin sisältää satoja symboleja, joita voidaan käyttää monenlaisiin käyttötarkoituksiin. Käytettävissä olevia symboliluokkia ovat:

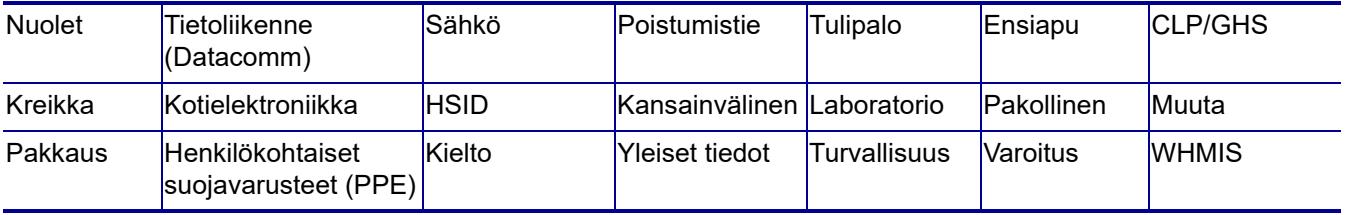

#### **Symbolin lisääminen tarraan:**

- 1. Aseta kohdistin kohtaan, johon haluat lisätä symbolin.
- 2. Paina **SYMBOL**.
- 3. Valitse asianmukainen symbolikategoria.

Symbolitaulukko tulee näkyville. Osa taulukoista sisältää paljon symboleita, näitä tarkastellessasi sinun on vieritettävä ruutua alas nähdäksesi kaikki symbolit.

- 4. Valitse haluamasi symboli.
- 5. Paina **ENTER**.

Symboli näkyy samankokoisena kuin käytössä oleva fontti.

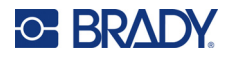

#### **Symbolin poistaminen tarrasta:**

- 1. Sijoita kohdistin symbolin oikealle puolelle.
- 2. Paina **askelpalautinnäppäintä**.

## <span id="page-53-0"></span>**Grafiikka**

Grafiikkaa ovat symbolit, logot ja muut ulkoisesta kohteesta, kuten tietokoneelta, ladatut kuvat ja piirrokset. Grafiikka on oltava bittikarttamuodossa (\*.bmp) ja siinä saa olla vain valkoista ja mustaa väriä. Tulostin muokkaa grafiikan automaattisesti oikean kokoiseksi, mutta on tärkeää, että se on myös jo alkuperäiseltä kooltaan suurin piirtein saman kokoinen kuin tulostettava tarra (noin 5 x 5 cm eli 2 x 2 tuumaa). Tuotavan grafiikkatiedoston koko ei saa olla yli 40 kt.

## **Tuo grafiikka**

Tulostimeen voi lisätä grafiikkaa Tuo-toiminnon avulla. Tämä toiminto näkyy Tiedosto-valikossa silloin, kun laitteeseen on liitetty ulkoinen tallennusväline, kuten USB-muistitikku.

#### **Grafiikan tuominen tulostimeen:**

- 1. Lataa grafiikka tietokoneelta USB-tallennusvälineeseen.
- 2. Kytke grafiikan sisältävä USB-tallennusväline tulostimeen.
- 3. Paina **FN + FILE** (Tiedosto).
- 4. Valitse *Tuo*.
- 5. Valitse *Grafiikka,* valitse grafiikka ja paina **ENTER**.

Laite tallentaa tulostimeen tallennetut grafiikkatiedostot (\*.bmp) erilliseen Grafiikka-toiminnon käyttämään kansioon. Laitteen käyttäjä ei pysty muokkaamaan tämän kansion tietoja itse, minkä vuoksi se ei näy ruudussa grafiikkaa tuotaessa. Symboleista poiketen laite ei luokittele siihen tuotuja grafiikoita. Viimeksi käytetyt grafiikat näkyvät kuitenkin ikkunassa ensimmäisinä.

Lisätietoja tiedostojen tuomisesta on esitetty kohdassa ["Tiedostojen käyttäminen ulkoisesta lähteestä"](#page-80-0)  [sivulla 73.](#page-80-0)

## **Grafiikan lisääminen**

#### **Oman grafiikan lisääminen tarraan:**

- 1. Aseta kohdistin siihen kohtaan, jossa haluat grafiikan näkyvän.
- 2. Näytä tulostimeen tallennettu grafiikka painamalla **FN** ja **GRAPHICS**. Grafiikka-taulukossa viimeksi käytetyt grafiikat näkyvät ensimmäisinä.
- 3. Valitse haluamasi grafiikka ja paina **ENTER**.

**Huomautus:** Grafiikka näkyy samankokoisena kuin kirjasin.

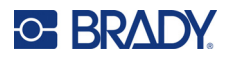

## <span id="page-54-0"></span>**Päivämäärä ja aika**

Tulostin lisää senhetkisen päivämäärän ja kellonajan käyttäen järjestelmän sisäistä tulostushetken kellonaikaa ja asetustoimintojen mukaista päivämäärä-/kellonaikamuotoa. (Lisätietoja on esitetty kohdassa ["Päivämäärä ja aika" sivulla 9](#page-16-0).)

#### **Tulostuspäivämäärän tai -kellonajan lisääminen kuhunkin tarraan:**

- 1. Aseta kohdistin siihen tarran kohtaan, johon haluat päivämäärän tai kellonajan.
- 2. Paina **FN** + **DATE** (Päivä) tai **TIME** (Aika).

Päivämäärä ja kellonaika näkyvät muokkausnäytön muodossa(esim. kk/pp/vv tai TT:MM). Näet todellisen päivämäärän tai kellonajan tulostuksen esikatselun avulla (katso kohta ["Esikatselu"](#page-37-1)  [sivulla 30\)](#page-37-1).

## <span id="page-54-1"></span>**Kansainvälisten merkkien sarjat**

M610-tarratulostin-tulostimessa on valmiina satoja kansainvälisiä merkkejä aksenttimerkkeineen.

#### **Kansainvälisen merkin lisääminen tarraan:**

- 1. Aseta kohdistin siihen kohtaan, johon haluat sijoittaa kansainvälisen merkin.
- 2. Avaa merkkiluettelo painamalla kansainvälistä näppäintä
- 3. Selaa luetteloa, kunnes löydät haluamasi merkin, tai hyppää aakkosten kyseiseen osaan painamalla näppäimistön kirjainta.

SETUP

- 4. Selaa merkkiluetteloa vetämällä näytön vierityspalkkia.
- 5. Siirry haluttuun merkkiin ja paina **ENTER**. Merkki näkyy samankokoisena kuin käytössä oleva fontti.

## <span id="page-54-2"></span>**Viivakoodi**

Viivakoodit luodaan alan vakiosymbolien mukaisesti. Tyypillinen viivakoodi koostuu pystyviivoista ja eripaksuisista väleistä riippuen syötetystä tekstistä. Se voi myös sisältää luettavaa tekstiä. Ihmisten luettavissa oleva teksti on viivakoodin muodostama teksti. Koska et voi lukea viivoja ja välejä, viivakoodinäyttöön voi lisätä todellista tekstiä.

Viivakoodielementit tukevat koon muuttamista vain pystysuunnassa, Viivakoodin leveys perustuu tietoihin ja symboleihin, eikä sitä voi muuttaa. Joidenkin viivakoodien leveyttä (riippuen käytetyistä symboleista) voidaan vaihtaa muuttamalla viivakoodin leveyttä ja suhdetta.

Viivakooditiedot voidaan näyttää samalla rivillä kuin muut tiedot (teksti tai symbolit). Viivakoodilla ei tarvitse välttämättä olla omaa aluetta. Jos viivakoodi on samalla rivillä kuin teksti, se ei korvaa rivillä olevaa tekstiä vaan se sijoitetaan tekstin viereen. Viivakoodin kanssa samalla rivillä oleva teksti sijoittuu viivakoodin kanssa samalle tasolle.

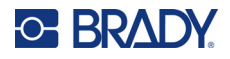

## **Viivakoodiasetukset**

Ennen viivakoodin syöttämistä, sinun tulee asianmukainen viivakoodisymboliikka ja ominaisuudet. Kaikki ominaisuudet eivät sovellu kaikkiin viivakoodisymbolityyppeihin, joten ne ovat joko harmaita tai niitä ei näytetä.

**Huomautus:** Muita viivakoodityyppejä tuetaan Brady Workstation -ohjelmistossa ja Bradyn Pikatarrat-sovelluksessa.

### **Viivakoodiasetusten muokkaaminen:**

- 1. Paina **LABEL**.
- 2. Siirry kohtaan **Viivakoodi** ja valitse se. (Navigointiohjeet ovat kohdassa ["Valikot" sivulla 23.](#page-30-0))
- 3. Syötä haluamasi asetukset. Jos haluat lisätietoja näytön käytöstä, katso ["Asetusnäytöt"](#page-31-1)  [sivulla 24.](#page-31-1)
	- **Symboliikka:** Tulostin tukee seuraavia viivakoodisymbolityyppejä:
		- UPC-A
		- UPC-E
		- EAN 8
		- **EAN 13**
		- Code 39
		- Code 128
		- Interleaved 2 of 5
		- **Tietomatriisi**
		- QR-koodi
	- **Korkeus** (tai **Enimmäiskorkeus**): Viivakoodin korkeus voi vaihdella. Useimmille symboleille voit määrittää tarkan korkeuden, joka on vähintään 2,54 mm (0,1 tuumaa). Pienistä neliöistä koostuvien symbolien, kuten tietomatriisin, enimmäiskorkeus on määritelty.
	- **Koodin leveys:** Tämä muuttaa palkkien paksuutta ja viivakoodin sisällä olevia välejä, mikä puolestaan pidentää tai lyhentää viivakoodia. Aseta viivakoodin kapeimman viivan leveys pikseleinä (pisteinä). (Ei käytettävissä joillekin symboleille, kuten QR ja tietomatriisi.)
	- **Suhde:** Viivakoodin mittasuhde kuvaa siinä olevien kapeiden ja leveiden elementtien, ts. viivojen ja tyhjien välien, välistä suhdetta.
	- **Ihmisten luettavissa:** Ihmisten luettavissa oleva teksti on viivakoodin muodostama teksti. Koska et voi lukea viivoja ja välejä, viivakoodinäyttöön voi lisätä todellista tekstiä. Ihmisten luettavissa olevan tekstin voi sijoittaa viivakoodin ylä- tai alapuolelle, tai voit valita, että sitä ei näytetä.

Jos valitset ihmisten luettavissa olevan tekstin näyttämisen, tekstikokoa koskeva kenttä tulee saataville. Valitse ihmisen luettavissa olevan viivakooditekstin koko.

- **Tarkistusmerkki:** Tarkastusnumeroa käytetään tunnistamaan virhe viivakoodissa. Se koostuu yhdestä luvusta, joka on laskettu muista viivakoodin luvuista. Saat tämän toiminnon käyttöön valitsemalla *Tarkastusmerkki*-valintaruudun.
- 4. Kun olet valmis, paina **ENTER**.

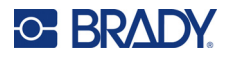

## **Viivakoodin lisääminen**

Viivakoodinäppäin toimii viivakoodin ja tekstin välisenä vaihtonäppäimenä. Painamalla sitä kerran se menee päälle, painamalla toisen kerran pois päältä.

### **Viivakoodin lisääminen:**

- 1. Aseta kohdistin paikkaan, johon haluat lisätä viivakoodin. Katso kohta ["Kohdistimen](#page-41-2)  [sijoittaminen" sivulla 34](#page-41-2).
- 2. Paina näppäimiä **FN + LIST** (Lista).
- 3. Syötä viivakodin tiedot.

Viivakoodi näkyy näytöllä sitä mukaa, kun syötät tietoja. Alla olevassa kuvassa viivakoodi on sijoitettu tekstirivin sisälle, ja viivakoodin alapuolella on ihmisen luettavissa oleva teksti.

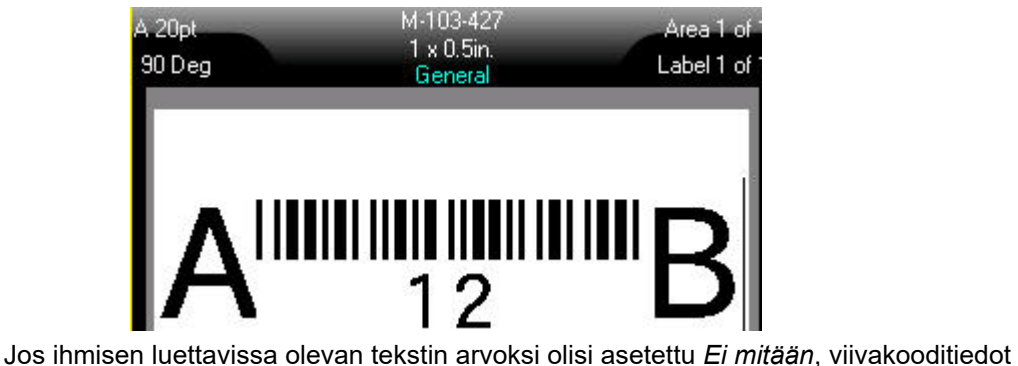

näkyisivät keskellä viivakoodia, kun syötät sitä, mutta ne eivät näkyisi, kun olet valmis.

4. Kun viivakoodin syöttö on valmis, siirrä kohdistin seuraavalle riville painamalla **ENTER**, jolloin viivakooditoiminto kytkeytyy automaattisesti pois päältä.

## **Lisää datamatriisi tai QR-koodi**

#### **Datamatriisin tai QR-koodin lisääminen:**

- 1. Aseta kohdistin paikkaan, johon haluat lisätä datamatriisin tai QR-koodin.
- 2. Paina näppäimiä **FN + LIST** (Lista).
- 3. Syötä arvo ponnahdusikkunaan avautuvaan tekstikenttään ja sijoita datamatriisi tai QR-koodi painamalla **ENTER**.
- 4. Siirry halutessasi uudelle riville painamalla ENTER uudelleen.

## **Muokkaa viivakooditietoja**

#### **Viivakooditietojen muuttaminen:**

- 1. Aseta kohdistin viivakoodin päälle. Viivakooditila menee automaattisesti päälle.
- 2. Muokkaa viivakoodin tekstiä.

Viivakooditila menee automaattisesti pois päältä, kun siirryt viivakoodin viimeisen merkin ohi.

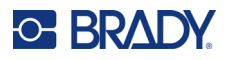

## <span id="page-57-1"></span><span id="page-57-0"></span>**Sarjoitus (sarjan tiedot)**

*SERIAL*-näppäin lisää automaattisesti sarjan peräkkäisiä numeroita tai kirjaimia tarroihin. Sarjatoiminto laittaa seuraavan numeron tai kirjaimen määritellyssä järjestyksessä yksittäisiin tarroihin Luotavien tarrojen määrä määräytyy syöttämiesi arvojen mukaisesti ja näkyy näytön otsikkopalkissa. Voit nähdä järjestyksen ennen tulostamista tulostuksen esikatselun avulla. Katso kohta ["Esikatselu"](#page-37-1)  [sivulla 30.](#page-37-1)

Sarjat voi yhdistää muuhun tarrassa olevaan tietoon. Kaikki tieto, joka näkyy järjestyksen sisältävässä tarrassa, toistuu jokaisessa tarrassa järjestystietojen lisäksi.

## **Kuinka sarjoitus toimii**

Sarjoitus on aakkosnumeerinen toiminto numeroilla 0–9 ja kirjaimilla A–Z. Sarjoitus voi olla yksinkertainen tai linkitetty, mutta maksimi on kaksi sarjaa per tarra.

**Huomautus:** Voit yhdistää sarjoitetun tiedon viivakoodiin.

Sarjoitus koostuu alkuarvosta, loppuarvosta ja lisäyksestä. Alkuarvo on se luku, kirjain tai lukujen ja kirjainten yhdistelmä, joka aloittaa sarjoituksen. Loppuarvo on sarjoituksen loppupiste.

Lisäys on arvo, joka kulloinkin lisätään edelliseen lukuun, jotta saadaan järjestyksessä seuraava luku. (Lisäyksen arvo ei voi olla 0.) Jos esimerkiksi alkuarvo on 1, loppuarvo 25 ja lisäys 4, tuloksena on 1, 5, 9, 13, 17, 21, 25.

## **Esimerkkejä sarjoituksesta**

## *Yksinkertainen esimerkki*

Yksinkertaisessa sarjoituksessa järjestys kulkee läpi kaikki numerot (0–9) tai kirjaimet (A–Z), yksi numero tai kirjain tarraa kohden.

### **Esimerkki:**

Alkuarvo: 1 Loppuarvo: 10 Lisäys: 1 Tulos: 1, 2, 3, 4, 5, 6, 7, 8, 9, 10

### *Yksinkertainen aakkosnumeerinen esimerkki*

Yhdessä sarjassa voit yhdistää kirjaimia ja numeroita. Kun oikeanpuoleisimman alkuarvomerkin suurin mahdollinen arvo (9, Z) on saavutettu, välittömästi merkin vasemmalla puolella olevan merkin arvoa kasvatetaan yhdellä ja oikealla olevan merkin arvoksi tulee alkuperäinen arvo (0, A).

#### **Esimerkki:**

Alkuarvo: A1 Loppuarvo: D4 Lisäys: 1 Tulos: A1…A9, B0…B9, C0…C9, D0...D4

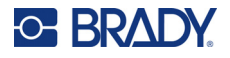

## *Edistynyt, itsenäinen esimerkki*

Usean järjestyksen sarjoituksessa, jossa toinen joukko arvoja EI ole riippuvainen ensimmäisestä joukosta (eli *Linkitetty*-ruutua EI ole valittu), kaksi jaksoa kasvaa peräkkäin riippumatta toisistaan.

**Esimerkki:** Kaksi sarjaa, jotka kasvavat itsenäisesti:

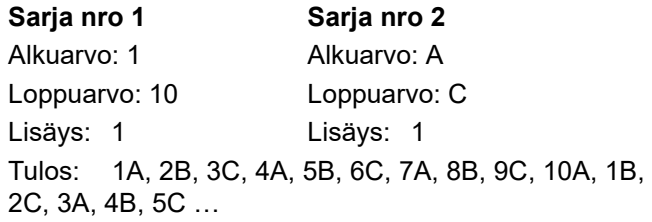

## <span id="page-58-0"></span>*Edistynyt, riippuvainen esimerkki*

Usean järjestyksen linkitetyssä sarjoituksessa (eli *Linkitetty*-ruutu on valittu), toinen arvojen järjestyksen joukko on riippuvainen ensimmäisestä joukosta. Toinen sarja pitää kiinni alkuperäisestä arvostaan, kunnes ensimmäinen ketju päättyy, minkä jälkeen se siirtyy seuraavaan arvoon.

**Esimerkki:** Kaksi sarjaa, jotka kasvavat riippuvaisina toisistaan.

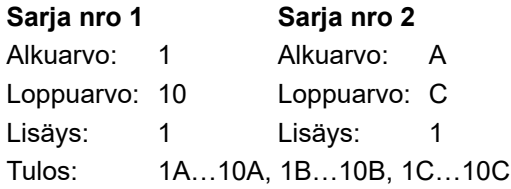

## <span id="page-58-1"></span>**Lisää sarjoitus**

**Sarjoituksen lisääminen tarroihin:**

- 1. Aseta kohdistin siihen tarraan, jossa haluat sarjoituksen näkyvän.
- 2. Paina **SERIAL**.
- 3. Syötä ensimmäisen (tai ainoan) järjestyksen arvot.
	- Kirjoita **Alkuarvo**-kenttään järjestyksen alkuarvo. Jos alkuarvo on suurempi kuin loppuarvo, sarjan numerot pienentyvät automaattisesti.
	- Kirjoita **Loppuarvo**-kenttään järjestyksen loppuarvo.
	- Kirjoita **Lisäys**-kenttään määrä, jolla kutakin arvoa kasvatetaan järjestyksessä. Esimerkiksi numerolla 1 alkava järjestys, jonka lisäys on 2, antaa tulokseksi seuraavaa: 1, 3, 5, 7, 9, ja niin edelleen.
- 4. Jos haluat yksinkertaisen järjestyksen, siirry kohtaan *OK* ja paina **ENTER**. Jos haluat lisätä toisen järjestyksen, jatka. Loput vaiheet antavat tulokseksi yhden monimutkaisen järjestyksen tarroissa. Jos haluat, että nämä kaksi jaksoa näkyvät eri paikoissa tarrassa, katso kohta ["Useiden tarran eri kohdissa näytettävien sarjojen lisääminen" sivulla 52.](#page-59-0)
- 5. Valitse **Lisää jakso 2** -ruutu.
- 6. Syötä kohtaan *Jakso 2* **Alkuarvo**, **Loppuarvo** ja **Lisäys**.

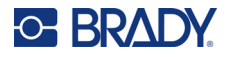

- 7. Jos haluat, että arvot kasvavat riippuvaisesti, kuten kohdassa ["Edistynyt, riippuvainen](#page-58-0)  [esimerkki" sivulla 51](#page-58-0) on kuvattu, valitse **Linkitetty**.
- 8. Paina **ENTER**.

Jakso sijoitetaan tarroihin, ja tarrojen kokonaismäärä näkyy näytön oikeassa yläkulmassa.

**Huomautus:** Linkitettyjen sarjoitusten ei tarvitse näkyä tarran samassa kohdassa. Ne voivat olla eri puolilla tarraa. Katso lisätietoja alta.

#### <span id="page-59-0"></span>**Useiden tarran eri kohdissa näytettävien sarjojen lisääminen:**

- 1. Aseta kohdistin tarran kohtaan, jossa haluat ensimmäisen järjestyksen näkyvän.
- 2. Paina **SERIAL**.
- 3. Syötä ensimmäisen järjestyksen arvot.
	- Kirjoita **Alkuarvo**-kenttään järjestyksen alkuarvo. Jos alkuarvo on suurempi kuin loppuarvo, sarjan numerot pienentyvät automaattisesti.
	- Kirjoita **Loppuarvo**-kenttään järjestyksen loppuarvo.
	- Kirjoita **Lisäys**-kenttään määrä, jolla kutakin arvoa kasvatetaan järjestyksessä. Esimerkiksi numerolla 1 alkava järjestys, jonka lisäys on 2, antaa tulokseksi seuraavaa: 1, 3, 5, 7, 9, ja niin edelleen.
- 4. Siirry kohtaan *OK* ja palaa muokkausnäyttöön painamalla **ENTER**.
- 5. Siirry tarran seuraavaan järjestyksen kohtaan (kohdistimen paikka) editointinäytössä.
- 6. Paina **SERIAL**.

Ensimmäisen järjestyksen arvot on jo täytetty.

- 7. Valitse **Lisää jakso 2** -ruutu.
- 8. Syötä sarjan nro 2 alku- ja loppuarvot kyseiselle sarjalle, samoin kuin lisäys.
- 9. Siirry kohtaan *OK* ja paina **ENTER**.

## **Sarjan muokkaaminen**

Voit muuttaa sarjoitusarvoja, kun sarjat on määritelty.

#### **Sarjoitusarvojen muokkaaminen:**

1. Paina **SERIAL**.

Näytössä näytetään nykyisen sarjan arvot.

2. Valitse arvokentät muuttaaksesi ja syöttääksesi uusia arvoja.

**Huomautus:** Mikäli käytät moninkertaista, tarran eri kohdissa näkyvää sarjoitusta, varmista, että Lisää Sekv. 2 -valintaruutu on merkitty.

3. Kun olet valmis, siirry kohtaan *OK* ja paina **ENTER**.

### **Järjestyksen poistaminen:**

Paina editorissa ASKELPALAUTIN-näppäintä, kun kohdistin on järjestyksen jonkin arvon oikealla puolella.

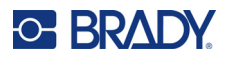

## <span id="page-60-0"></span>**Luettelo (tietojen tuominen)**

Listatoiminnon avulla voit luoda useita erilaisia tarroja yhden tarramallin (pohjana olevan tarran) ja järjestellyn tietolähteen pohjalta.

Tietolähde (tai tietokanta) tarkoittaa kyseiseen projektiin liittyviä, järjesteltyjä tietoja. Nämä tiedot ovat usein taulukkomuodossa, sisältäen kenttiä (sarakkeet) ja tietueita (rivit). Yksi kenttä sisältää aina yhden tietueen johonkin luokkaan kuuluvat tiedot ja tietue puolestaan kaikki yhteen tarraan tulevat tiedot.

Jos aiot esimerkiksi tulostaa laitetunnuksia, ne voivat sisältää laitteen numeron, sarjanumeron, osaston ja tuotemerkin. Kunkin laitteen tiedot ovat rivillä, ja sarakkeissa on laitteen numero, sarjanumero, osasto ja tuotemerkki.

Kun yhdistäminen suoritetaan, järjestelmä luo tulostettavan tarran tietolähteen jokaiselle tietueelle (riville). Kunkin sarakkeen tiedot sijoitetaan eri alueelle tarrassa.

## <span id="page-60-2"></span>**Tietolähteen valmistelu**

Tietolähdetiedoston on oltava tietokoneen taulukko- tai tietokantaohjelmistolla luotu CSV-tiedosto (\*.csv), ja se tuodaan M610-tarratulostin-tulostimeen USB-tallennusvälineen avulla. Voit luoda asianmukaisen CSV-tiedoston myös tulostimella. Jos olet luonut CSV-tiedoston tietokoneella, sinun on ladattava se tulostimeen ennen Lista-toiminnon käyttämistä. Jos haluat lisätietoja tiedostojen tuomisesta USB-tallennusvälineen avulla, ks. ["Tiedostojen käyttäminen ulkoisesta lähteestä"](#page-80-0)  [sivulla 73.](#page-80-0)

#### **Tietolähteen luominen suoraan tulostimella:**

- 1. Paina **LIST**.
- 2. Valitse *Luo*.
- 3. Syötä tietolähteeseen tulevien kenttien (sarakkeiden) lukumäärä.

Laitetunnusesimerkissämme on neljä kenttää: omaisuuserän numero, sarjanumero, osasto ja tuotemerkki.

4. Valitse *Jatka*.

Luodut kentät näkyvät sinisinä ja keltaisina neliöinä ruudun ylälaidassa. Muokattavana oleva kenttä näkyy sinisenä. Harmaassa neliössä näkyy sen tietueen numero, johon tietoja kulloinkin syötetään.

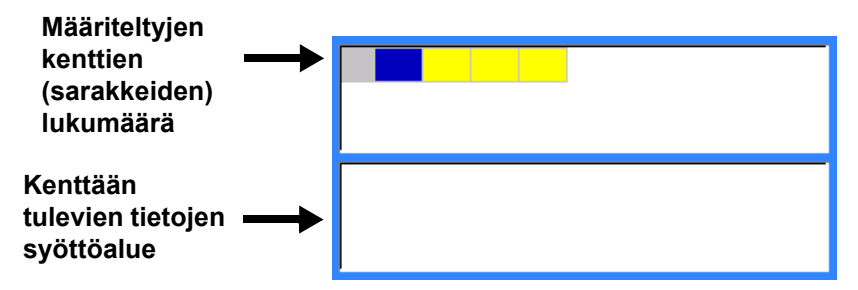

<span id="page-60-1"></span>5. Valitse navigointinäppäimillä kenttä, johon haluat syöttää tietoja. Valittu kenttä muuttuu siniseksi, mikä tarkoittaa sitä, että se on aktiivinen kenttä, johon tietoja syötetään.

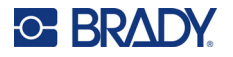

Valitsemasi kentän tietosyöttöruutu avautuu ruudun alaosaan.

<span id="page-61-0"></span>6. Syötä kyseiseen kenttään haluamasi tiedot ja paina **ENTER**.

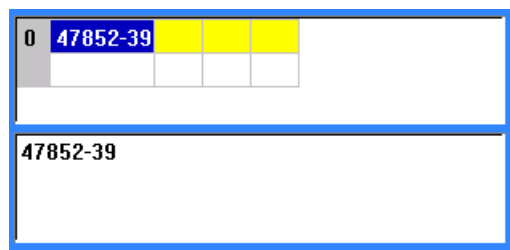

- 7. Toista vaiheet [5](#page-60-1) ja [6](#page-61-0) kaikkien sellaisten kenttien kohdalla, joihin haluat syöttää tietoja. Kun olet syöttänyt tiedot jokaiseen määritettyyn kenttään, ruutuun ilmestyy automaattisesti seuraava rivi.
- 8. Valitse *Seuraava* siirtyäksesi seuraavan rivin ensimmäiseen kenttään ja paina Enter syöttääksesi tietoja. Katso kohta ["Tietorivien muokkaaminen" sivulla 54](#page-61-1).

#### **Tietolähteen tallennusohje:**

- 9. Valitse **Tallenna**, kun olet valmis. Tulostin tarjoaa seuraavat asetukset.
	- **Sisäinen:** tallenna tiedosto tulostimeen. Lisätietoja tiedostonimen antamisesta ja kansioissa navigoinnista on kohdassa ["Tiedoston tallentaminen" sivulla 69](#page-76-1).
	- **Ulkoinen:** tallenna tiedosto tulostimeen liitettyyn USB-muistitikkuun.
	- **Peruuta:** peruuttaa tiedoston tallentamisen ja palauttaa sinut tietoeditoriin, jossa tiedot ovat ennallaan.

#### **Tietolähteestä poistuminen:**

10. Paina **Backspace** (Askelpalautin).

Ruutuun ilmestyy viesti, jossa järjestelmä kysyy, haluatko tallentaa tiedoston ennen poistumista.

- 11. Jos olet jo tallentanut tiedoston, valitse *Kyllä*. Aiemmin tallentamasi tiedosto säilyy laitteen kovalevyllä.
- 12. Jos et ole vielä tallentanut tiedostoa, valitse *Ei*. Tulostin palaa Tallenna-toimintoon.
- **Huomautus:** Jos et ole varma, onko tiedosto tallennettu, valitse *Ei*. Jos tiedostonimi on tämän jälkeen tiedostoluettelossa, valitse nimi (korostusta varten) ja paina Enter-näppäintä. Ruutuun ilmestyy viesti, joka ilmoittaa tiedoston olevan jo olemassa. Korvaa tiedosto valitsemalla *Kyllä*. Tämä varmistaa, että tiedostosi on varmasti tallennettu. Tämän jälkeen järjestelmä palauttaa sinut muokkausnäyttöön.
- 13. *Peruuta*, jos et halua poistua tietokannasta.

### <span id="page-61-1"></span>*Tietorivien muokkaaminen*

#### **Tietoriviltä toiselle siirtyminen:**

• Valitse *Seuraava*, kun haluat siirtyä eteenpäin, tai *Edellinen*, kun haluat siirtyä taaksepäin tietorivien kautta.

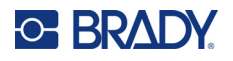

### **Rivin lisääminen kahden tietorivin väliin:**

- 1. Valitse jokin kenttä riviltä sen rivin alapuolelta, joka lisätään.
- 2. Valitse *Lisää*.

Valitsemasi rivi siirtyy alaspäin ja sen yläpuolelle ilmestyy uusi, tyhjä rivi.

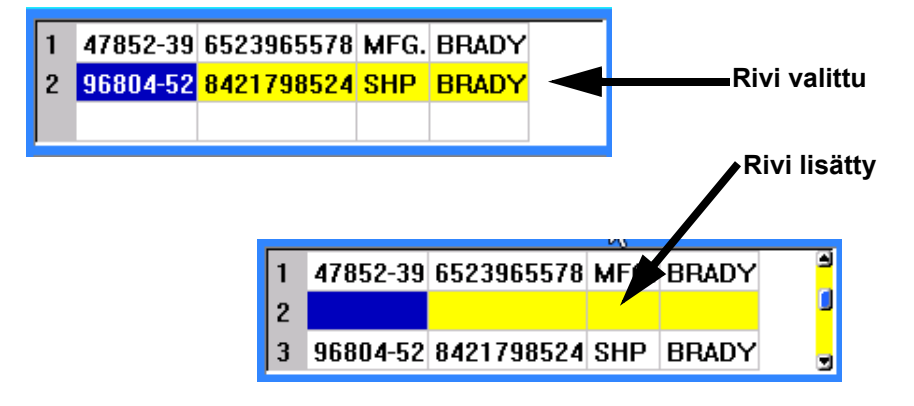

#### **Rivin poistaminen tietolähteestä:**

- 1. Valitse jokin kenttä siltä riviltä, jonka haluat poistaa.
- 2. Valitse **Poista**.

## **Tiedostojen yhdistäminen**

Tietolähteessä olevat tiedot kopioidaan oletustarrassa oleville, ennalta määritellyille alueille.

#### **Tietolähteen tietojen yhdistäminen tarraan:**

- 1. Luo tai avaa se oletustarra, johon haluat yhdistää tietolähteen tiedot.
	- Jos käytät muotoon leikattua tarratyyppiä, sinun on valittava materiaali, jossa on esimääritettyjä alueita. Jos käytät jatkuvaa tarramateriaalia, on paras luoda alueet ennen yhdistämisen jatkamista, vaikka ohjelmisto kehottaakin sinua lisäämään alueet yhdistämisen aikana. Katso kohta ["Tarran tai alueen lisääminen" sivulla 38.](#page-45-2)
- 2. Avaa tarra editointinäytössä ja paina **LIST** (Lista).
- 3. Valitse *Yhdistä*.
- 4. Valitse *Sisäinen* tai *Ulkoinen* sen mukaan, mihin tietolähdetiedosto on tallennettu.
- 5. Valitse tietolähdetiedosto ja paina **ENTER**. Katso kohta ["Tiedostonhallinta" sivulla 69.](#page-76-0)
- 6. Jos tarrassasi ei ole samaa määrää määritettyjä alueita kuin tietolähteessä on kenttiä (sarakkeita), ohjelmisto antaa hälytyksen ja antaa sinulle mahdollisuuden lisätä alueita.
	- Valitse *Lisää*, jos haluat tulostimen määrittävän tarraan yhtä monta aluetta kuin tietolähteessä on kenttiä (sarakkeita). Yhdistämisen tultua valmiiksi voit palata muokkaamaan tarraa ja siihen lisättyjä alueita.

Tietolähteen tiedot on nyt yhdistetty tarraan. Kunkin tietolähteessä olevan kentän tiedot näkyvät tarroissa omissa erikseen määritellyissä kohdissaan. Jokainen tietue (tietojen rivi) näkyy eri tarrassa.

• Valitse *Ohita*, jos et halua lisätä alueita.

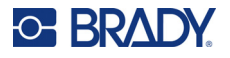

Järjestelmä lisää tietolähteen kenttien tietoja tarraan sen mukaan, miten monta aluetta tarraan on luotu. Jos tietolähteessä on neljä kenttää, mutta tarrassa vain kaksi aluetta, järjestelmä lisää kahden ensimmäisen kentän tiedot tarran kahdelle alueelle. Muita kenttiä ei oteta huomioon.

## *Yhdistä-toiminnon lisäasetukset*

Käytä Yhdistä-toiminnon lisäasetuksia, kun tietokannassasi on enemmän kenttiä (sarakkeita) kuin tarrassa on alueita ja haluat hallita, mitä kenttiä käytetään ja missä järjestyksessä.

#### **Vain tiettyjen tietokannassa olevien kenttien yhdistäminen:**

**Huomautus:** Jos et halua käyttää kaikkia tietosarakkeita, on paras määrittää tarraan haluttu määrä alueita etukäteen. Katso kohta ["Tarran tai alueen lisääminen" sivulla 38.](#page-45-2)

- 1. Avaa aluksi asianmukainen oletustarra ja paina tämän jälkeen **List** (Lista).
- 2. Valitse *Yhdistäm. aset*.
- 3. Valitse *Sisäinen* tai *Ulkoinen* sen mukaan, mihin tietolähde on tallennettu.
- 4. Valitse tietolähdetiedosto ja paina **ENTER**.

Ohjeita tiedostoissa ja kansioissa navigointiin on kohdassa ["Tiedostonhallinta" sivulla 69.](#page-76-0)

Näytössä näkyy lomake, jolla voit määrittää kentät (sarakkeet) tarran alueille. Tietokentän jokaiselle sarakkeelle näytetään yksi alue. Tarroissasi voi olla vähemmän tai enemmän alueita. Määritä kussakin ruudussa, minkä sarakkeen (1, 2, 3 ja niin edelleen) tiedot tulee sijoittaa kyseiselle alueelle tarrassa.

Jos jokin tietotiedoston tietueista on tyhjä (ilman tietoja), kyseiselle tietueelle tulostetaan tyhjä tarra. Jos et halua tulostaa tyhjiä tarroja, valitse Ohita tyhjät tarrat -valintaruutu.

- 5. Siirry kohtaan *OK* ja paina **ENTER**.
- 6. Jos tarrassasi ei ole samaa määrää määritettyjä alueita kuin tietolähteessä on sarakkeita, ohjelmisto antaa hälytyksen ja antaa sinulle mahdollisuuden lisätä alueita.
	- Valitse Lisää, jos haluat tulostimen määrittävän tarraan niin monta aluetta kuin tietolähteessä on sarakkeita. Yhdistämisen tultua valmiiksi voit palata muokkaamaan tarraa ja siihen lisättyjä alueita.

Tietolähteen tiedot on nyt yhdistetty tarraan. Kukin sarake näytetään yhden tarran eri alueilla. Jokainen tietue (tietojen rivi) näkyy eri tarrassa.

• Valitse Ohita, jos et halua lisätä alueita.

Tietolähteen kentät yhdistetään tarraan sen mukaan, miten monta aluetta tarraan on määritetty. Jos tietolähteessä on neljä saraketta, mutta tarraan on määritetty vain kaksi aluetta, kahdelle ensimmäiselle alueelle määritetyt sarakkeet yhdistetään tarrassa. Kahden muun sarakkeen tiedot ohitetaan, eivätkä ne näy tarrassa.

## **Tietolähteen muokkaaminen**

Sinun ei tarvitse syöttää kaikkia tietolähteesi tietoja yhdellä kertaa, vaan voit lisätä siihen uusia tietoja aina kun tähän on tarvetta.

#### **Uusien tietojen lisääminen tietolähteeseen:**

- 1. Paina **LIST**.
- 2. Valitse *Muokkaa*.

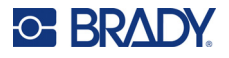

- 3. Valitse Sisäinen tai Ulkoinen sen mukaan, mihin tietolähdetiedosto on tallennettu.
- 4. Valitse tietolähdetiedosto.
- 5. Syötä kentän ja tietojen sisältö kohdan ["Tietolähteen valmistelu" sivulla 53](#page-60-2) mukaan.

### **Tietolähteeseen aiemmin lisättyjen tietojen muokkaaminen:**

- 1. Valitse muokattava kenttä ja tee tämän jälkeen haluamasi muutokset tavanomaisten muokkaustoimenpiteiden mukaisesti. (Katso ["Tekstin muokkaaminen" sivulla 34.](#page-41-1))
- 2. Kun olet tehnyt tarvittavat muutokset, tallenna tiedosto.

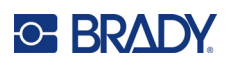

# <span id="page-65-0"></span>**5 Tarratyypit**

Tarratyypit sisältävät malleja, jotka opastavat ja ohjaavat tiettyjen käyttötarkoitusten asettelua. Jotkin tarratyypit edellyttävät erityisiä tarramateriaaleja. Tämä laite tunnistaa seuraavat tarratyypit:

- [Yleistä](#page-66-0)
- [Kaapelimerkki](#page-66-1)
- [Liput](#page-67-0)
- [Päätelohko, kytkentätaulu ja 66-lohko](#page-69-0)
- [Suojalevy](#page-70-0)
- [110-lohko, Bix-lohko](#page-71-0)
- [Näytepullo](#page-73-0)
- [DesiStrip](#page-74-0)
- [Kytkintaulu](#page-75-0)

Järjestelmä kokoaa valintaikkunaan sovelluskohtaiset tiedot tarran automaattista muotoilua varten.

Käytettävän tarratyypin nimi näkyy näytössä juuri tarran kuvan yläpuolella.

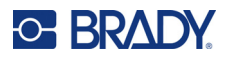

## <span id="page-66-0"></span>**Yleistä**

*Yleinen*-tarratyyppi sisältää vakiotoiminnot ja -muodot, joita käytetään useimmissa yleisissä tarroissa, mutta se ei tarjoa malleja, kuten muut tarratyypit.

Katso kohdasta ["Tarrojen editoiminen tulostimella" sivulla 33](#page-40-0) ohjeet *Yleinen*-luokan tarrojen editointityökalujen käytölle.

**Huomautus:** Käytetyn erikoistarratyypin nimi näkyy otsikkopalkissa tarratyyppi-ilmoituksen alapuolella.

## <span id="page-66-1"></span>**Kaapelimerkki**

*Kaapelimerkki*-tarratyyppi on suunniteltu toistamaan syötetyt tiedot koko tarran pituudelta. Tieto toistuu niin monta kertaa kuin mahdollista ottaen huomioon kirjasinkoon ja käytetyn johdon mitan.

Kaapelimerkkitarroille voi käyttää muotoon leikattua, itselaminoituvaa tai jatkuvaa tarramateriaalia.

### **Kaapelimerkkitarran luominen:**

- 1. Paina **LABEL TYPE**.
- 2. Valitse *Kaapelimerkki*.
- 3. Valitse kaapelimerkin läpimitta ja pituus.

**Huomautus:** Tarran koko määritellään antamalla sen läpimitta ja pituus tässä alivalikossa myös silloin, kun käytössä on jatkuva tarramateriaali.

4. Kirjoita tiedot.

Tiedot toistetaan kaapelimerkkitarrassa niin monta kertaa kuin tarran pituus ja käytetyn kirjasimen koko sallivat. Mitä pienemmän kirjasimen valitset, sitä useammin syöttämäsi tieto näkyy tarrassa.

$$
\begin{array}{|c|c|} \hline & 12345 & \\ & 12345 & \\ & 12345 & \\ & 12345 & \\ & 12345 & \\ & 12345 & \\ \hline \end{array}
$$

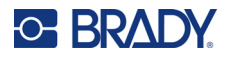

Jos painat ENTER aloittaaksesi uuden tekstirivin, jokaisen toistettua tietoa sisältävän rivin alle avautuu tila, ja seuraava tekstirivi alkaa toistua kirjoittaessasi sitä.

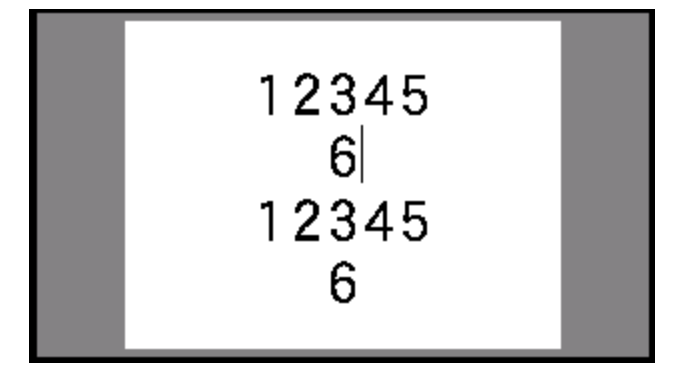

## <span id="page-67-0"></span>**Liput**

Lipputarra kääritään johdon tai kaapelin ympärille siten, että tarran päät liimautuvat yhteen muodostaen lipun. Lipputarratyyppi on suunniteltu käytettäväksi jatkuvan tarramateriaalin tai tiettyjen useamman alueen sisältävien muotoon leikattujen tarrojen kanssa.

### **Lipputarran luominen:**

- 1. Paina **LABEL TYPE**.
- 2. Valitse *Liput*.

Tulostin näyttää lippujen asetusnäytön.

- 3. Valitse haluamasi asettelu.
- 4. Jos asennettuna on jatkuva tarramateriaali, siirry *Lipun pituus* -kenttään ja syötä lipun pituus (sen osan, jossa on tekstiä).

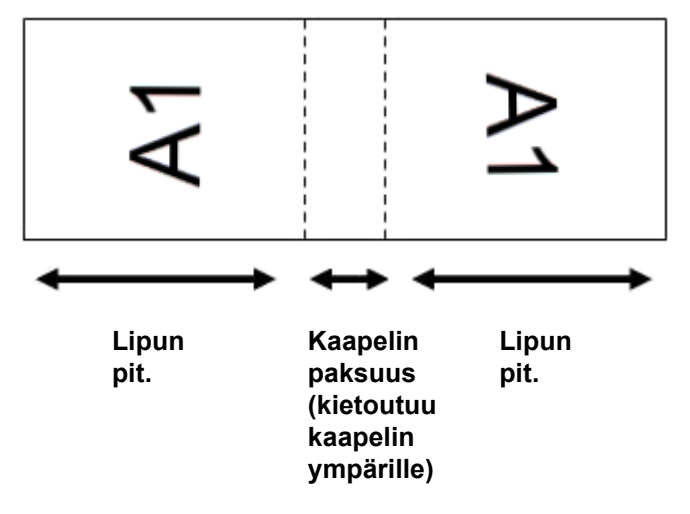

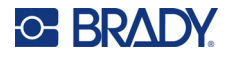

5. Siirry *Kaapelin halkaisija* -kenttään ja syötä sen johdon/kaapelin läpimitta, johon lippu kiinnitetään.

Kaapelin halkaisijan vaihteluväli on 6,35–203,2 mm (0,25–8 tuumaa). Kun syötät johdon tai kaapelin halkaisijan mitat, järjestelmä laskee automaattisesti, kuinka paljon pidempi tarran täytyy olla, jotta se voidaan kääriä johdon tai kaapelin ympärille niin, että tarramateriaalia jää vielä jäljelle lippua varten.

6. Jos haluat, että tekstiä kierretään 90°, valitse *Kierrä*-valintaruutu.

Jos kääntötoiminto on valittuna, kukin valitun mallin (Teksti 1, Teksti 2) tekstiosan elementti kääntyy 90 astetta vasemmalle tai oikealle sen alkuperäisestä paikasta katsottuna.

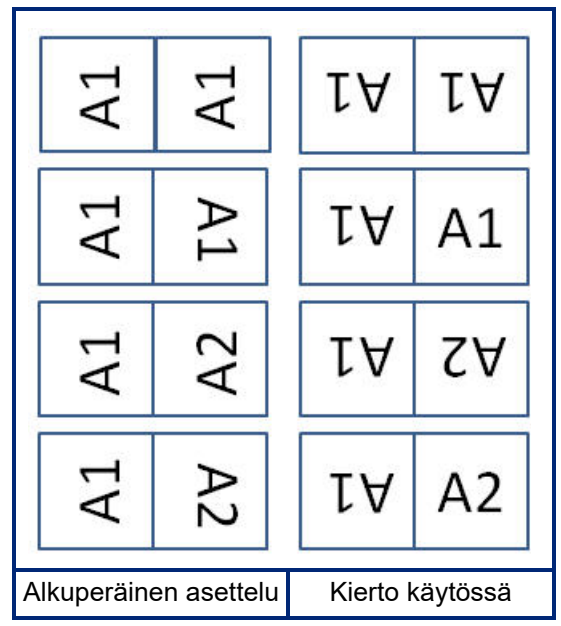

- 7. Kun valinta on tehty, siirry kohtaan *OK* ja paina **ENTER**.
- 8. Syötä lippuun tuleva teksti editointinäytössä.

Valitsemastasi asettelusta riippuen sinun on ehkä navigoitava toiselle alueelle syöttääksesi kaiken tekstin.

- Jos valittu asettelu sijoittaa saman tekstielementin molemmille puolille lippua, tulostin toistaa syötetyn tekstin automaattisesti toisella alueella kiertäen sen ennalta määrättyjen muotoilujen mukaisesti.
- Jos valitsemassasi asettelussa käytetään eri tekstiä lipun kummallakin puolella, syötä teksti ensimmäiselle alueelle ja navigoi sitten toiselle alueelle ja syötä teksti. Näytön oikealla puolella näytetään, mikä alue on parhaillaan näkyvissä. Käytä näppäimiä NEXT AREA ja FN + PREV AREA navigoidaksesi alueiden välillä. Katso kohta ["Tarraan tai](#page-46-1)  [alueelle siirtyminen" sivulla 39.](#page-46-1)
- 9. Voit nähdä tarrat ennen tulostusta painamalla **FN** ja **PREVIEW** (Esikatselu).

## <span id="page-69-0"></span>**Päätelohko, kytkentätaulu ja 66-lohko**

*Päätelohko*-, *kytkentätaulu*- ja *66-lohko*-tarratyypit on suunniteltu käytettäviksi jatkuvan tarramateriaalin kanssa. Jos jatkuvaa tarramateriaalia ei ole asennettu, nämä tarratyypit eivät näy valikossa. Oikeiden välien säilyttämiseksi tai lisäämiseksi tarraan ennen leikkausta, voit poistaa syöttötoiminnosta tulostuksen jälkeisen leikkaustoiminnon.

### **Päätelohko-, kytkentätaulu- tai 66-lohko-tarrojen luominen:**

- 1. Paina **LABEL TYPE**.
- 2. Valitse *Päätelohko, Kytkentätaulu* tai *66-lohko*.

Tulostin näyttää asetusnäytön päätelohko-, kytkentätaulu- tai 66-lohko-tarroille. Kaikki kolme tyyppiä sisältävät samat asetukset.

- 3. Jos aiot määrittää järjestyksen tietojen syöttämistä varten, aseta vaihtoehdon valintaruutuun valintamerkki valitsemalla *Sarjoita*. Jos syötät tiedot manuaalisesti, jätä ruutu tyhjäksi. Jos aiot käyttää sarjoitusta, sinun ei tarvitse ilmoittaa päätteiden määrää. Sarjoitusarvo ratkaisee, kuinka monta tarraa luodaan.
- 4. Ilmoita *Pään toisto* -kentässä kunkin päätteen välisen välin koko (vähintään 5,1 mm (0,2 tuumaa)).
- 5. Ilmoita *Päätteiden määrä* -kentässä sen lohkon päätteiden määrä, johon tarra on tarkoitettu. Tämä kenttä ei ole käytettävissä, jos valitsit *Sarjoita*-vaihtoehdon. Siinä tapauksessa järjestyksen arvot määrittävät, kuinka monta tarraa luodaan.
- 6. Jos *Ei syöttöä* -kohta on valittuna, tarraan voidaan lisätä lisätietoja tulostuksen jälkeen. Jatka samojen tietojen tulostamista painamalla **PRINT**-näppäintä, kirjoita muussa tapauksessa uusi teksti ja paina PRINT uudelleen.

Leikkaa tarra painamalla **FEED**-näppäintä.

7. Merkitse tarrojen välinen erottelu valitsemalla avattavasta *Erotin*-valikosta *Ei mitään*, *Viiva* tai *Katkoviiva*.

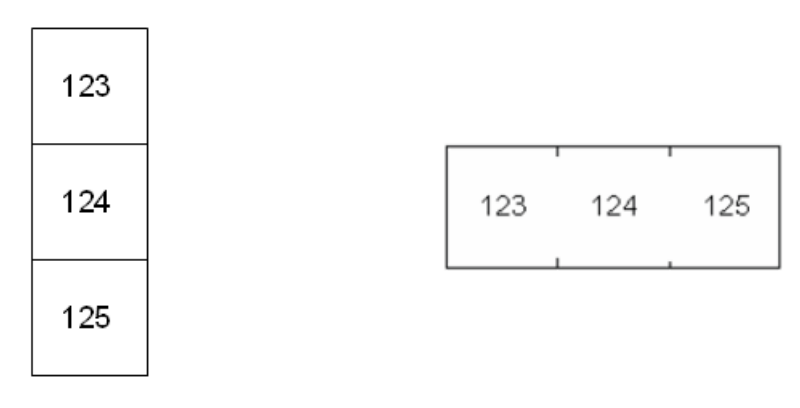

Viivaerotin, pystysuora suunta Katkoviivaerotin, vaakasuora suunta

- 8. Valitse avattavasta *Suunta*-valikosta joko *Pysty* tai *Vaaka*.
- 9. Kun valinta on tehty, siirry kohtaan *OK* ja paina **ENTER**.

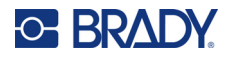

- 10. Jos *Sarjoita*-valintaruutu on valittuna, sarjojen asetusnäyttö tulee näkyviin.
	- a. Määritä järjestys tai järjestykset. Katso järjestyksen määrittämistä koskevat ohjeet kohdasta ["Lisää sarjoitus" sivulla 51](#page-58-1). Jos haluat tietoja sarjoista, katso ["Sarjoitus \(sarjan tiedot\)" sivulla 50.](#page-57-0)
	- b. Siirry kohtaan *OK* ja paina **ENTER**.

Päätelohkojen määrä luodaan tarroiksi, ja sarjoitusmerkit näkyvät jokaisessa tarrassa.

11. Jos sarjoitusta ei ole käytetty, editori avautuu tarraan 1. Syötä kunkin tarran tiedot. Ohjeita tarroissa navigointiin on kohdassa ["Tarraan tai alueelle siirtyminen" sivulla 39](#page-46-1).

**Huomautus:** Tarroja voidaan lisätä tai poistaa, jos sarjoitus ei ole ollut käytössä. Katso ["Tarran tai](#page-45-3)  [alueen lisääminen" sivulla 38](#page-45-3) tai ["Tarran tai alueen poistaminen" sivulla 40.](#page-47-0)

12. Voit nähdä tarrat ennen tulostusta painamalla **FN** ja **PREVIEW** (Esikatselu).

## <span id="page-70-0"></span>**Suojalevy**

*Suojalevy*-tarratyyppi on suunniteltu käytettäväksi jatkuvan tarramateriaalin kanssa. Jos jatkuvaa tarramateriaalia ei ole asennettu, tämä tarratyyppi ei näy valikossa. Oikeiden välien säilyttämiseksi tai lisäämiseksi tarraan ennen leikkausta, voit poistaa syöttötoiminnosta tulostuksen jälkeisen leikkaustoiminnon.

### **Suojalevytarrojen luominen:**

- 1. Paina **LABEL TYPE**.
- 2. Valitse *Suojalevy*.

Tulostin näyttää suojalevytarrojen asetusnäytön.

- 3. Jos aiot määrittää järjestyksen tietojen syöttämistä varten, aseta vaihtoehdon valintaruutuun valintamerkki valitsemalla *Sarjoita*. Jos syötät tiedot manuaalisesti, jätä ruutu tyhjäksi.
- 4. Ilmoita *Pään toisto* -kentässä kunkin päätteen välisen välin koko (vähintään 5,1 mm (0,2 tuumaa)).
- 5. Syötä *Porttien määrä* -kentässä niiden porttien määrä, joille tarra on tarkoitettu. Tämä kenttä ei ole käytettävissä, jos valitsit *Sarjoita*-vaihtoehdon. Siinä tapauksessa järjestyksen arvot määrittävät, kuinka monta tarraa luodaan.
- 6. Jos *Ei syöttöä* -kohta on valittuna, tarraan voidaan lisätä lisätietoja tulostuksen jälkeen. Jatka samojen tietojen tulostamista painamalla **PRINT**-näppäintä, kirjoita muussa tapauksessa uusi teksti ja paina PRINT uudelleen.

Leikkaa tarra painamalla **FEED**-näppäintä.

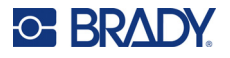

7. Valitse *Erotin*-luettelosta *Ei mitään*, *Viiva* tai *Katkoviiva* merkitäksesi tarrojen välisen erottelun.

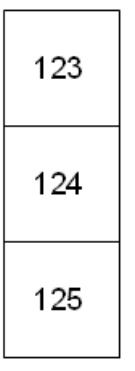

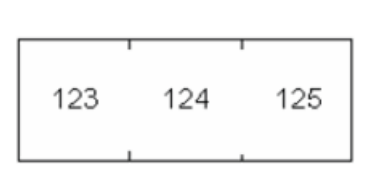

Viivaerotin, pystysuora suunta Katkoviivaerotin, vaakasuora suunta

- 8. Valitse *Suunta*-luettelosta *Pysty* tai *Vaaka*. Katso edellä.
- 9. Kun valinta on tehty, siirry kohtaan *OK* ja paina **ENTER**.
- 10. Jos *Sarjoita*-valintaruutu on valittuna, sarjojen asetusnäyttö tulee näkyviin.
	- a. Määritä järjestys tai järjestykset. Katso järjestyksen määrittämistä koskevat ohjeet kohdasta ["Lisää sarjoitus" sivulla 51](#page-58-1). Jos haluat tietoja sarjoista, katso ["Sarjoitus \(sarjan tiedot\)" sivulla 50.](#page-57-0)
	- b. Siirry kohtaan *OK* ja paina **ENTER**. Päätelohkojen määrä luodaan tarroiksi, ja sarjoitusmerkit näkyvät jokaisessa tarrassa.
- 11. Jos sarjoitusta ei ole käytetty, editori avautuu tarraan 1. Syötä kunkin tarran tiedot. Ohjeita tarroissa navigointiin on kohdassa ["Tarraan tai alueelle siirtyminen" sivulla 39](#page-46-1).
- **Huomautus:** Tarroja voidaan lisätä tai poistaa, jos sarjoitus ei ole ollut käytössä. Katso ["Tarran tai](#page-45-3)  [alueen lisääminen" sivulla 38](#page-45-3) tai ["Tarran tai alueen poistaminen" sivulla 40.](#page-47-0)
- 12. Voit nähdä tarrat ennen tulostusta painamalla **FN** ja **PREVIEW** (Esikatselu).

## <span id="page-71-0"></span>**110-lohko, Bix-lohko**

*110-lohko* ja *Bix-lohko* käyttävät jatkuvia tarramateriaaleja, joiden leveys on 15,9 tai 12,1 mm (0,625 tai 0,475 tuumaa).

110-lohkotarrat perustuvat käyttäjän valitsemiin parimäärityksiin, joissa tarran pituus määräytyy valitun parin mukaisesti. Tarran korkeutena käytetään 110-lohkon osan korkeutta 12,1 mm (0,475 tuumaa). 110-lohkotarran pituus on 190,5 mm (7,5 tuumaa), ja koko liuskan pituus on 200,7 mm (7,9 tuumaa). Alueiden määrä ja muotoilu perustuu valittuun parimääritykseen ja sarjoitukseen.

Bix-lohkomallipohjatiedot ovat samankaltaisia kuin 110-lohkon, mutta liuskan korkeus ja pituus ovat hieman erilaiset. Tarran korkeutena käytetään Bix-lohkon osan korkeutta 15,9 mm (0,625 tuumaa). Bix-lohkotarran pituus on 157,5 mm (6,2 tuumaa), ja koko liuskan pituus on 167,6 mm (6,6 tuumaa).
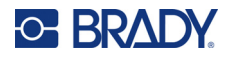

#### **110- tai Bix-lohkotarrojen luominen:**

- 1. Paina **LABEL TYPE**.
- 2. Valitse *110-lohko* tai *Bix-lohko*
- 3. Valitse käytettävä parin määritys *Lohkotyyppi*-kentän avattavasta luettelosta.

110- ja Box-lohkosovelluksissa luotavien alueiden määrä perustuu valittuihin parimäärityksiin. Vaaka- ja pystysuorat erotusviivat lisätään automaattisesti.

Seuraava esimerkki näyttää alueet perustuen valittuun *Lohkotyyppiin* (2, 3, 4 tai 5 paria tai Tyhjä). Tyhjä liuska on muotoiltu kahtena alueena, jotka kattavat koko liuskan tekstiä varten tarkoitetun pituuden.

**2 paria**

|  | $1$   2   3   4   5   6   7   8   9   10   11   12 '      |  |  |  |  |  |  |
|--|-----------------------------------------------------------|--|--|--|--|--|--|
|  | 13   14   15   16   17   18   19   20   21   22   23   24 |  |  |  |  |  |  |

#### **3 paria**

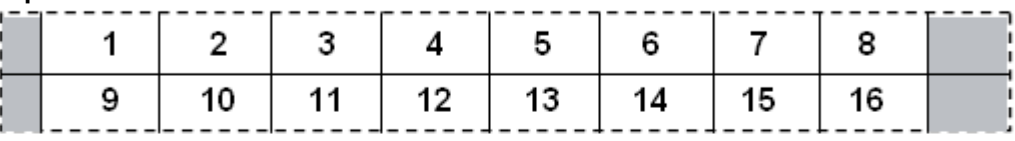

#### **4 paria**

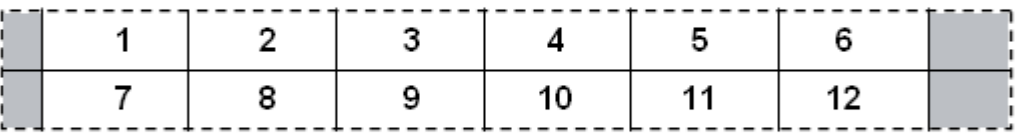

**5 paria**

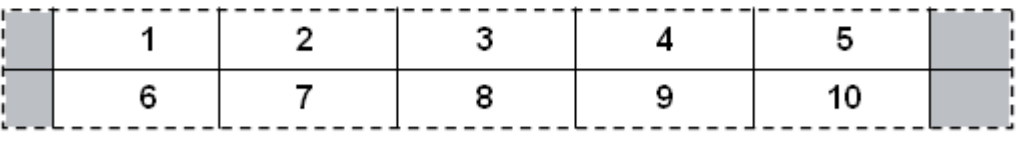

#### **Tyhjä**

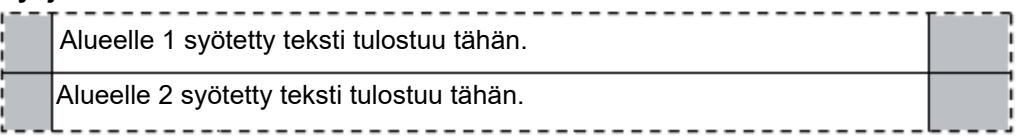

- 4. Valitse *Järjestystyyppi*-kentän avattavasta luettelosta, haluatko lisätä tarraan sarjatietoja ja miten haluat lisätä ne.
	- Jos valittuna on Ei mitään, alueet ovat tyhjiä ja voit syöttää tiedot muista riippumattomasti liuskan joka alueelle.
	- Lisäykset vaakasuoraan, yksi numero per alue perustuen alkuarvoon.

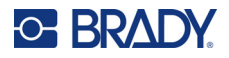

• Keskirunkosarjoituksessa jokaisen liuskan vasemmanpuoleiseen alueeseen tulostuu kaksi numeroa. Ensimmäinen numero on tasattu vasemmalle, toinen oikealle. Kaikkiin muihin alueisiin tulostuu yksi oikealle tasattu numero.

#### **2 paria: Ei mitään**

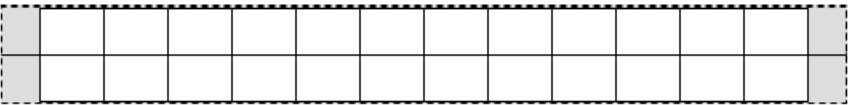

#### **2 paria: Vaakasuuntainen**

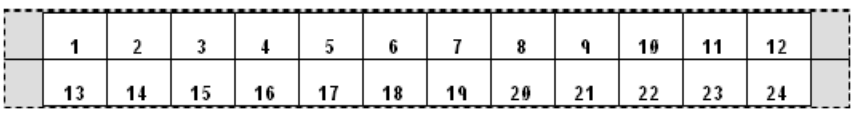

#### **2 paria: Keskirunko**

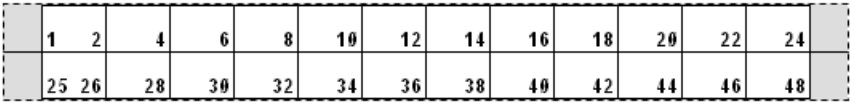

- 5. Syötä järjestyksen ensimmäinen numero *Alkuarvo*-kenttään (ellei valittuna ollut "Ei mitään" *Järjestystyyppi*-kentässä).
- 6. Ilmoita *Liuskojen määrä*-kentässä niiden liuskojen (tarrojen) määrä, jotka haluat luoda valitussa lohkomäärityksessä.
- **Huomautus:** Jos tieto on sarjoitettu, myöhemmät liuskat jatkavat sarjoitusta edellisen liuskan viimeisestä numerosta. Esimerkki: Pyydettäessä kahta liuskaa 2 parin vaakasuuntaisella määrityksellä ensimmäisessä liuskassa on arvot 1–24 ja seuraavassa liuskassa numerot 25–48.
- 7. Kun valinta on tehty, siirry kohtaan *OK* ja paina **ENTER**.

# **Näytepullo**

*Näytepullo*-tarratyyppiä voi käyttää minkä tahansa tarratyypin kanssa lukuun ottamatta itselaminoituvaa Permasleeveä. Jos jompikumpi näistä kahdesta tarratyypistä asennetaan, *Näytepullo*-tarratyyppi ei näy. Näytepullo-tarratyyppi määrittää tarran pituuden valitun näytepullon koon mukaan ja muokkaa tiedot pysty- ja pituussuunnassa.

### **Näytepullotarran luominen:**

- 1. Paina **LABEL TYPE**.
- 2. Valitse *Näytepullo* ja aseta tämän jälkeen näytepullon koko. Näytepullon koko määrittää tarran koon, ellet valitse Automaattinen, jolloin tarran koko mukautuu automaattisesti sisällön mukaan.
- 3. Syötä näytepullotarraan tulevat tiedot.

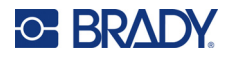

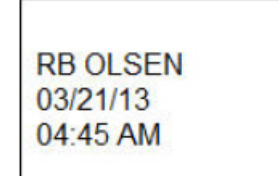

Maisema (vaakasuunnassa tulostetussa tarrassa)

Käytä kiertoasetusta tarran suunnan muuttamiseen. Katso kohta ["Kierto" sivulla 41](#page-48-0).

Muotokuva (pystysuunnassa tulostetussa tarrassa)

**RISCIO** 03/21/13 04:45 AM

**Huomautus:** Kun haluat luoda tarran kopion, ks. ["Tarran tai alueen kopiointi" sivulla 40.](#page-47-0)

# **DesiStrip**

DesiStrip (Designation Strip) on paperinen etupaneelitarra, joka voidaan liimata esimerkiksi puhelimen näppäinten tai kytkintaulun kytkinten yläpuolelle. Tätä tarratyyppiä varten on käytettävä jatkuvaa tarratyyppiä.

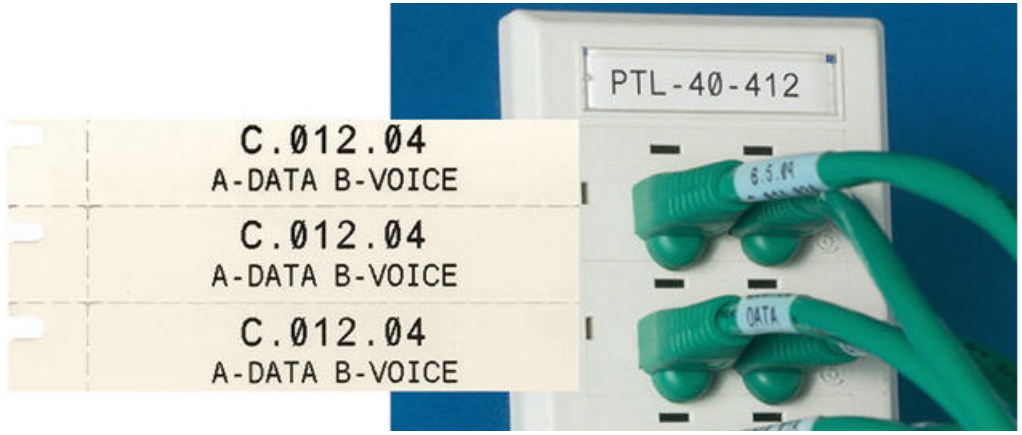

### **DesiStrip-tarran luominen:**

- 1. Paina **LABEL TYPE**.
- 2. Valitse *DesiStrip*.
- 3. Syötä yksittäisen liuskan pituus.
- 4. Siirry kohtaan *OK* ja paina **ENTER**.
- 5. Syötä tarran tiedot.

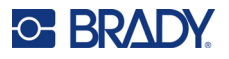

# **Kytkintaulu**

Kytkimet järjestetään tavallisesti kahteen sarakkeeseen tai yhdelle riville eri maantieteellisillä alueilla. Kytkinten asennot on numeroitu vasemmalta oikealle tai ylhäältä alas tarran suunnan mukaan. Tämä numerointijärjestelmä on yleisesti kaikkien kytkintaulujen valmistajien käytössä.

#### **Kytkintaulun tarrojen luominen:**

- 1. Paina **LABEL TYPE**.
- 2. Valitse *Kytkintaulu*.
- 3. Kirjoita *Väli*-kenttään vakiokatkaisimen **leveys**.
- 4. Kirjoita *Katkaisinten lukumäärä* -kenttään, **kuinka monta** kytkintä nimetään.

Tämä luo yhden jatkuvan kaistaleen, jossa erotuksena on *Välilyönti*-leveys kohdistettuna pystysuunnassa USA:n kytkintauluja varten tai vaakasuunnassa EU:n kytkintauluja varten.

- 5. Jos katkaisijoissa on eri määrä kytkinnapoja, merkitse rasti *Muuttuva telinelaskuri* -kohtaan. Tulostin käyttää napalaskuria, joka laskee kytkinten määrän varmistaakseen oikeat välit. Yksinapainen katkaisija tarvitsee vain yhden paikan sähkötaulussa, kun taas kaksinapainen tarvitsee niitä kaksi.
- 6. Valitse *Erotin*-luettelosta *Ei mitään*, *Viiva*, *Katkoviiva* tai *Kaikki rajat* merkitäksesi tarrojen välisen erottelun.
- 7. Valitse *Suunta*-luettelosta *Pysty* tai *Vaaka*.

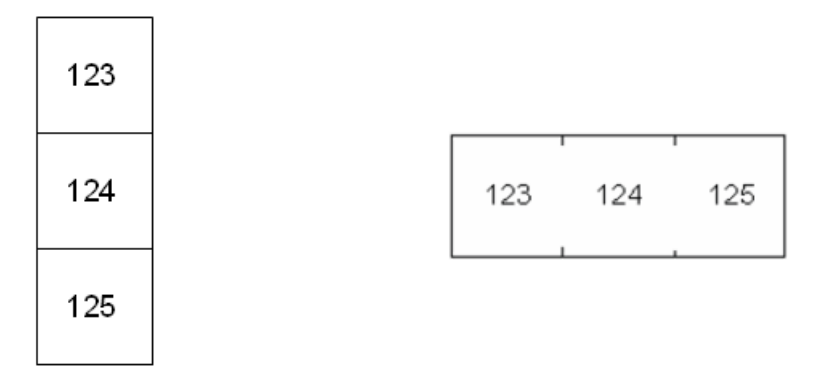

Viivaerotin, pystysuora suunta Katkoviivaerotin, vaakasuora suunta

8. Kun valinta on tehty, siirry kohtaan *OK* ja paina **ENTER**.

Jos *Muuttuva telinelaskuri* on valittuna, kytkinnapojen lukumäärän näyttö tulee näkyviin. Kaikkien kytkinten kohdalla napojen oletusmäärä on 1.

- 9. Syötä kullekin katkaisijalle napojen lukumäärä.
- 10. Kun valinta on tehty, siirry kohtaan *OK* ja paina **ENTER**.
- 11. Syötä editointinäytössä kullekin kytkimelle tarrassa näytettävät yksilöivät tiedot. Jokaiselle kytkintaululle luodaan oma tarra, ja tarroja luodaan yhteensä kytkinten lukumäärää vastaava määrä. Tarrojen määrä näkyy näytön oikeassa yläosassa. Siirry eri tarroihin käyttämällä näppäimiä *NEXT LABEL* ja *FN* + *PREV LABEL*.
- 12. Voit nähdä tarrat ennen tulostusta painamalla **FN** ja **PREVIEW** (Esikatselu).

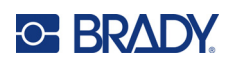

# **6 Tiedostonhallinta**

Yksittäinen tarra tai useampi tarra voidaan tallettaa tiedostona, joka voidaan aukaista ja käyttää uudelleen myöhemmin. Voit luoda tarratiedoston seuraavasti:

- Jatkuvia ja muotoon leikattuja tarroja ei voi yhdistää samaan tarratiedostoon. Kaikilla tarratiedoston tarroilla täytyy olla sama osanumero.
- Sarjoitettuja tarroja voidaan yhdistää samaan tiedostoon sarjoittamattomien tarrojen kanssa.

# **Tarrojen tallentaminen**

Voit tallentaa tiedostot joko sisäisesti tai ulkoisesti. Sisäiset tiedostot ovat tarroja, jotka on tallennettu suoraan tulostimeen. Ulkoinen tallennus puolestaan tarkoittaa, että tiedosto tallennetaan johonkin ulkoiseen tallennusvälineeseen, esim. USB-muistitikulle.

### **Tiedoston nimeäminen**

Jotta tiedosto voidaan luoda M610-tarratulostin-tulostimella, sille on annettava nimi. Nimessä voi olla korkeintaan 20 merkkiä, jotka voivat olla kirjaimia, numeroita mutta eivät välilyöntejä.

Luodessasi tiedoston muista tämä sääntö: Kahdella tiedostolla ei voi olla samaa nimeä. Jos annat niille saman nimen, viimeisin tiedosto korvaa aiemman samannimisen tiedoston. Yhdenkin merkin muuttaminen toiseksi luo uuden tiedoston eikä siis korvaa aikaisempaa tiedostoa.

### **Kansiot**

Jos haluat löytää tiedostosi helposti, sinun kannattaa järjestellä kaikki samankaltaiset tiedostot omiin kansioihinsa. Voit siirtää samaan kansioon esimerkiksi kaikki tietyn projektin tarrat, kaikki samalle tarratyypille tulostettavat tarrat tai kaikki tiettyyn sovellukseen käytettävät tarrat. Ohjeet kansion luomisesta tai valitsemisesta löytyvät tiedoston tallennusohjeista alta.

## **Tiedoston tallentaminen**

#### **Tarrojen tallentaminen tiedostona:**

- 1. Paina **FN + FILE**.
- 2. Valitse *Tallenna*.

Tallennuskohde-kyselyikkuna avautuu vain, mikäli tulostimeen on kytketty jokin ulkoinen tallennusväline.

3. Jos tulostimeen on liitetty USB-muistitikku, tulostin kysyy, mihin tiedosto tallennetaan. Valitse *Sisäinen*, kun haluat tallentaa suoraan tulostimeen, tai *Ulkoinen*, kun haluat tallentaa ulkoiseen tallennusvälineeseen.

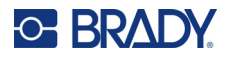

4. *Tallenna tiedosto* -näyttö avautuu. Tässä vaiheessa voit luoda uuden kansion, johon tiedosto sijoitetaan, valita olemassa olevan kansion tai tallentaa tiedoston järjestämättä sitä kansioon.

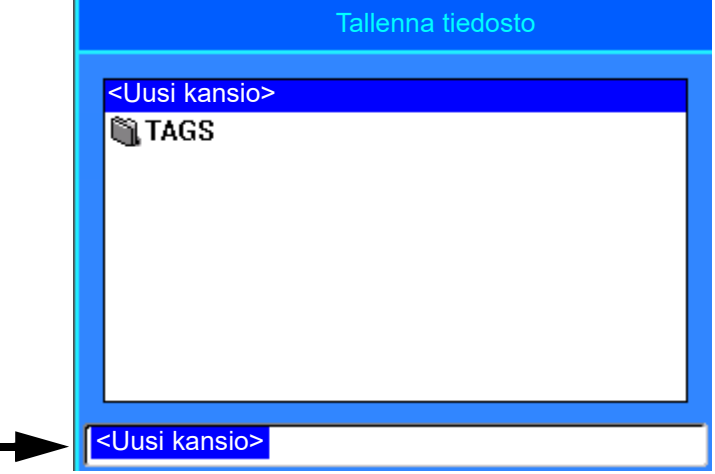

- **Tiedoston tallentaminen ilman, että se asetetaan kansioon:**
	- a. Kun *<Uusi kansio>* on korostettuna tekstinsyöttöruudussa, **kirjoita nimi**.
	- b. Paina **ENTER**.
	- c. Siirry vaiheeseen [5.](#page-78-0)
- **Kansion luominen:** 
	- a. Kun *<Uusi kansio>* on korostettuna tekstinsyöttöruudussa, paina **ENTER**.
	- b. **Kirjoita nimi** kansiolle, siirry kohtaan *OK* ja paina **ENTER**.
	- c. Valitse näytön yläreunasta *Edellinen kansio*.

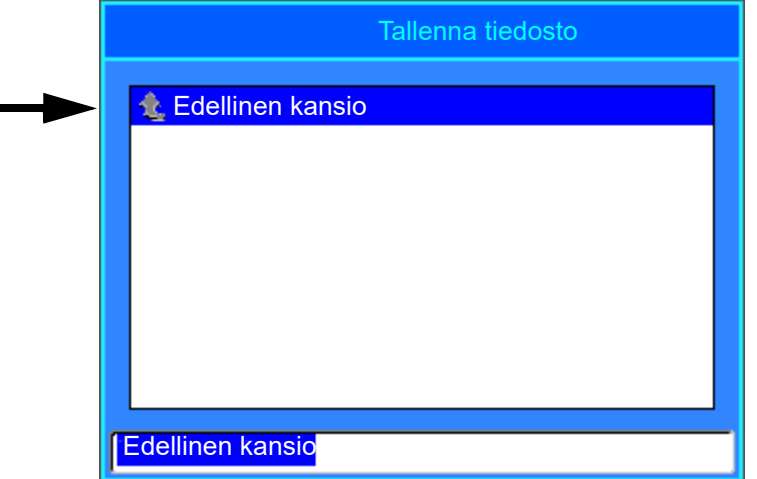

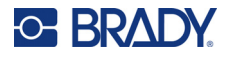

d. Valitse juuri luomasi kansio.

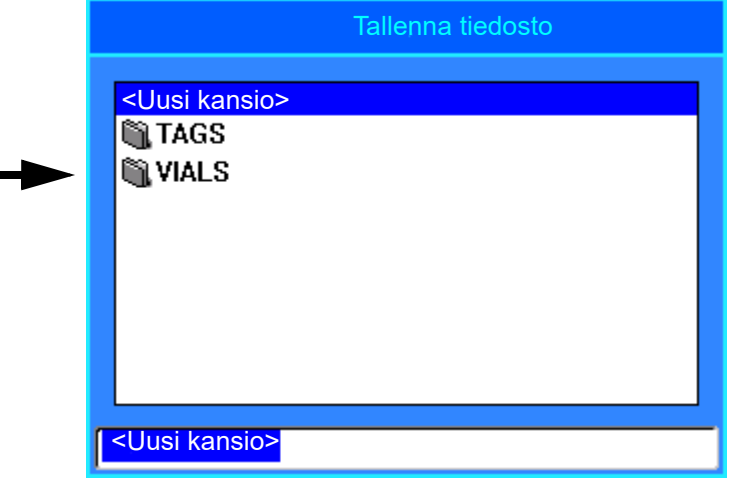

- e. **Kirjoita nimi** tiedostolle ja paina **ENTER**. Siirry vaiheeseen [5](#page-78-0).
- **Olemassa olevan kansion valitseminen:** 
	- a. Siirry haluttuun kansioon ja paina **ENTER**.
	- b. **Kirjoita nimi** tiedostolle ja paina **ENTER**.
- <span id="page-78-0"></span>5. Jos nimi on jo käytössä, näet viestin, jossa kysytään, haluatko korvata olemassa olevan, samannimisen tiedoston.
	- Jos haluat korvata olemassa olevan tiedoston, valitse *Kyllä*.
	- Jos haluat palata takaisin ja kirjoittaa toisen tiedostonimen, valitse *Ei*.

Kun tiedosto on tallennettu, palaat editointinäyttöön. Tallennettu tiedosto on yhä näkyvillä. Jos haluat poistaa tallennetun tiedoston näytöstä, paina **FN + CLEAR**. Tämä tyhjentää tiedot editorista, jotta voit työskennellä toisen tarran parissa, mutta se ei poista tallennettua tiedostoa. Lisätietoja CLEARnäppäimen toiminnasta on kohdassa ["Tekstin poistaminen" sivulla 34.](#page-41-0)

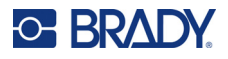

# <span id="page-79-0"></span>**Tiedoston avaaminen**

#### **Tallennetun tiedoston avaaminen:**

- 1. Paina **FN + FILE** (Tiedosto).
- 2. Valitse *Avaa*.
- 3. Valitse tiedoston sijainti (sisäinen tai ulkoinen). Aikaisemmin tallennettujen tiedostojen ja kansioiden luettelo tulee esiin.
- 4. Jos tiedosto on tallennettu kansioon, avaa se siirtymällä kansioon ja painamalla **ENTER**.
- 5. Korosta avattava tiedosto navigointinäppäimillä ja paina **ENTER**.

Vain yksi tiedosto voidaan näyttää kerrallaan. Jos editointinäytössä on muuta tietoa avatessasi tallennetun tiedoston, sinua kehotetaan tallentamaan tiedot ennen näytön tyhjentämistä. Jos päätät tallentaa näytössä olevat tiedot, tallennustoiminto käynnistyy, ja voit antaa tiedoille tiedostonimen, ennen kuin pyytämäsi tiedosto avautuu editorissa.

Jos tallennettu tieto ei sovi yhteen asennetun tarratyypin kanssa, näet virheilmoituksen tiedostoa avatessasi. Sinun on käytettävä tarratyyppiä, johon avattavassa tiedostossa olevat tiedot mahtuvat.

# **Tiedoston poistaminen**

Editoria ei tarvitse tyhjentää ennen tiedoston poistamista. Tiedosto voidaan poistaa, vaikka näytössä on muuta tietoa.

#### **Aiemmin tallennetun tiedoston poistaminen:**

- 1. Paina **FN + FILE** (Tiedosto).
- 2. Valitse *Poista*.
- 3. Valitse se tiedostotyyppi, jonka haluat poistaa: *Tarra*, *Luettelo* tai *Grafiikka*.
- 4. Valitse tiedoston sijainti (*Sisäinen* tai *Ulkoinen*). Aikaisemmin tallennettujen tiedostojen ja kansioiden luettelo tulee esiin.
- 5. Valitse se kansio, johon poistettava tiedosto on tallennettu (mikäli tarpeen).
- 6. Korosta poistettava tiedosto navigointinäppäimillä. Poiston vahvistusviesti tulee näyttöön.
- 7. Hyväksy poistaminen valitsemalla *Kyllä*.

**TÄRKEÄÄ!** Poistettu tiedosto ei ole enää käytettävissä.

**Huomautus:** Kansiot poistetaan samoin kuin tiedostotkin. Kansioiden on oltava tyhjiä, jotta ne voidaan poistaa.

# **Tiedostojen käyttäminen ulkoisesta lähteestä**

Voit käyttää tarroja, csv-luetteloita tai bmp-grafiikoita, jotka on luotu tietokoneella tai toisella M610 tarratulostin-tulostimella ja tallennettu USB-muistitikkuun. Tarrat voidaan tuoda USB-asemasta tulostimeen, tai tarratiedosto voidaan avata suoraan USB-asemasta. Tarroista poiketen lista- ja grafiikkatiedostot on aina siirrettävä tulostimeen ennen niiden käyttöä.

**Huomautus:** Ohjelmistotiedostoja ei voi tuoda tulostimeen.

### **Tiedoston tuominen**

#### **Ulkoisessa laitteessa luodun ja tallennetun tiedoston tuominen:**

- 1. Liitä ulkoinen laite tulostimeen.
- 2. Paina **FN + FILE** (Tiedosto).
- 3. Valitse *Tuo*, joka tulee näkyviin vasta sitten, jos ulkoinen laite on liitetty.
- 4. Valitse tuotava tiedostotyyppi: *Tarra*, *Luettelo* tai *Grafiikka*.
- 5. Valitse ulkoiseen laitteeseen vietävä tiedosto kansio- ja tiedostonavigointitekniikoiden avulla ja paina **ENTER**.

Luetteloiden ja grafiikan osalta tuonti on valmis.

6. Jos tuot tarratiedostoa, valitse *Valitse sijainti* -näytössä tulostimessa oleva kohdekansio, johon haluat tallentaa tuodun tiedoston, ja paina sitten **ENTER**.

Tarratiedostot on mahdollista tallentaa mihin tahansa tulostimen kovalevyllä olevista kansioista. Luettelotiedostot (.csv) ja grafiikkatiedostot (.bmp) kuitenkin tallennetaan Luetteloja Grafiikka-toimintojen käyttämiin kansioihin. Käyttäjä ei pääse muokkaamaan lista- ja grafiikkakansioita. Tämän vuoksi lista- ja grafiikkatiedostoja tuotaessa ruutuun ei ilmesty Valitse Kohdekansio -ruutua.

Kun tiedosto tuodaan laitteeseen ensi kertaa, sen nimi säilyy alkuperäisessä muodossaan. Jos saman niminen tiedosto tuodaan useampaan kertaan, laite lisää sen nimeen "- Kopio [#]" -tunnuksen (jossa merkin # tilalle tulee tuontikerran ilmaiseva järjestysnumero). Tämän toiminnon avulla järjestelmä varmistaa sen, ettei uutta samannimistä tiedostoa tallenneta vanhemman tilalle.

Voit avata tuodun tarratiedoston Tiedosto/Avaa-toiminnon avulla (ks. ["Tiedoston avaaminen"](#page-79-0)  [sivulla 72\)](#page-79-0).

Listatiedostot (.csv) avataan Lista-toiminnon Yhdistä-ominaisuudella.

Grafiikkatiedostot (.bmp) avataan ja otetaan käyttöön Grafiikka-toiminnon avulla.

### **Tiedoston vieminen**

Voit myös viedä tulostimella luotuja tai ulkoisesta laitteesta aiemmin tuotuja tiedostoja takaisin ulkoiseen laitteeseen.

#### **Tulostimeen tallennetun tiedoston vieminen ulkoiseen tallennusvälineeseen:**

- 1. Liitä ensin ulkoinen laite tulostimeen.
- 2. Paina **FN + FILE** (Tiedosto).
- 3. Valitse *Vie*.

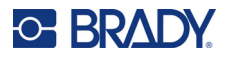

- 4. Valitse vietävä tiedostotyyppi: *Tarra*, *Luettelo* tai *Grafiikka*.
- 5. Sovella kansioiden ja tiedostojen käsittelyä varten esitettyjä ohjeita ja valitse ulkoiseen tallennusvälineeseen vietävä tiedosto.
- 6. Navigoi *Valitse sijainti* -näytössä kohdekansioon, johon haluat tallentaa viedyn tiedoston ulkoisessa laitteessa.
- 7. Kirjoita vietävän tiedoston nimi ja paina **ENTER**.

# **7 Ylläpito**

# **Laiteohjelmiston päivittäminen**

Laiteohjelmiston päivitykset ovat saatavilla verkossa tai Brady Workstation -työpöytäohjelmiston kautta.

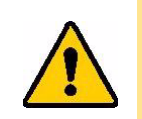

HUOMIO! Laiteohjelmiston päivityksen aikana tulostimen on oltava kytkettynä pistorasiaan. Älä katkaise tulostimen virtaa päivityksen aikana.

## **Päivittäminen Brady Workstationin avulla**

- 1. Liitä tulostin USB-kaapelilla tietokoneeseen, jossa on Brady Workstation asennettuna. Tietokoneen on oltava yhteydessä Internetiin.
- 2. Käynnistä Brady Workstation -ohjelmisto ja avaa Tulostimet-työkalu, joka ilmoittaa, kun päivityksiä on saatavilla.
- 3. Katso lisätietoja Tulostimet-työkalun ohjeesta.

## **Päivittäminen USB-muistitikun avulla**

- 1. Avaa tietokoneelta oman alueesi tekninen tukisivusto. Katso kohta ["Tekninen tuki ja](#page-3-0)  [rekisteröinti" sivulla iv.](#page-3-0)
- 2. Etsi laitteisto-ohjelmistopäivitykset.
- 3. Etsi viimeisin M610-tarratulostin -laitteisto-ohjelmiston päivitys.
- 4. Lataa laitteisto-ohjelmisto.
- 5. Tallenna ladattu tiedosto USB-asemalle.
- 6. Kytke USB-asema tulostimen USB-liitäntään. Tulostin tunnistaa päivitystiedoston ja näyttää ilmoituksen näytössä.
- 7. Seuraa näytön ohjeita. Kun päivitys on valmis, tulostin käynnistyy uudelleen.

### **Päivittäminen tietokoneyhteyden avulla**

- 1. Liitä tulostin USB-kaapelilla tietokoneeseen, jossa on Internet-yhteys.
- 2. Avaa tietokoneelta oman alueesi tekninen tukisivusto. Katso kohta ["Tekninen tuki ja](#page-3-0)  [rekisteröinti" sivulla iv.](#page-3-0)
- 3. Etsi viimeisin M610-tarratulostin -laitteisto-ohjelmiston päivitys.
- 4. Lataa ja suorita .msi-tiedosto.
- 5. Kun asennus on valmis, avaa tietokoneen Käynnistä-valikko ja valitse Brady Corp/M610 Firmware Upgrade Utility.
- 6. Seuraa näytön ohjeita. Kun päivitys on valmis, tulostin käynnistyy uudelleen.

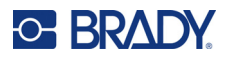

# <span id="page-83-0"></span>**Tulostimen tarrakirjaston arvojen päivittäminen**

Tulostimen tarrakirjaston arvot sisältyvät tarra- ja nauhaosien tietojen tietokantaan, jonka avulla tulostin pystyy toimimaan optimaalisesti eri materiaalityyppien kanssa.

Varmista, että tulostimella on tiedot kaikista tarratyypeistä päivittämällä nämä arvot säännöllisesti. Suorita päivitys myös siinä tapauksessa, että olet tilannut Bradyltä mukautetun tarratyypin, jonka käyttöön tarvitaan uusia arvoja.

Nykyistä tietokantaversiota ei tarvitse tietää. Tulostin näyttää vahvistusviestin, joka tuomisen aikana ilmoittaa versionumerot.

Tulostimen tarrakirjaston arvojen päivitykset ovat saatavilla verkossa tai Brady Workstation työpöytäohjelmiston kautta.

#### **Päivittäminen Brady Workstationista:**

- 1. Liitä tulostin USB-kaapelilla tietokoneeseen, jossa on Brady Workstation asennettuna. Tietokoneen on oltava yhteydessä Internetiin.
- 2. Käynnistä Brady Workstation -ohjelmisto ja avaa Tulostimet-työkalu, joka ilmoittaa, kun päivityksiä on saatavilla.
- 3. Katso lisätietoja Tulostimet-työkalun ohjeesta.

#### **Arvojen päivittäminen verkossa olevan tiedoston avulla:**

- 1. Avaa tietokoneelta oman alueesi tekninen tukisivusto. Katso kohta ["Tekninen tuki ja](#page-3-0)  [rekisteröinti" sivulla iv.](#page-3-0)
- 2. Etsi laitteisto-ohjelmistopäivitykset ja viimeisin M610-tarratulostin-tietokantapäivitys (tulostimen tarrakirjaston päivitys).
- 3. Lataa tietokantapäivitys.
- 4. Tallenna ladattu tiedosto USB-asemalle.
- 5. Liitä USB-asema tulostimen USB-porttiin.
- 6. Valitse kunkin päivitettävän tiedoston kohdalla oleva ruutu. Poista valinta valitsemalla ruutu uudelleen.
- 7. Valitse näytössä **Päivitä** tai näppäimistöstä **Enter**.
- 8. Saata tuominen päätökseen seuraamalla näytön ohjeita. Uudet arvot tulevat voimaan heti, kun ne on tuotu.
- 9. Katkaise tulostimesta virta ja kytke se uudelleen päälle.

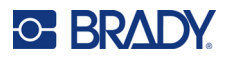

# <span id="page-84-0"></span>**Tulostimen puhdistaminen**

Tulostimen puhdistaminen parantaa tulostusjälkeä ja luettavuutta. Se myös lisää tuotantomäärää, tulostimen elinikää ja luotettavuutta sekä suorituskykyä.

## **Näyttö**

### **Näytön puhdistaminen:**

- 1. Kostuta pehmeä (naarmuttamaton) liina kevyesti isopropyylialkoholilla tai käytä Bradyn PCK-6-puhdistussarjan valmiiksi kostutettua pyyhettä.
- 2. Pyyhi näyttöä varovasti, kunnes se on puhdas.
- 3. Poista ylimääräinen isopropyylialkoholi kuivalla, pehmeällä (naarmuttamattomalla) liinalla.

### <span id="page-84-1"></span>**Sisäosien puhdistaminen**

Käytä Brady-puhdistussarjan PCK-5 kertakäyttöistä puhdistuskorttia (ostetaan erikseen). Sen avulla poistat kaiken lian, nauhasta jääneen musteen, liimat ja muut epäpuhtaudet lämpötulostuspäästä, telalta ja paperin kulkuväylältä turvallisesti ja tehokkaasti.

### **Tulostimen puhdistaminen:**

- 1. Poista nauha ja tarramateriaali.
- 2. Paina **FN + SETUP**.
- 3. Siirry kohtaan **Määritys**.
- 4. Valitse *Puhdista tulostin* ja paina sitten **ENTER**.
- 5. Sulje lukitusvipu.
- 6. Aseta tarramateriaalin ohjain leveimpään asentoon.
- 7. Kyllästä puhdistuskortti isopropyylialkoholilla.
- 8. Työnnä puhdistuskortti sisään tarrarataa pitkin, kunnes se pysähtyy tulostuspäätä ja telaa vasten.
- 9. Käynnistä puhdistusohjelma painamalla **ENTER**.
- 10. Kun puhdistus on päättynyt, poista puhdistuskortti ja hävitä se asianmukaisesti.
- **TÄRKEÄÄ!** Anna osien kuivua 15 sekuntia, ennen kuin asetat tarrat ja nauhan takaisin paikoilleen.

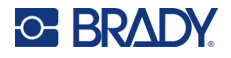

### **Leikkurin suojuksen vaihtaminen**

Jos laite putoaa vahingossa lattialle, leikkurin suojus voi löystyä tai irrota. Mikäli suojus ei ole vaurioitunut, kiinnitä se takaisin paikalleen.

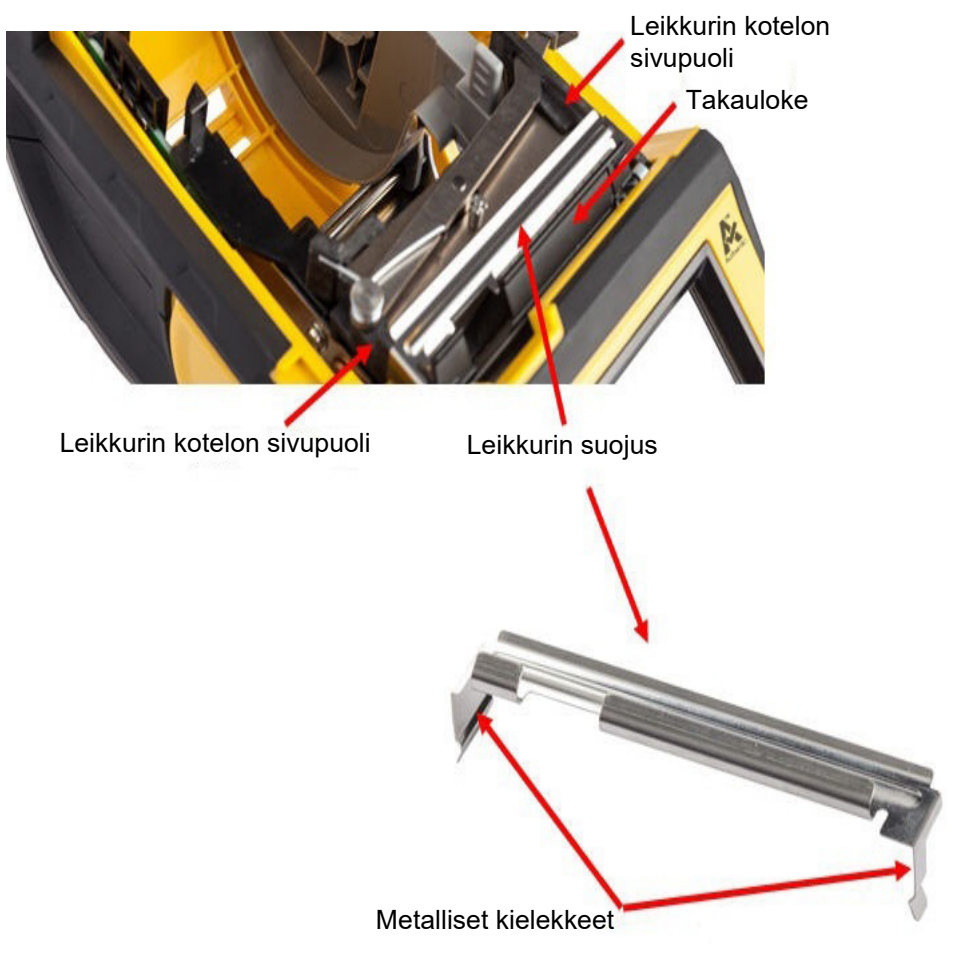

- 1. Tartu suojuksen yläosaan siten, että terän leikkaava osa osoittaa näyttöruutua kohti (tarralokerosta poispäin).
- 2. Vedä musta uloke eteen ja aseta suojus sen jälkeen tiukasti mustaa uloketta vasten siten, että suojuksen metalliset reunakielekkeet tulevat leikkurikotelon reunojen ulkopuolelle.
- 3. Paina paikalleen.

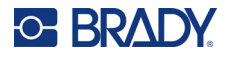

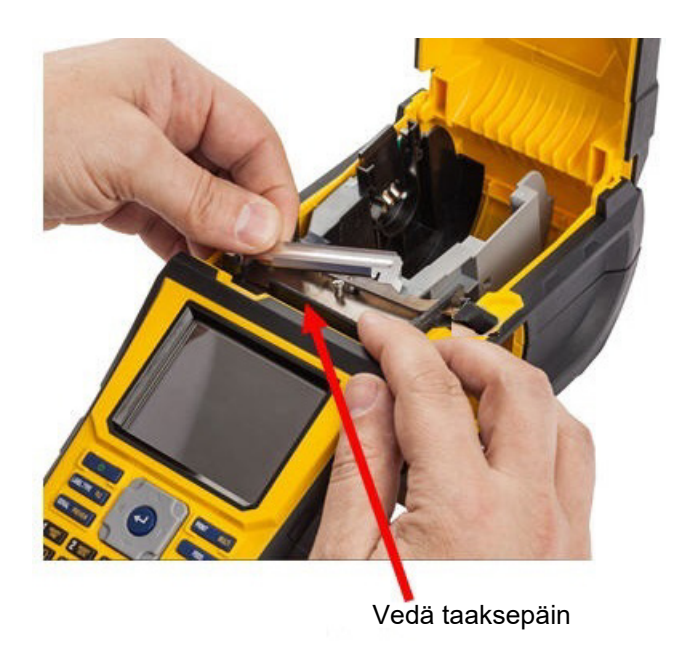

### **Leikkurin teräsuojuksen irrottaminen:**

1. Aseta sormi tarramateriaalilokeroon ja teräsuojuksen oikean reunan alle. Irrota suojus paikaltaan nostamalla sitä varovasti ylöspäin.

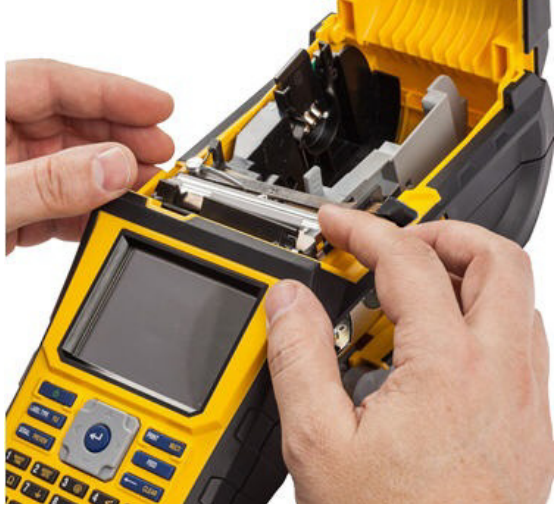

2. Vaihda terä tai puhdista se Brady-puhdistussarjan PCK-6 esikostutetulla vanupuikolla.

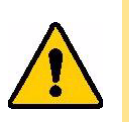

HUOMIO! Terä on terävä ja voi aiheuttaa vammoja.

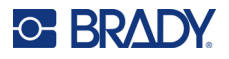

# **Tulostimen kannen vaihtaminen**

Jos tulostin putoaa, sen kansi voi irrota. Mikäli kansi ei ole vaurioitunut, voit kiinnittää sen takaisin paikalleen.

### **Tulostimen kannen takaisinkiinnitys:**

- 1. Työnnä toinen kannen lukitsemiskielekkeistä asianmukaiseen lukitsemisaukkoon.
- 2. Purista kantta tämän jälkeen varovasti sen verran, että saat myös toisella puolella olevan kielekkeen asianmukaiseen lukitsemisaukkoon.
- 3. Paina luukku alas, kunnes se napsahtaa kiinni.

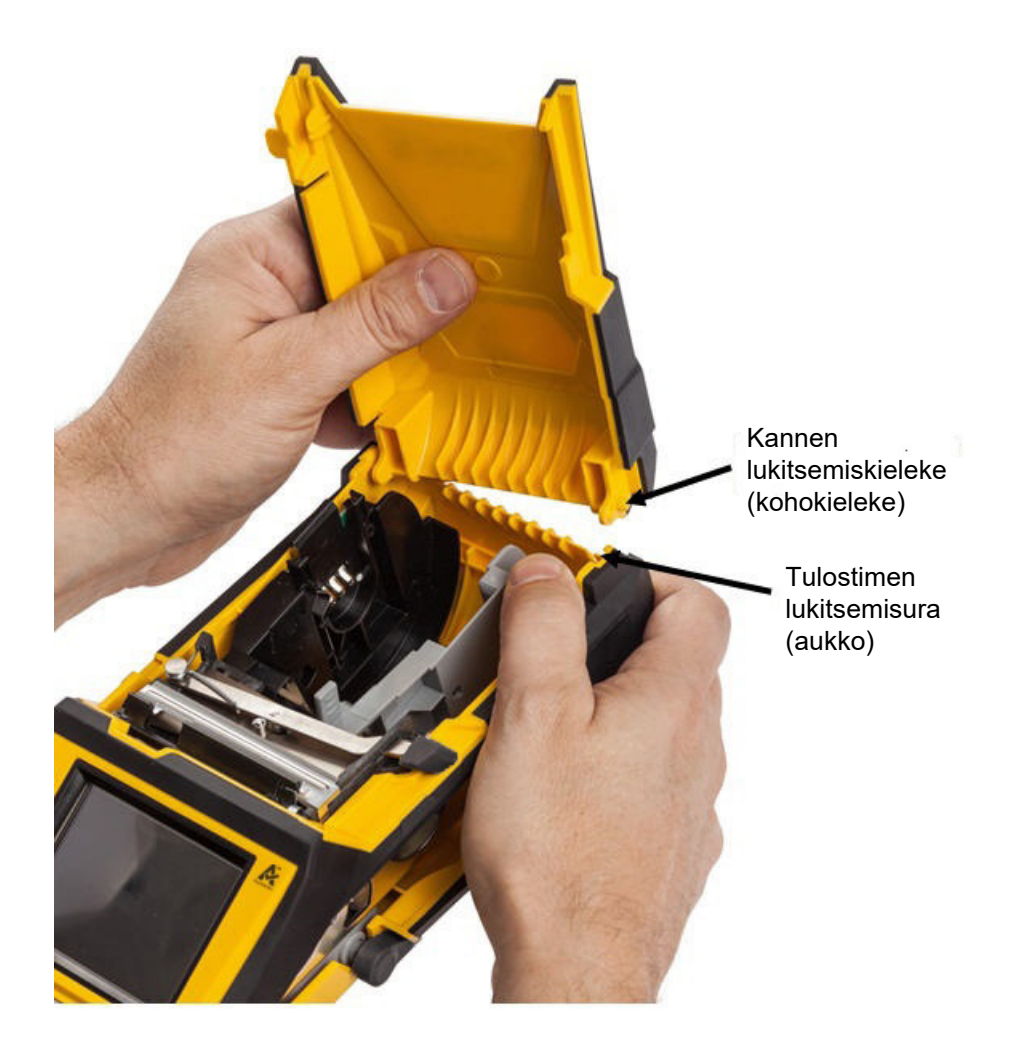

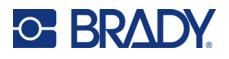

# **Tarra- ja värinauhakasetin kierrättäminen**

Kasetit on kierrätettävä paikallisten säädösten mukaisesti. Ennen kierrätystä käytetyt kasetit on purettava osiin. Osat toimitetaan tämän jälkeen asianmukaisiin kierrätyspisteisiin.

### **Tarvikkeet**

- 1/4":n tasapäinen ruuvimeisseli
- **Suojalasit**
- Suojakäsineet

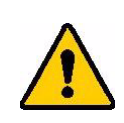

HUOMIO! Käytä AINA suojavarusteita kasetteja purkaessasi.

### **Nauhan irrottaminen**

1. Paina läpinäkyvä muovinen lukitsemiskieleke alas peukalolla. Pidä kieleke alaspainettuna ja työnnä ruuvimeisselin pää sisään älysirun yläpuolelta ja väännä meisseliä alaspäin. Älysiru irtoaa tällöin helposti poistamista varten.

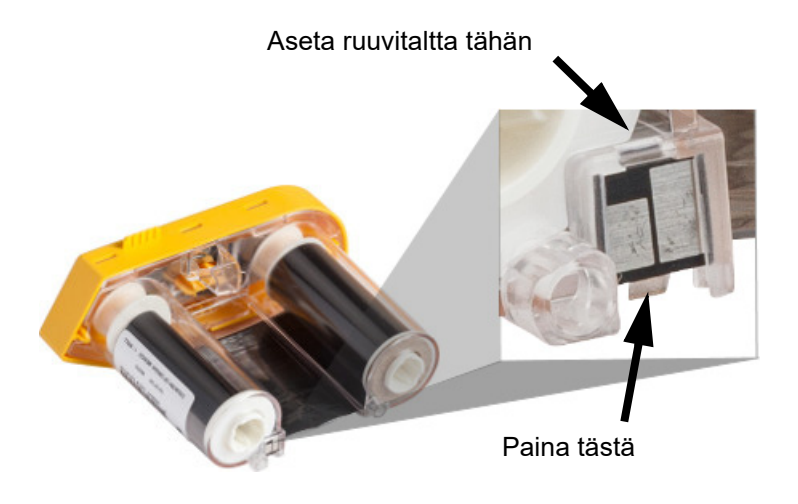

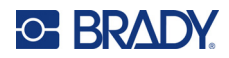

2. Pidä kasettia siten, että sen keltainen suojus osoittaa ylöspäin, ja työnnä ruuvimeisselin pää yksitellen jokaiseen viidestä lukitsemiskolosta. Samalla kun työnnät ruuvitalttaa aukkoihin, vedä nauhasuojusta ylöspäin sormikielekkeestä käsin. Keltainen suojus irtoaa kasetin rungosta.

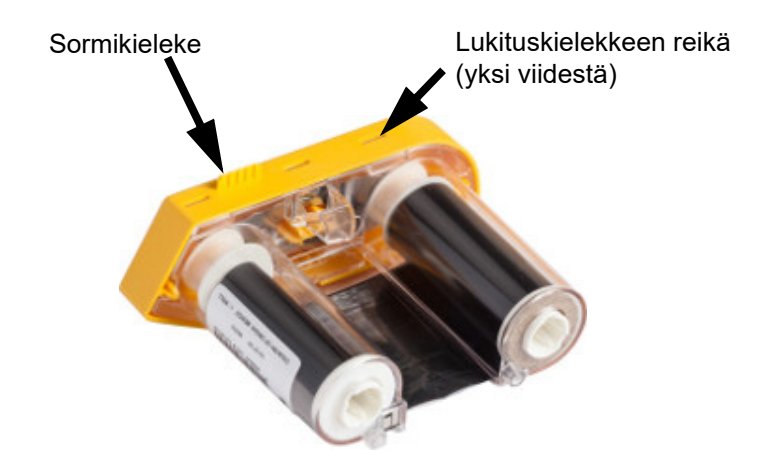

- 3. Irrota keltaisen suojuksen sisällä oleva metallijousi ruuvimeisselin avulla.
- 4. Kun olet saanut jousen irrotettua, käännä nauhasuojus kyljelleen, jotta nauha ja valkoiset puolat pääsevät putoamaan ulos sen sisältä.
- 5. Kelaa nauha pois puolilta ja irrota nauhan pää varovasti puolasta.

### **Kasetin purkaminen**

- 1. Poista jäljellä oleva tarratyyppi rullalta ja irrota sen pää rullasta.
- 2. Tartu rullaan mustan päätytulpan (joka sisältää tunnistinsirun) takaa.
- 3. Työnnä peukalolla mustaa takasuojusta niin, että se irtoaa kasetin rungosta.

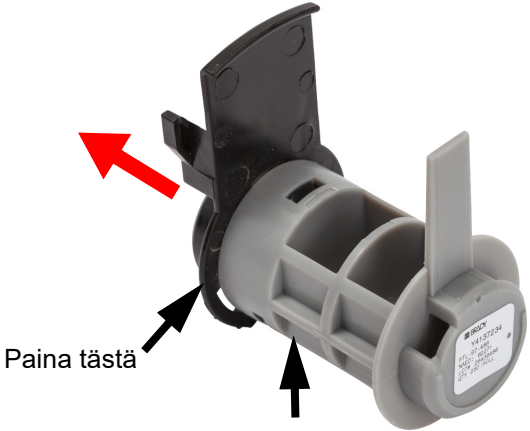

Ota kiinni tästä

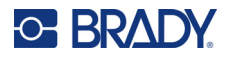

4. Väännä mustan takasuojuksen selkäpuolella olevat kiinnittimet auki ruuvimeisselillä. Tämä irrottaa älysirun takasuojuksesta.

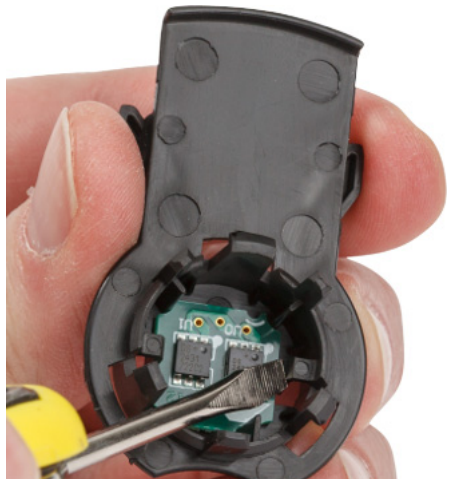

5. Työnnä kasetin pahvinen sisäosa irti muovisesta sisäosasta.

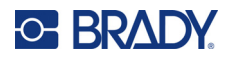

## **Komponenttien kierrättäminen**

Nämä osat tulee irrottaa kasetista ja kierrättää alla esitettyjen ohjeiden mukaisesti.

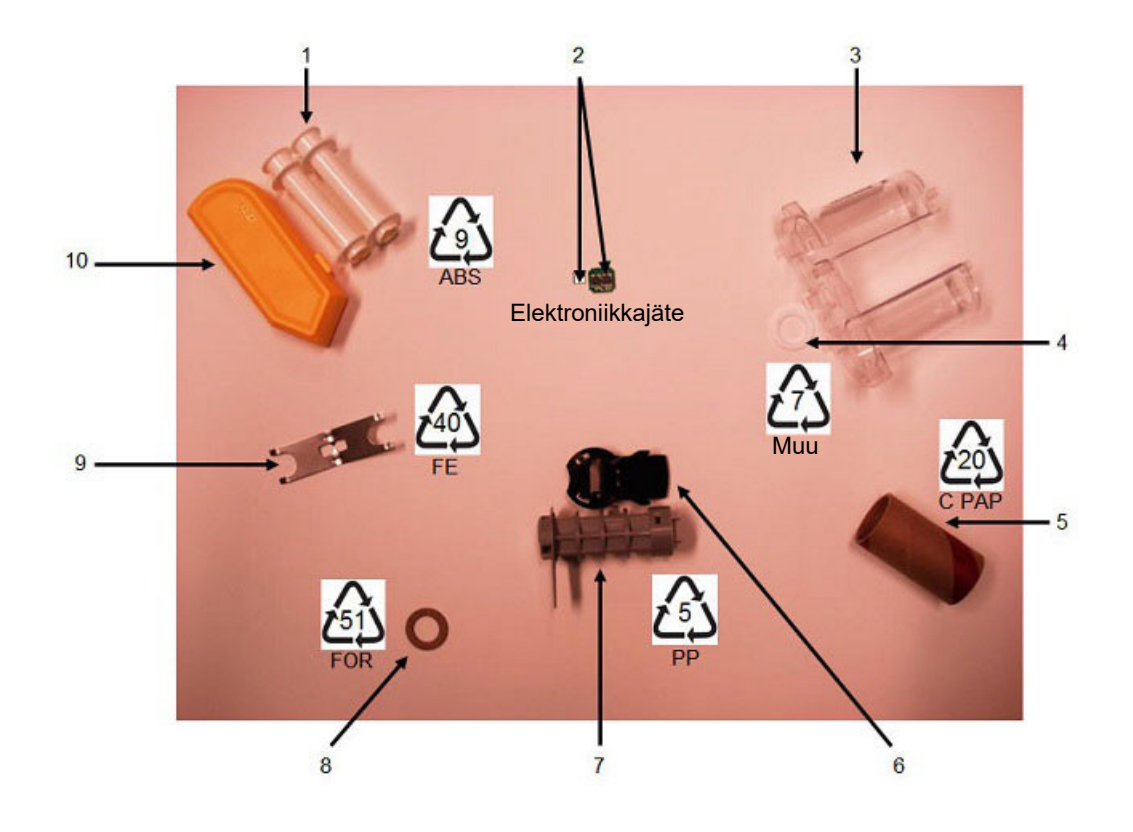

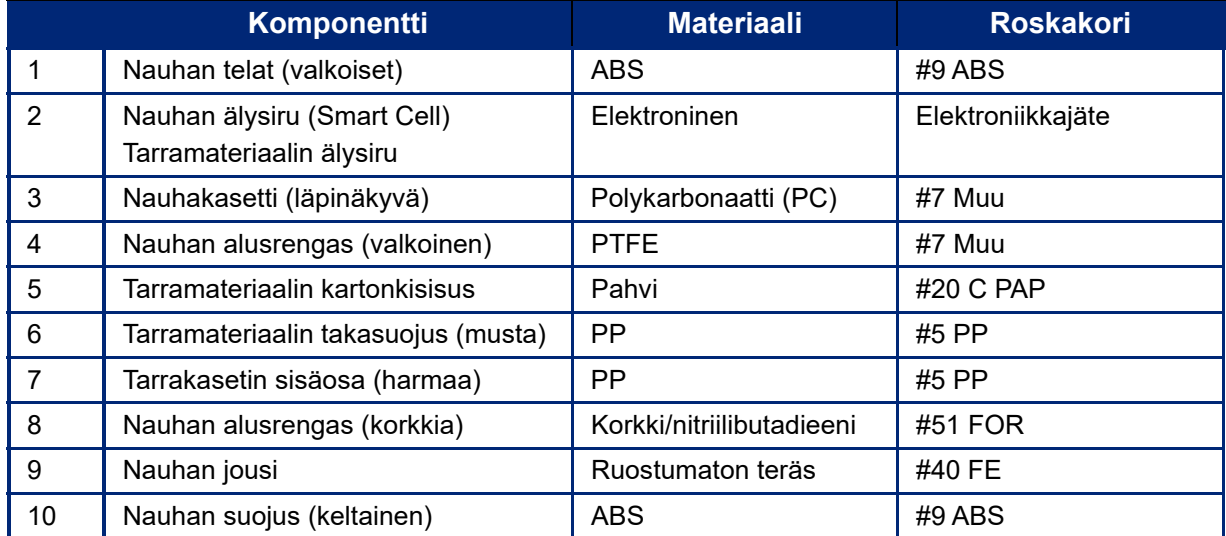

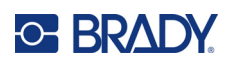

# **8 Vianmääritys**

Käytä seuraavaa taulukkoa vianmäärityksessä, mikäli tulostimen toiminnassa on ongelmia. Jos et onnistu poistamaan ongelmaa, ota yhteys Bradyn tekniseen tukeen. Katso kohta ["Tekninen tuki ja](#page-3-0)  [rekisteröinti" sivulla iv.](#page-3-0)

# **Tarratyypit ja tarramateriaali**

Jotkin tarratyypit edellyttävät erityisiä tarramateriaaleja. Lisäksi jotkin tarramateriaalit edellyttävät erityisiä nauhoja. Jos tulostimeen asennettu tarratyyppi ei ole yhteensopiva asennetun nauhan kanssa, voi ilmetä virhe. Tarkista nauhan ja tarratyypin yhteensopivuus paikalliselta Bradyn verkkosivustolta.

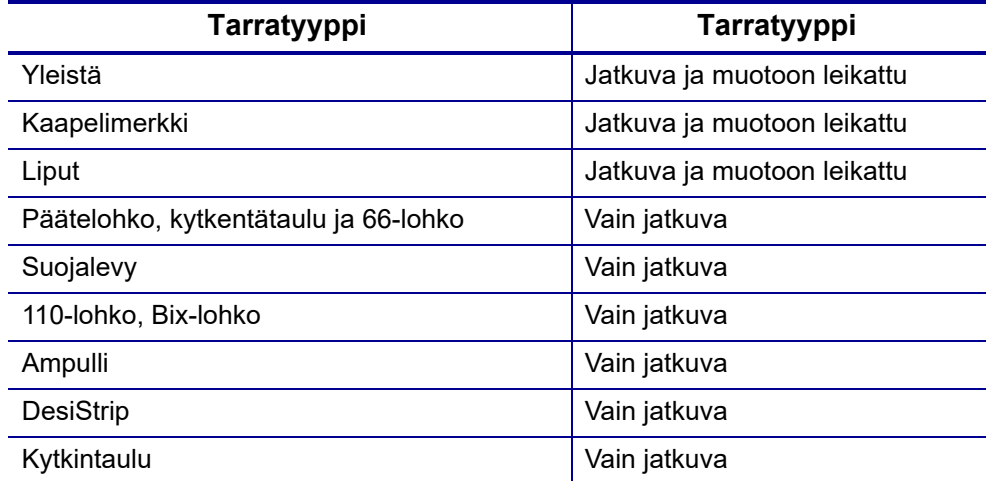

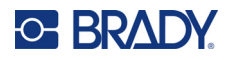

# **Virheilmoitukset**

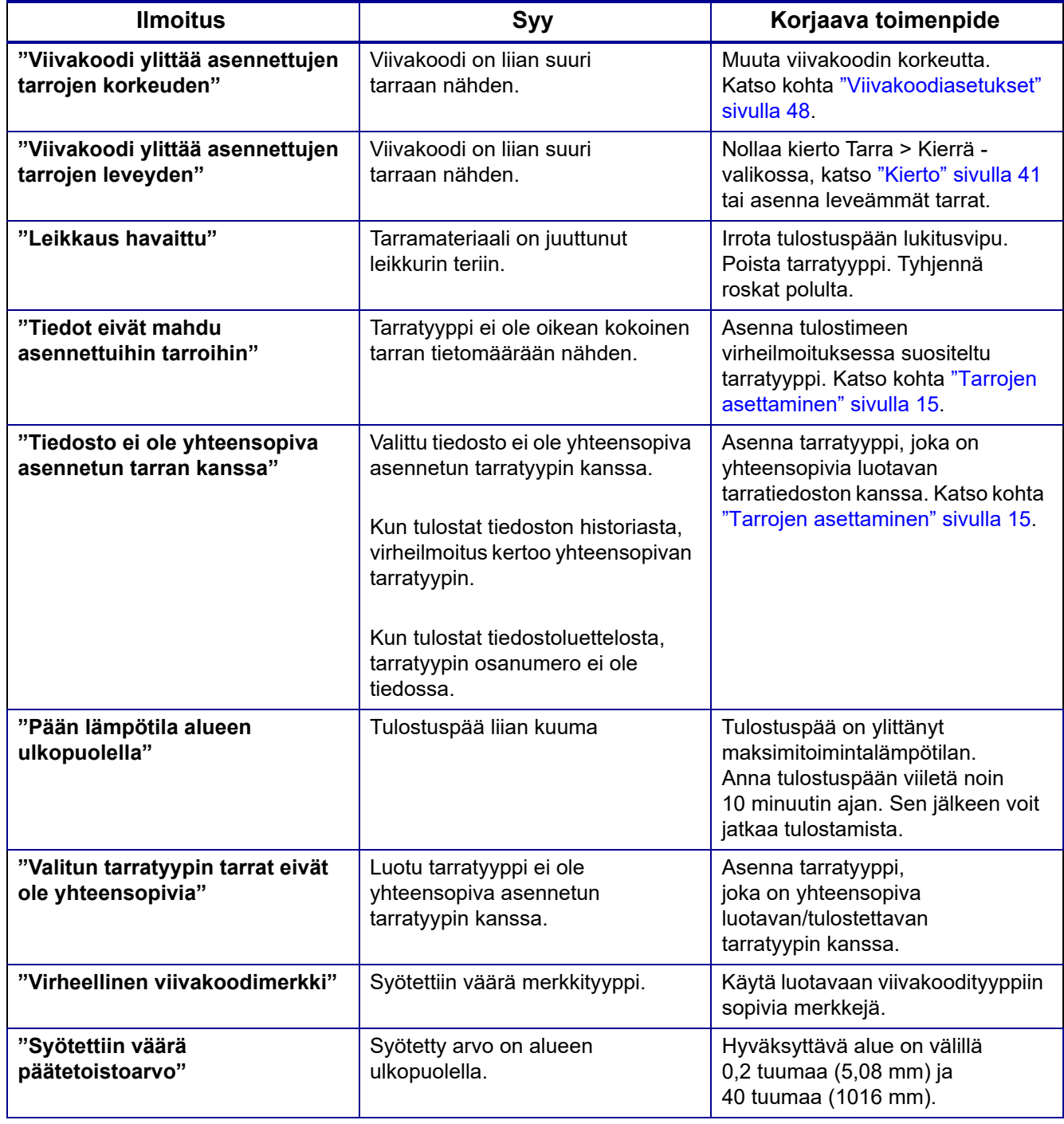

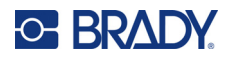

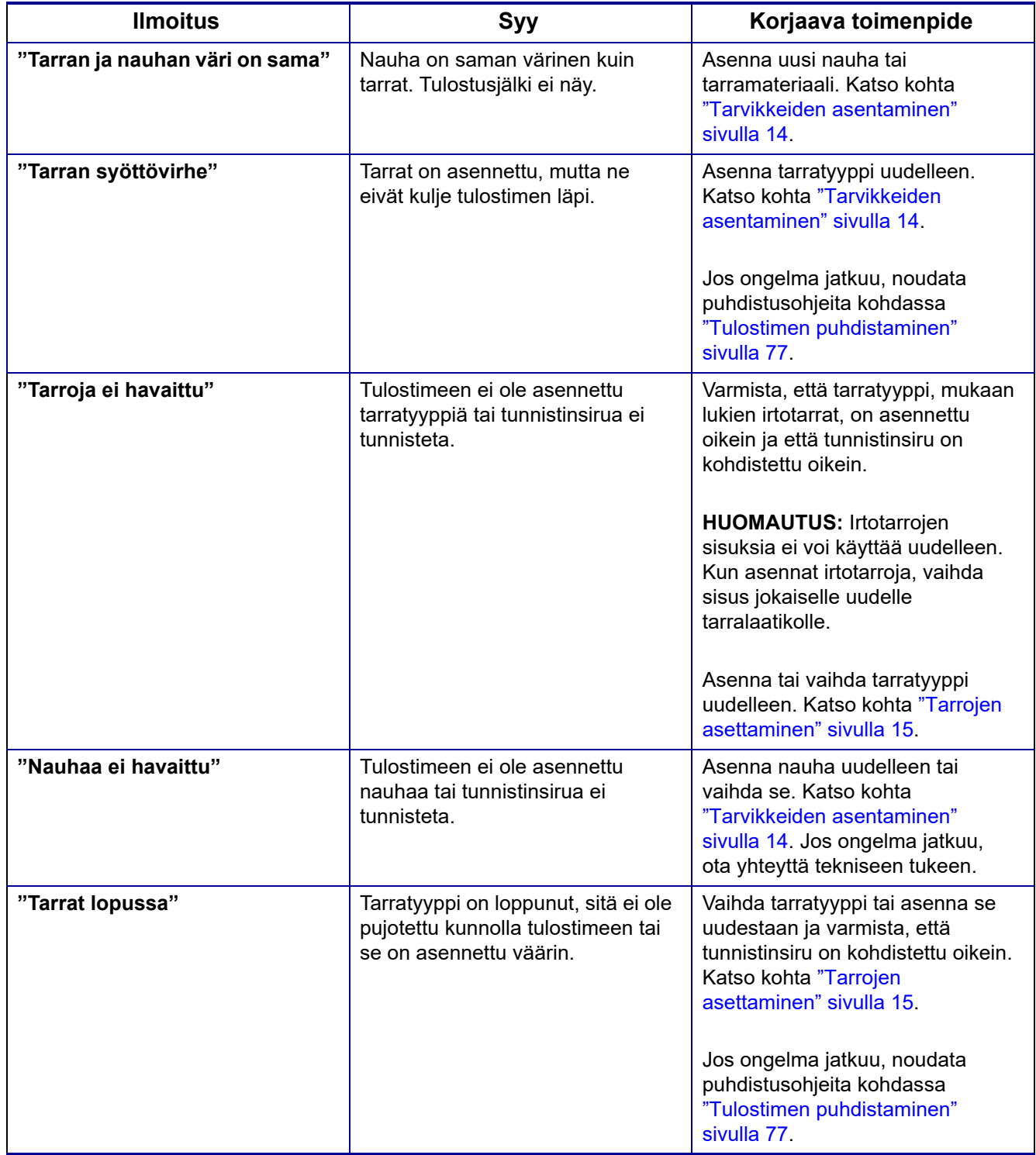

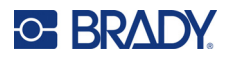

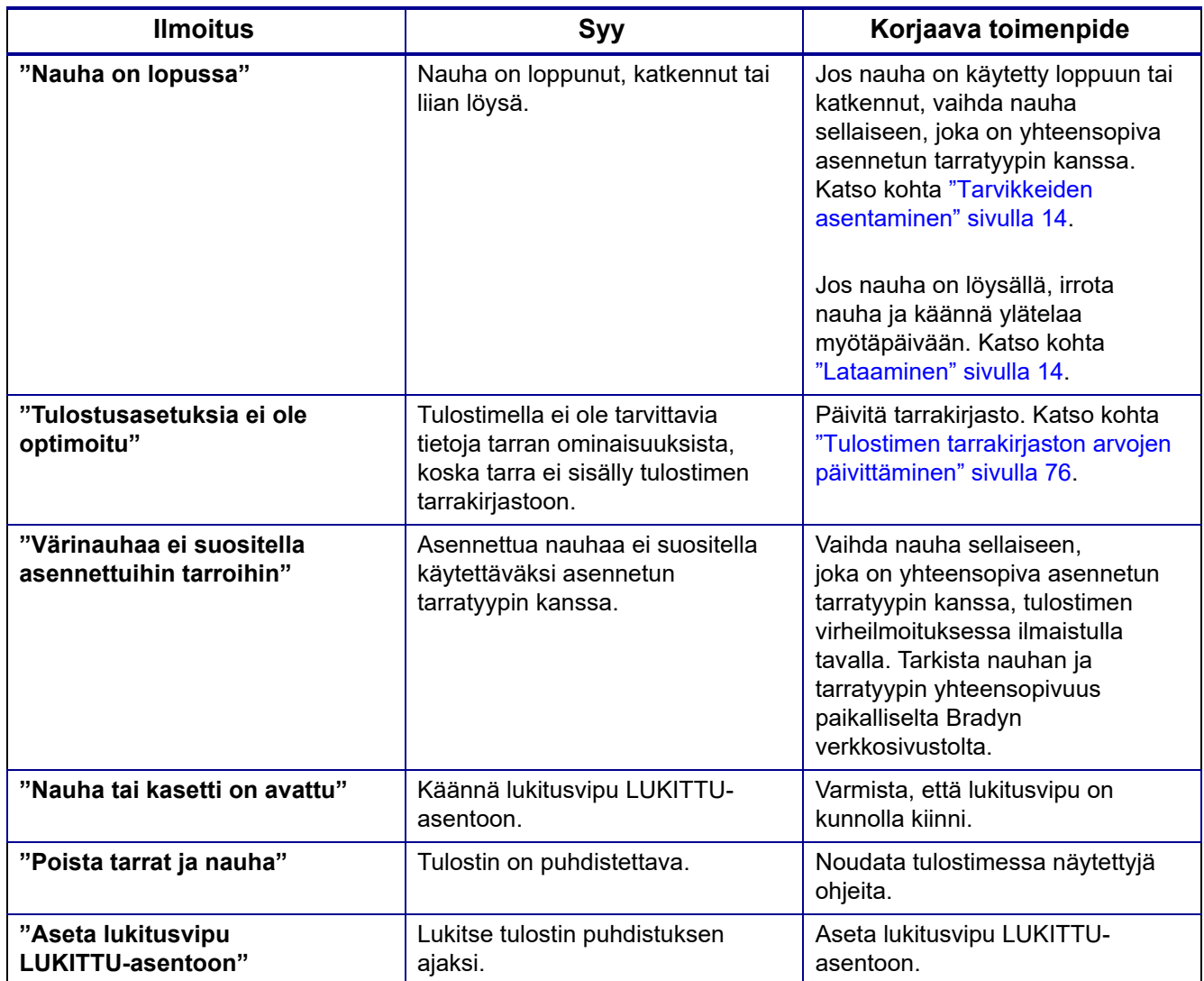

# **Laitteisto**

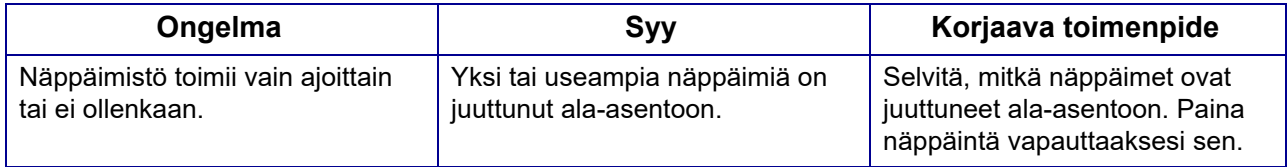

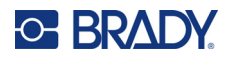

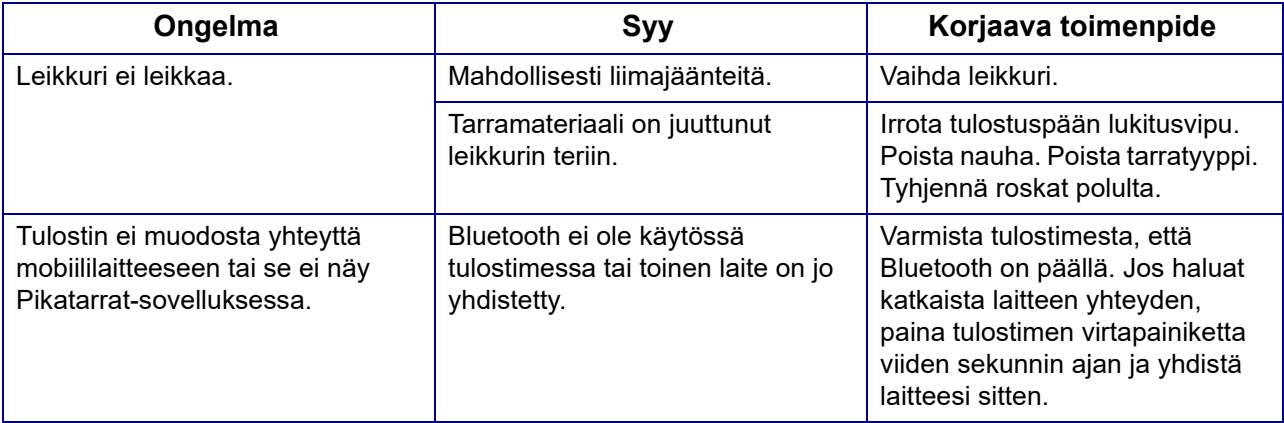

# **Tarrat**

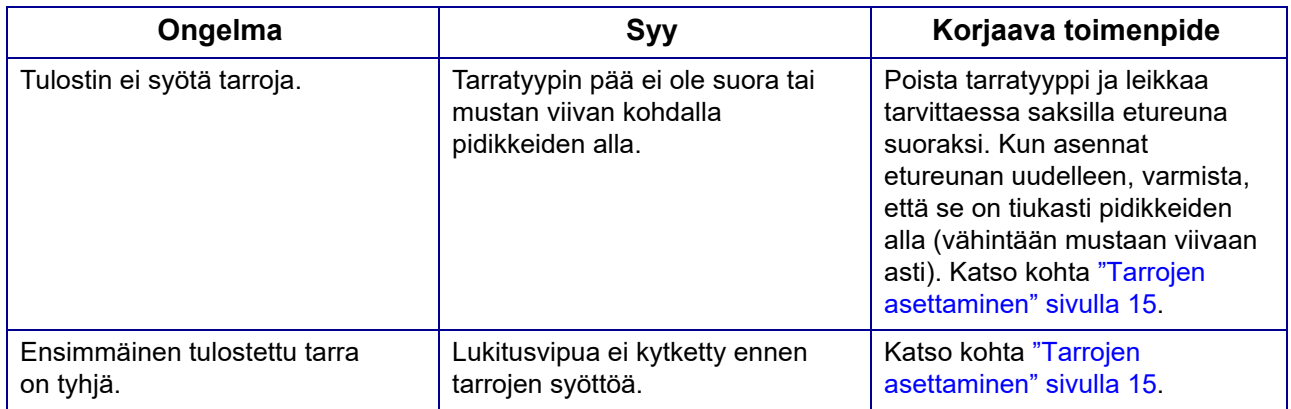

# **Tulostuslaatu**

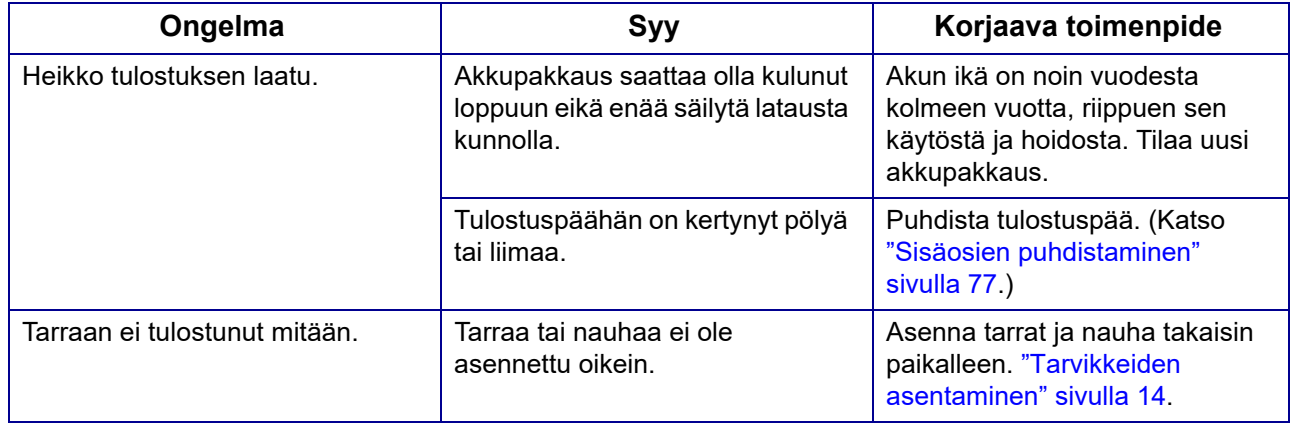

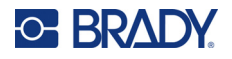

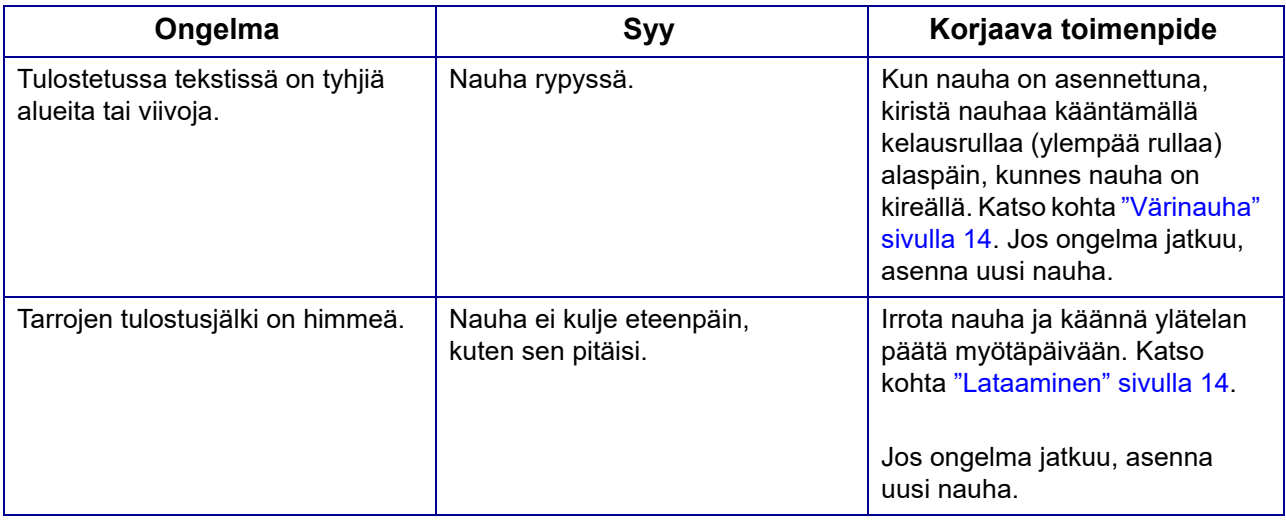

# **Virta päällä ja pois (tulostin ei toimi)**

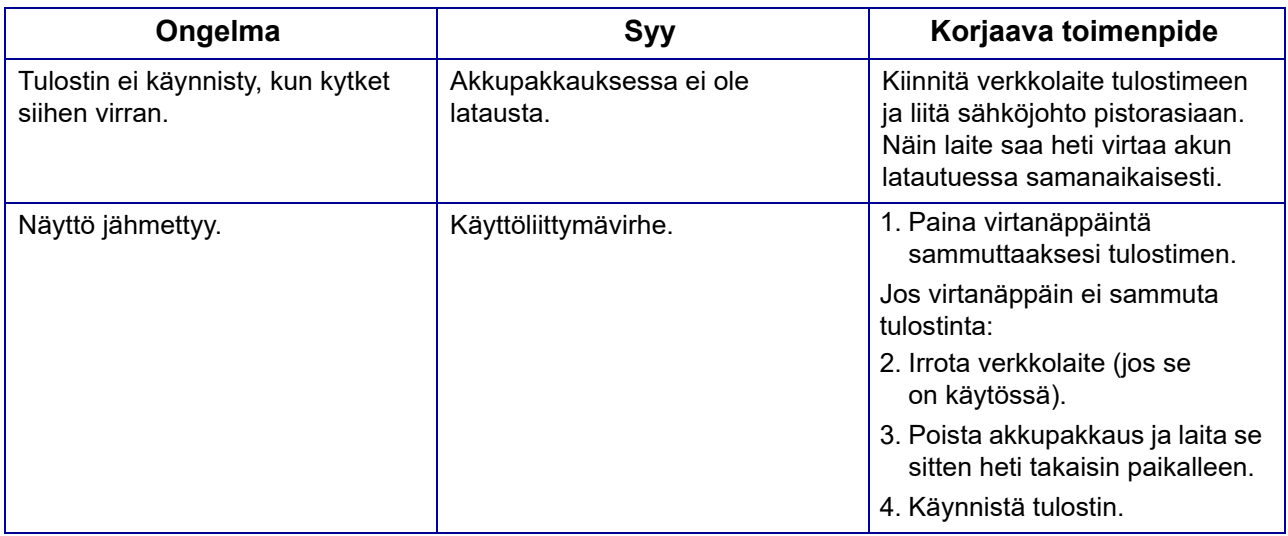

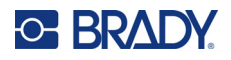

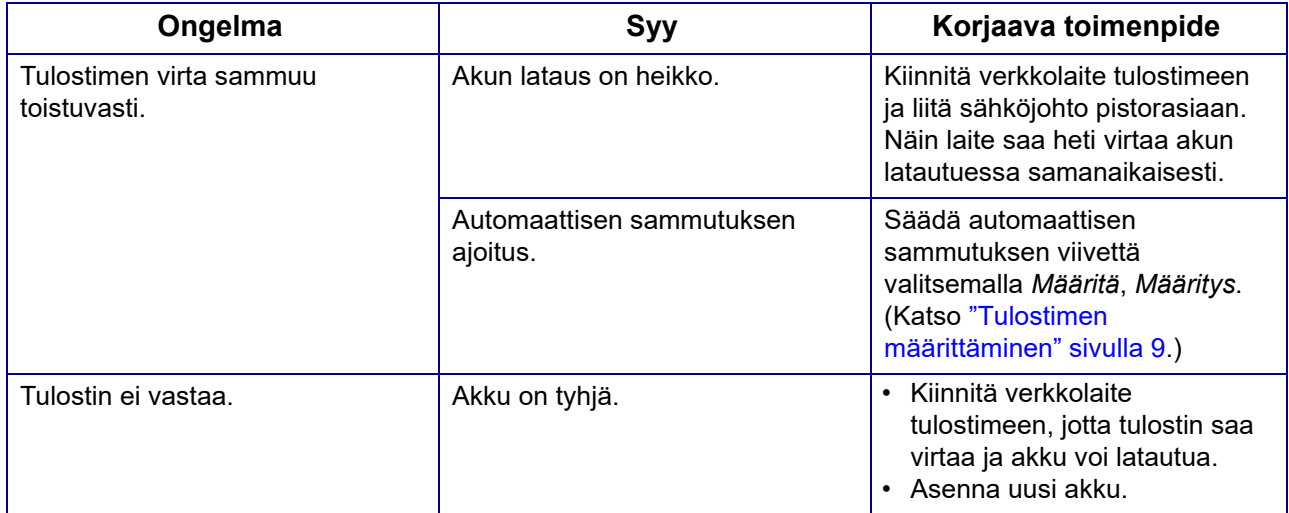

# **C-BRADY**

# **A Näppäimistöt**

## **QWERTY**

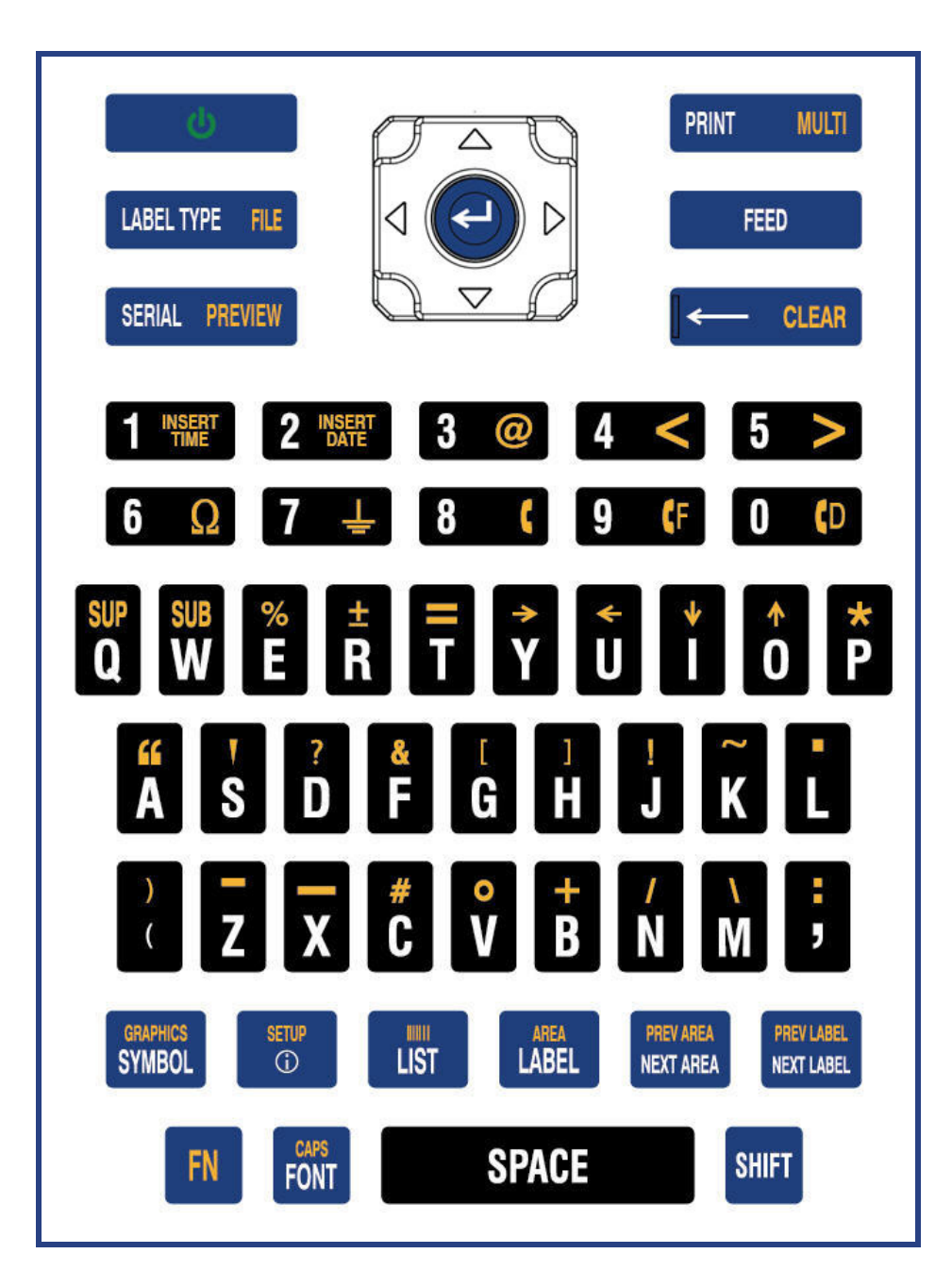

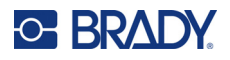

## **QWERTZ**

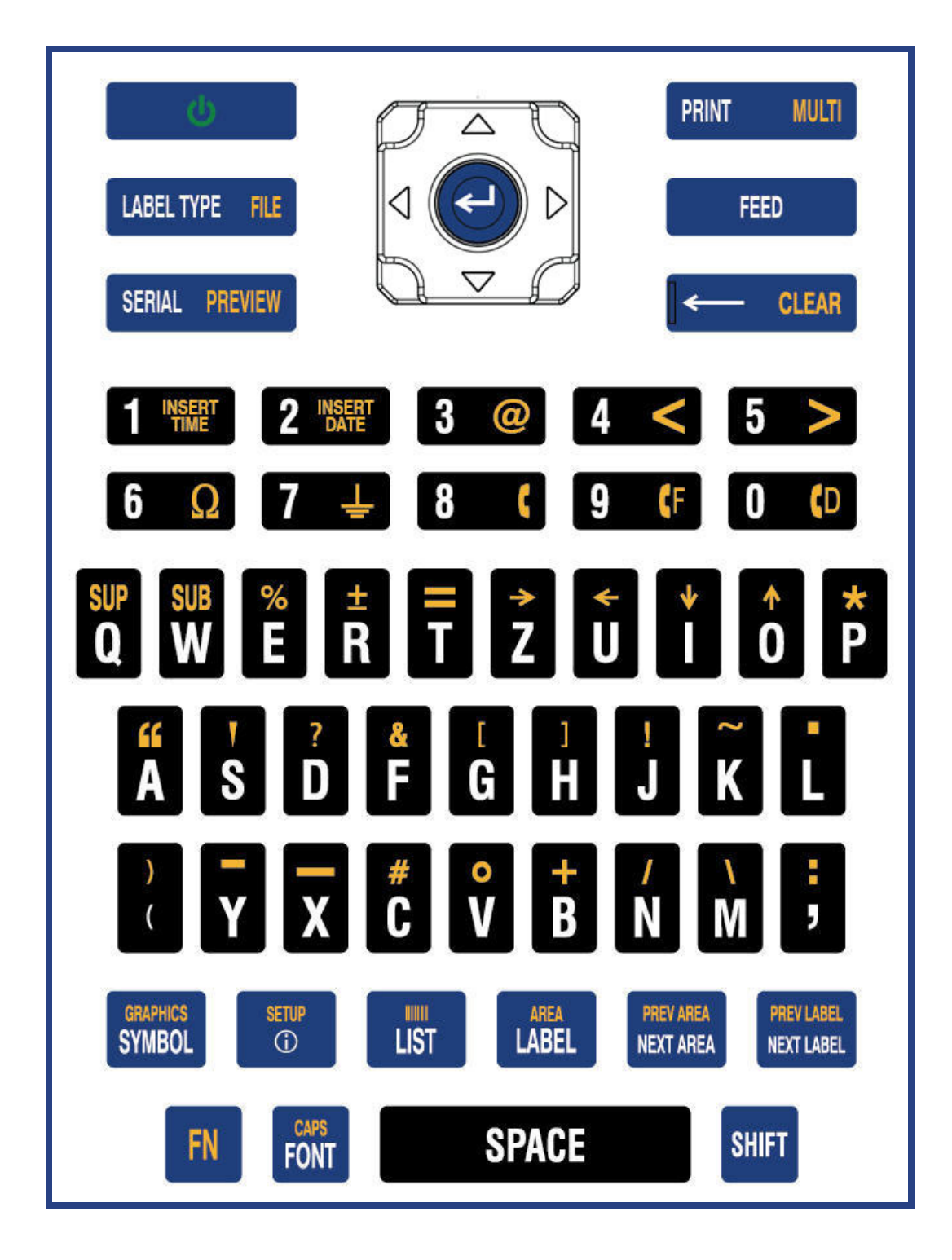

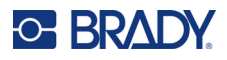

### **AZERTY**

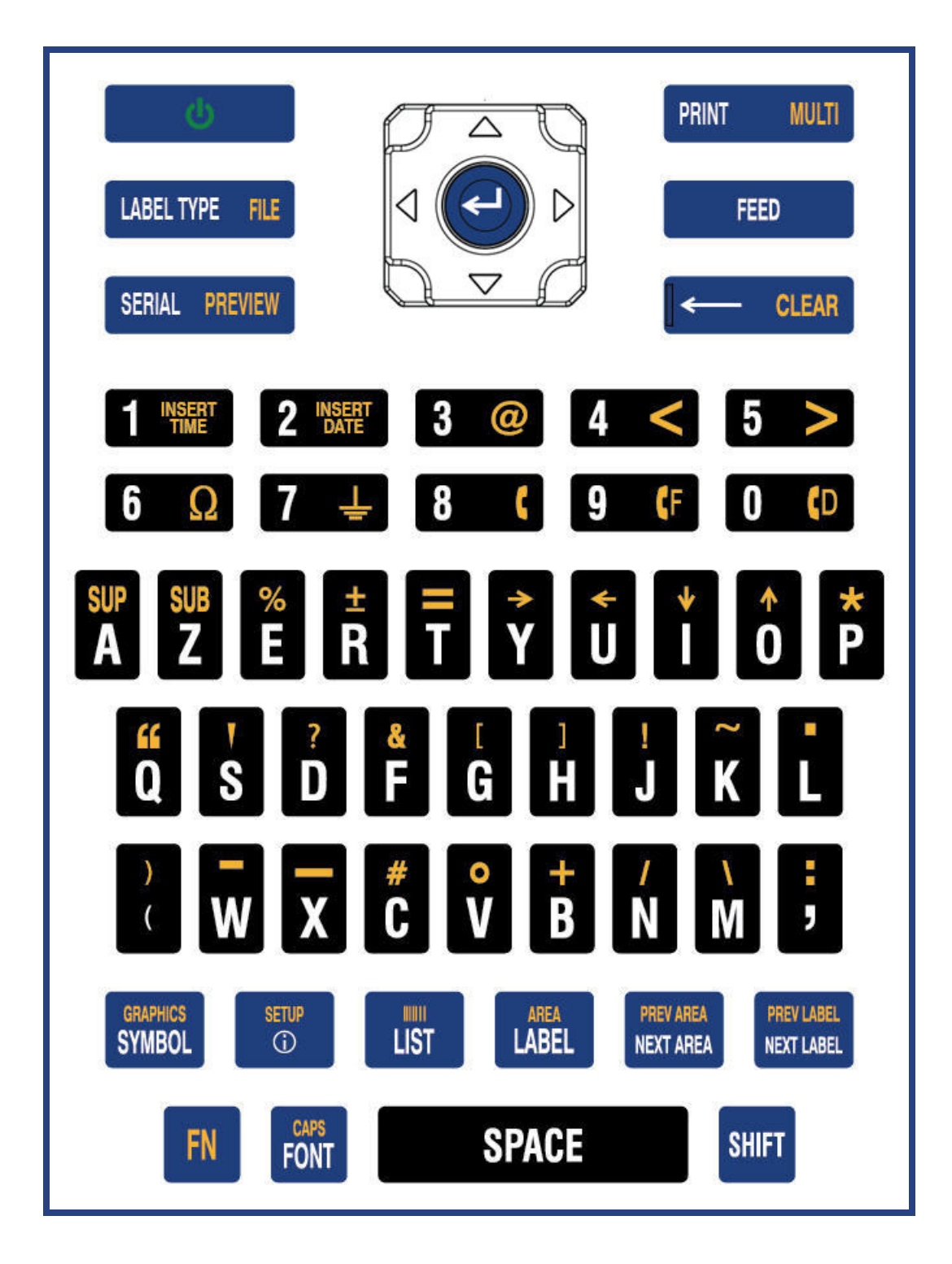

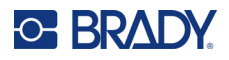

## **Kyrillinen**

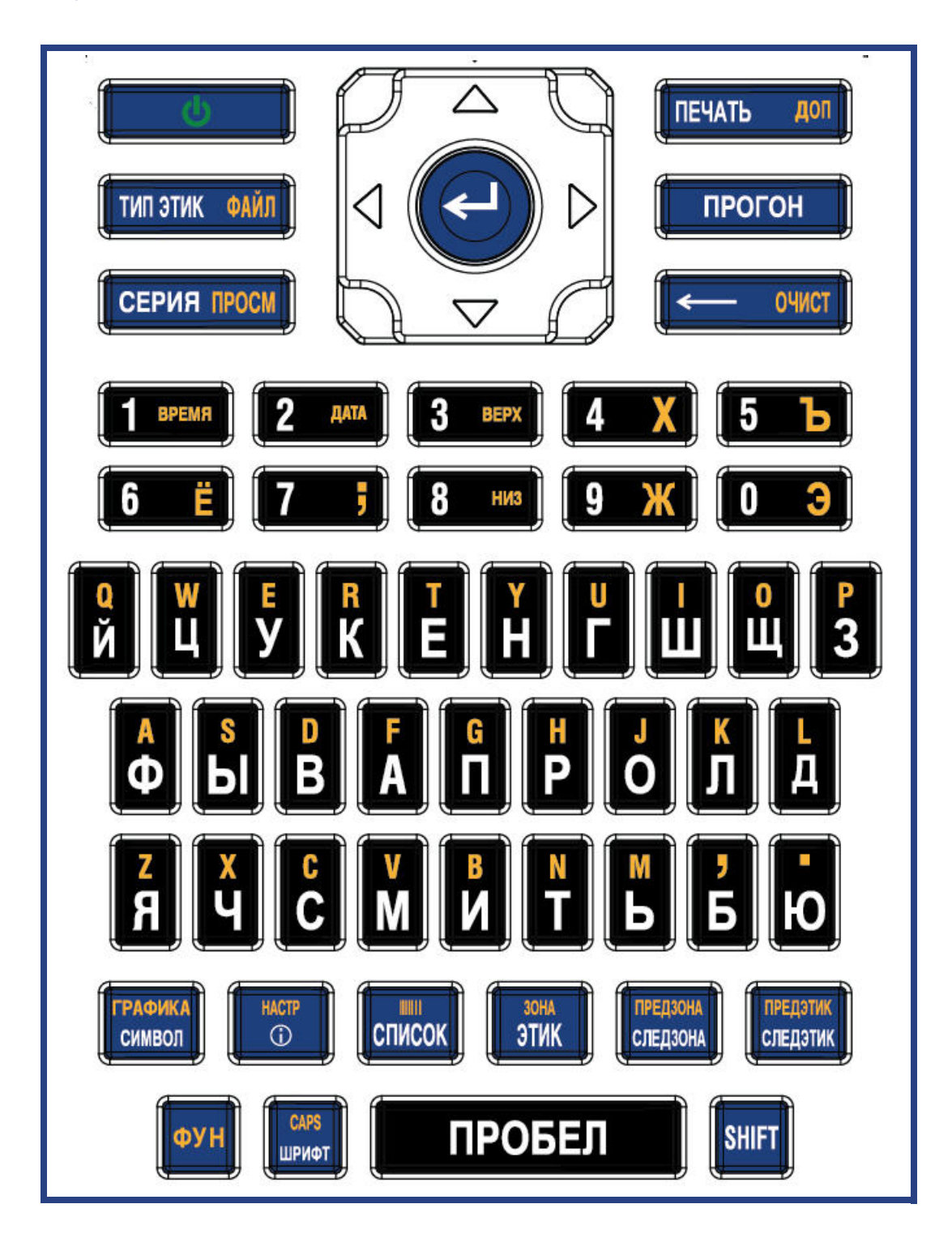

# **C-BRADY**

# **B IME:n käyttäminen aasialaista tekstiä varten**

Tulostimissa, joissa on aasialainen näppäimistö, on IME (Input Method Editor), jolla aasialaisten kielen merkit voidaan sisällyttää tarroihin. IME muuntaa tekstin kirjoittaessasi joksikin seuraavista kielistä: yksinkertaistettu kiina, perinteinen kiina tai japani.

#### **IME:n käyttö:**

- 1. Varmista *Määritä*-valikossa, että kirjasin on asetettu haluamallesi merkistölle: kiina tai japani. (Valitse kiina joko yksinkertaistetulle tai perinteiselle kiinalle.) Katso kohta ["Kirjasin" sivulla 10.](#page-17-0)
- 2. Suorita Tyhjennä kaikki -toiminto, kun olet asettanut fontin, painamalla **Setup + Clear** näppäimiä.
- 3. Palaa *Määritä*-valikkoon ja varmista, että kieleksi on valittu haluamasi mukaan yksinkertaistettu kiina, perinteinen kiina tai japani. Katso kohta ["Kieli" sivulla 8.](#page-15-0)
- 4. Tarkista tilariviltä, onko IME aktiivinen. Jos näin ei ole, ota IME käyttöön painamalla

maapallonäppäintä  $\left(\prod\right)$ . Painamalla maapallonäppäintä voit vaihtaa näppäimistön latinankielisten kirjainten kirjoittamisen ja IME:n käytön välillä.

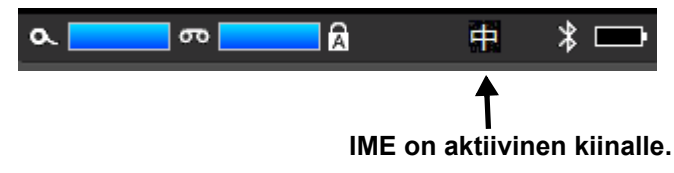

Japanille tilarivin merkki on **75** 

- 5. Aloita kirjoittaminen, niin tulostin näyttää luettelon valittavissa olevista merkeistä. Kunkin kirjoitetun merkin kohdalla IME ennakoi merkkisarjan syötetyn tekstin pohjalta. Tulostin "oppii" usein valitut merkit ja siirtää ne luettelon alkuun.
- 6. Käytä nuolia, niin näet lisää merkkejä. Korosta merkki, jonka haluat lisätä tarraan, ja paina **ENTER**.

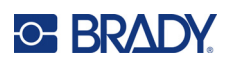

# **C Symbolit**

Symbolit ovat käytettävissä kaikissa tarroissa, käytetystä tarratyypistä riippumatta. Lisätietoja symbolien lisäämisestä tarroihin on kohdassa ["Symbolit" sivulla 45](#page-52-0).

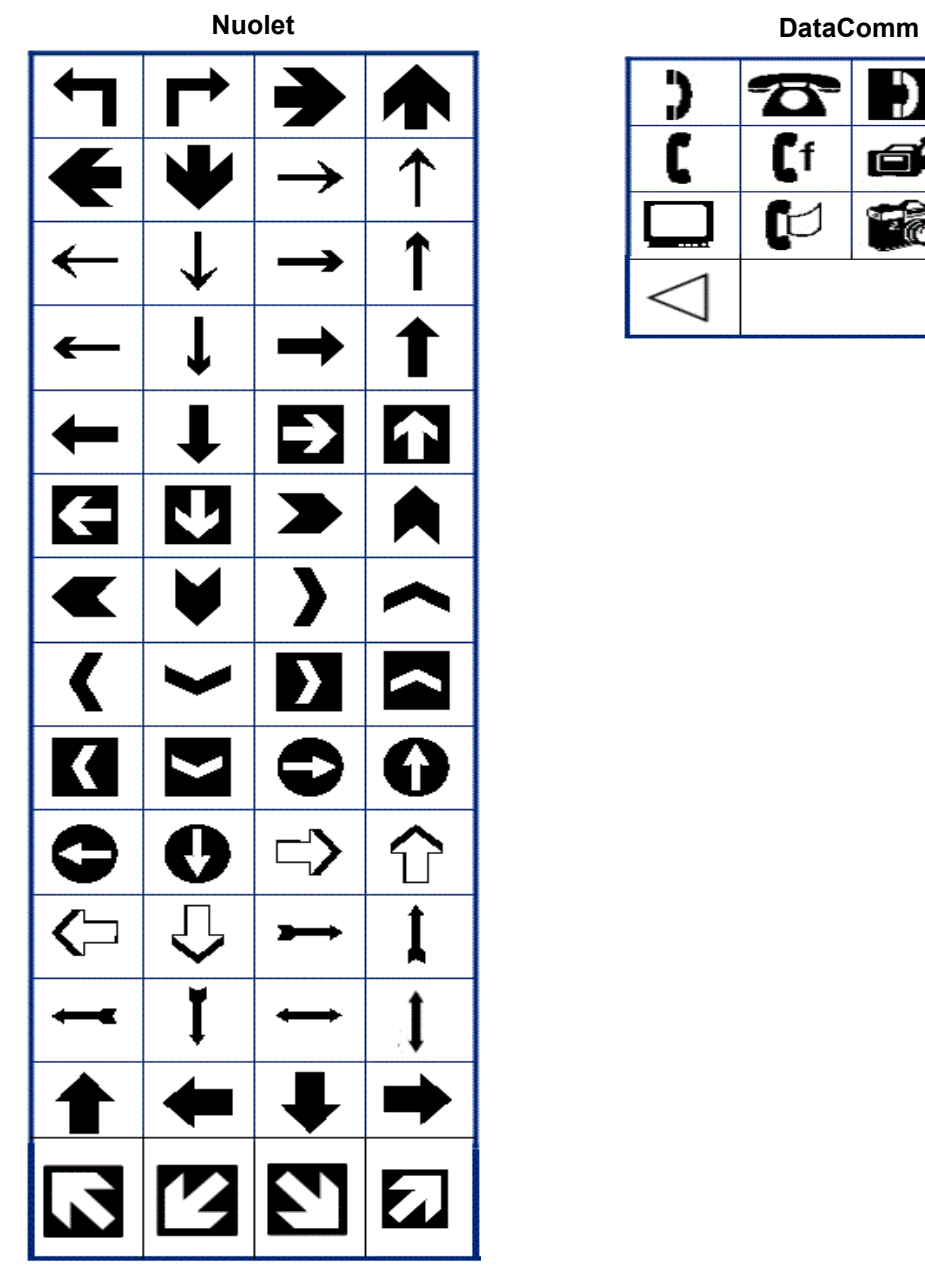

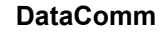

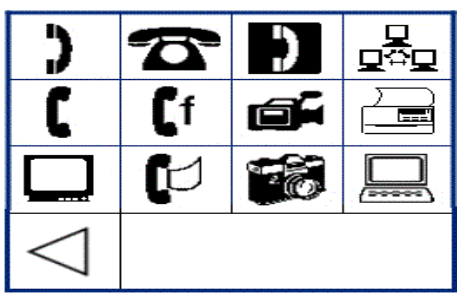

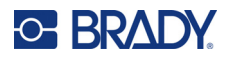

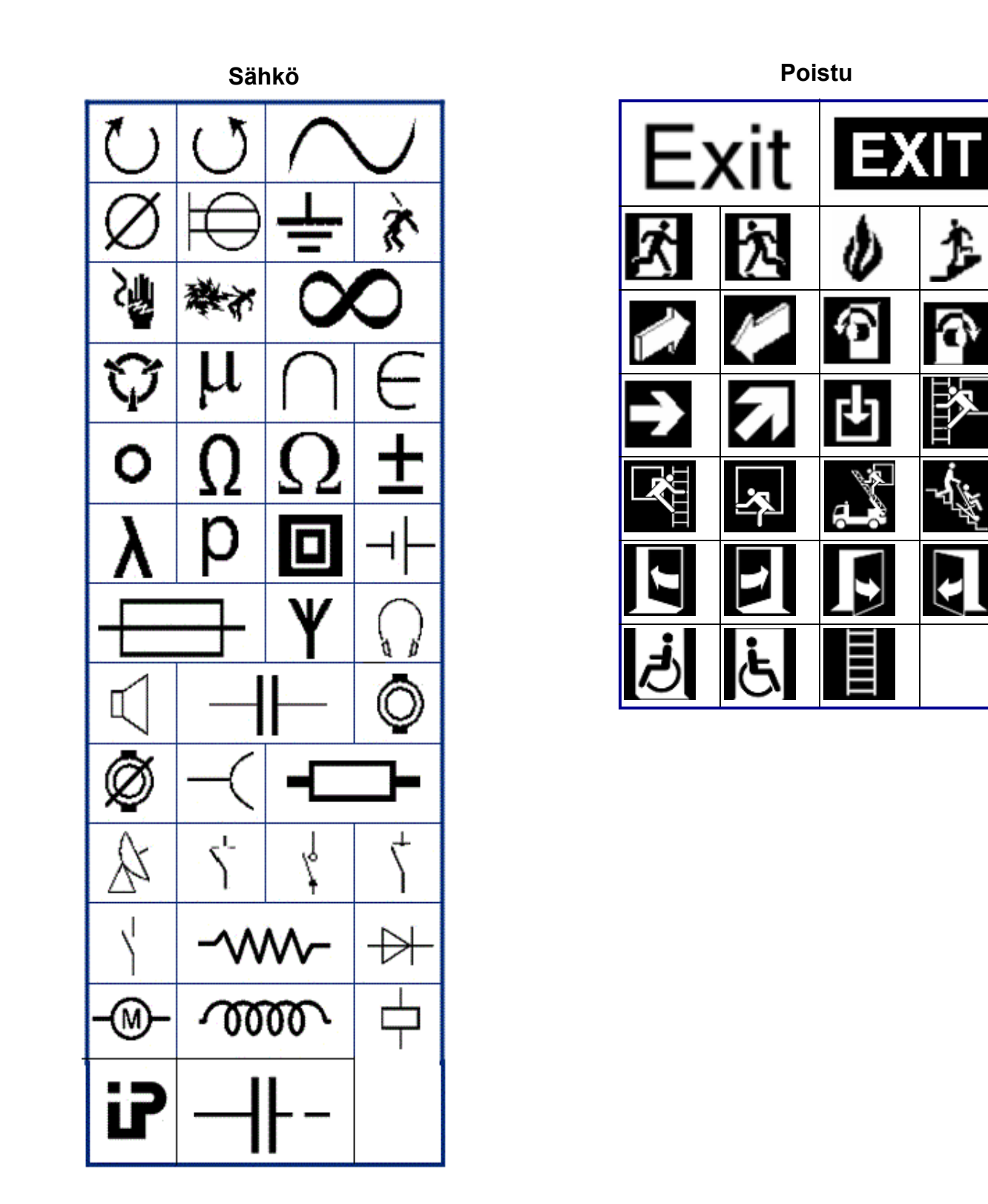

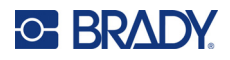

### **Tulipalo**

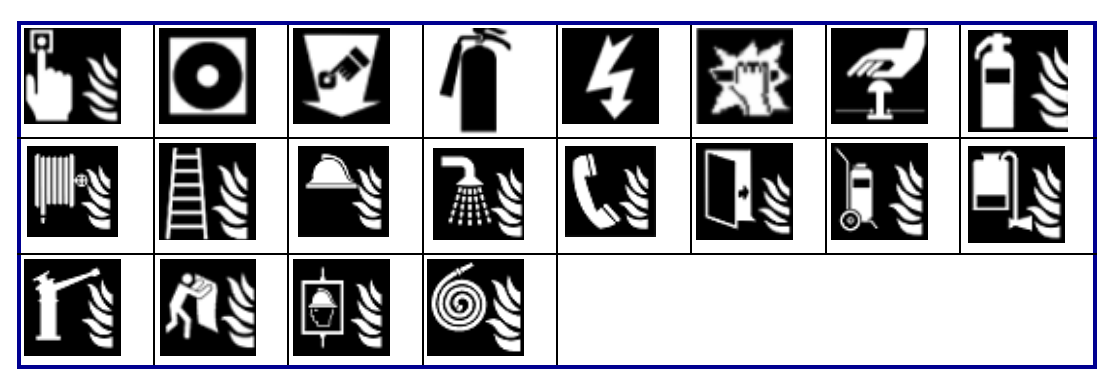

### **Ensiapu**

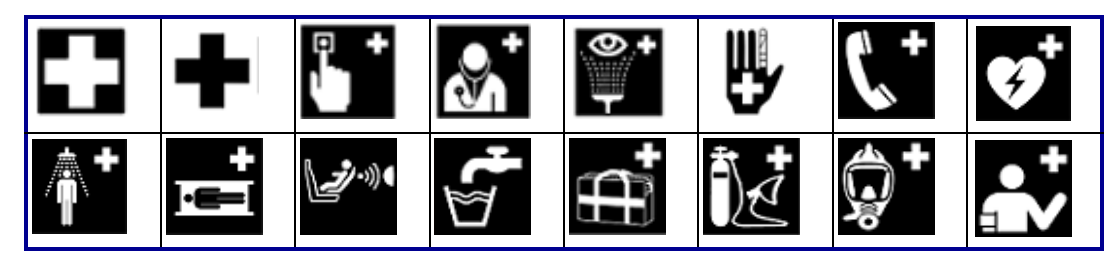

### **CLP/GHS Kreikka**

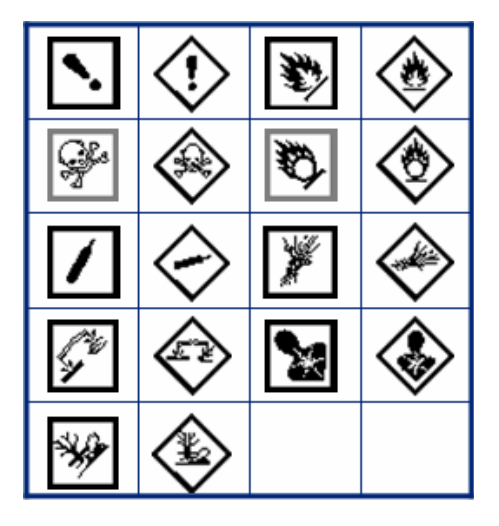

 $\theta$  $\sigma$  $\pi$ Ω W  $\alpha$ Δ Ф ≺ ≻  $\mu$ 

### M610-tarratulostin Käyttöopas **99**

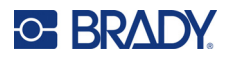

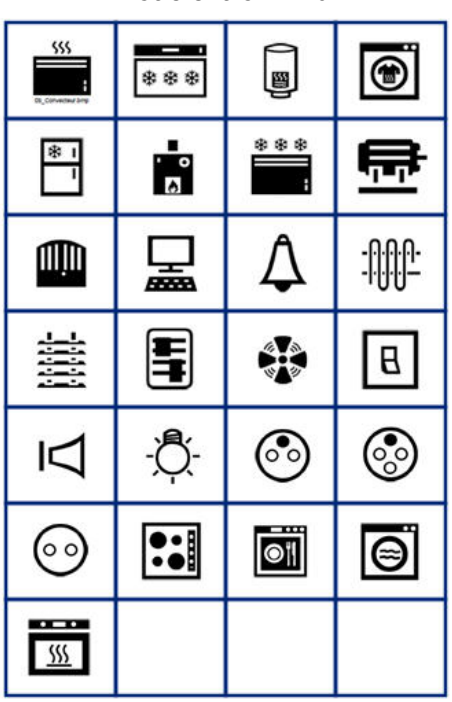

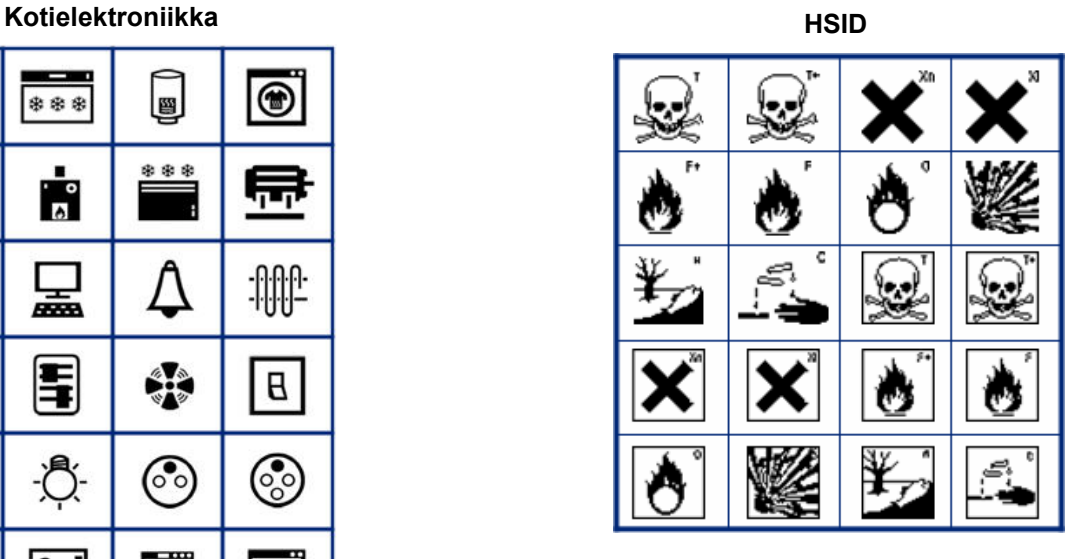

### **Laboratorio**

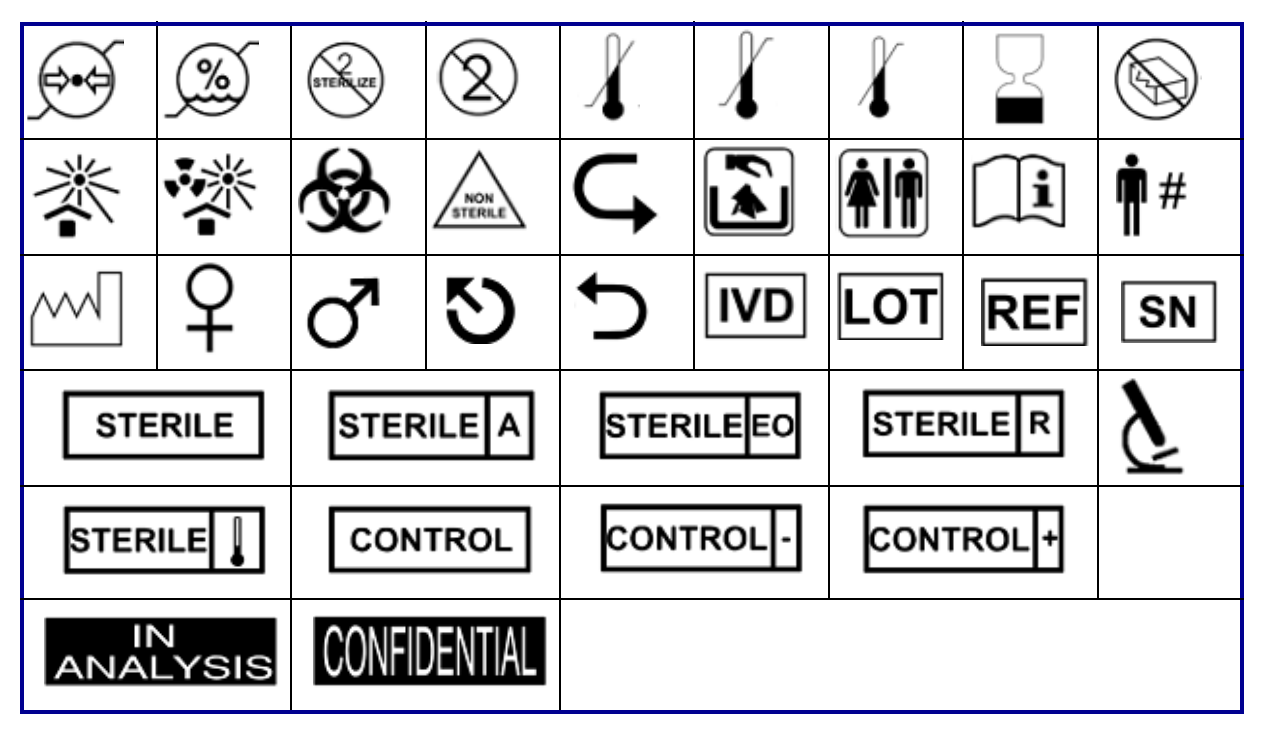
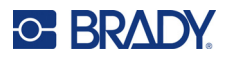

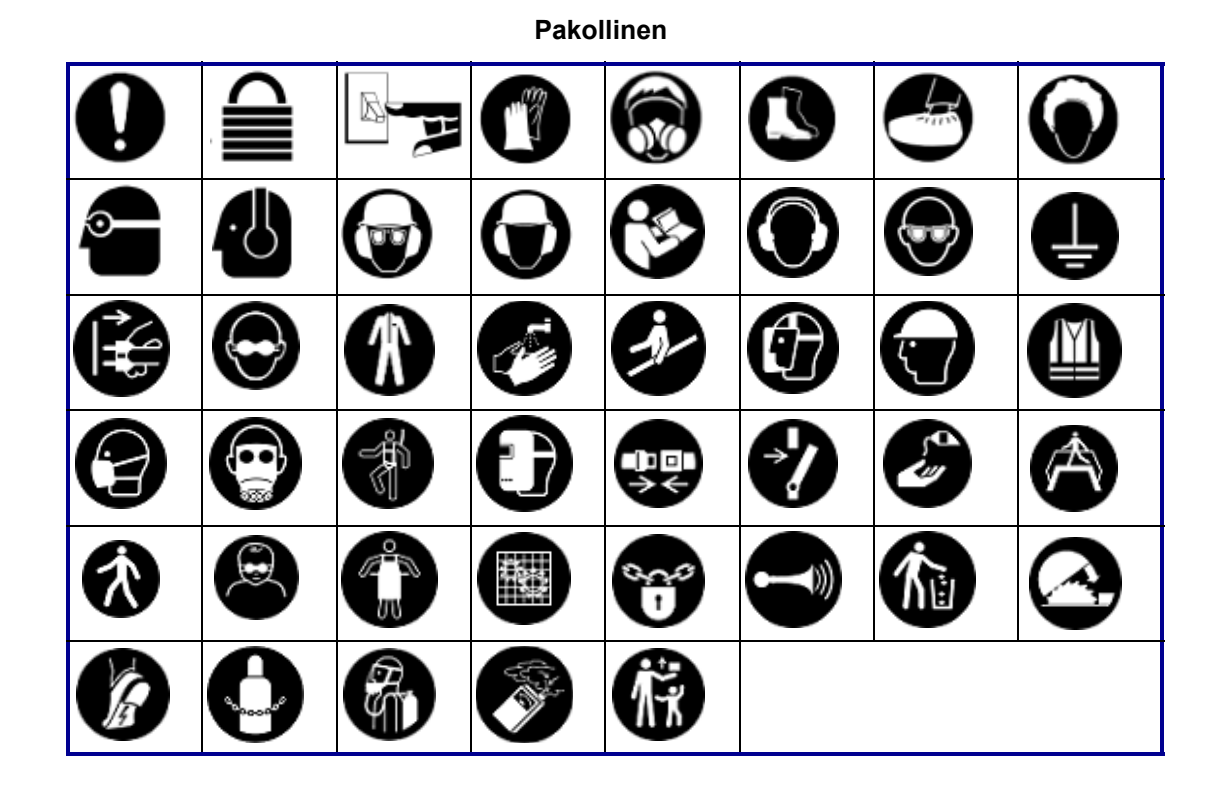

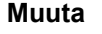

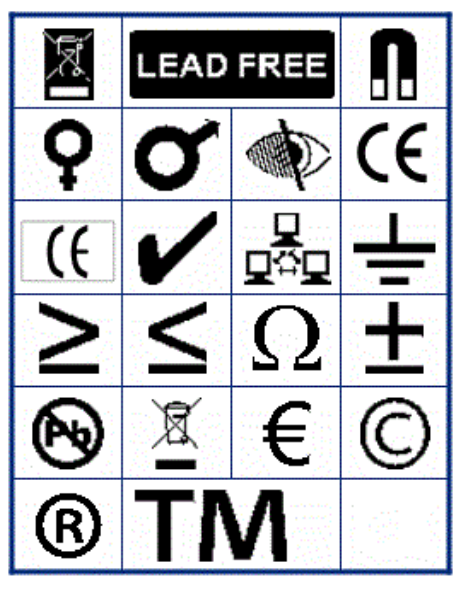

**Muuta Pakkaus**

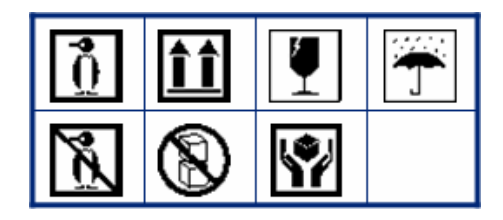

#### **Henkilösuojaimet**

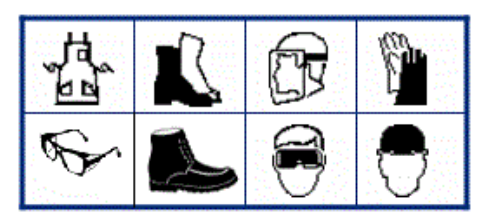

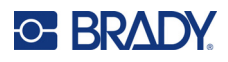

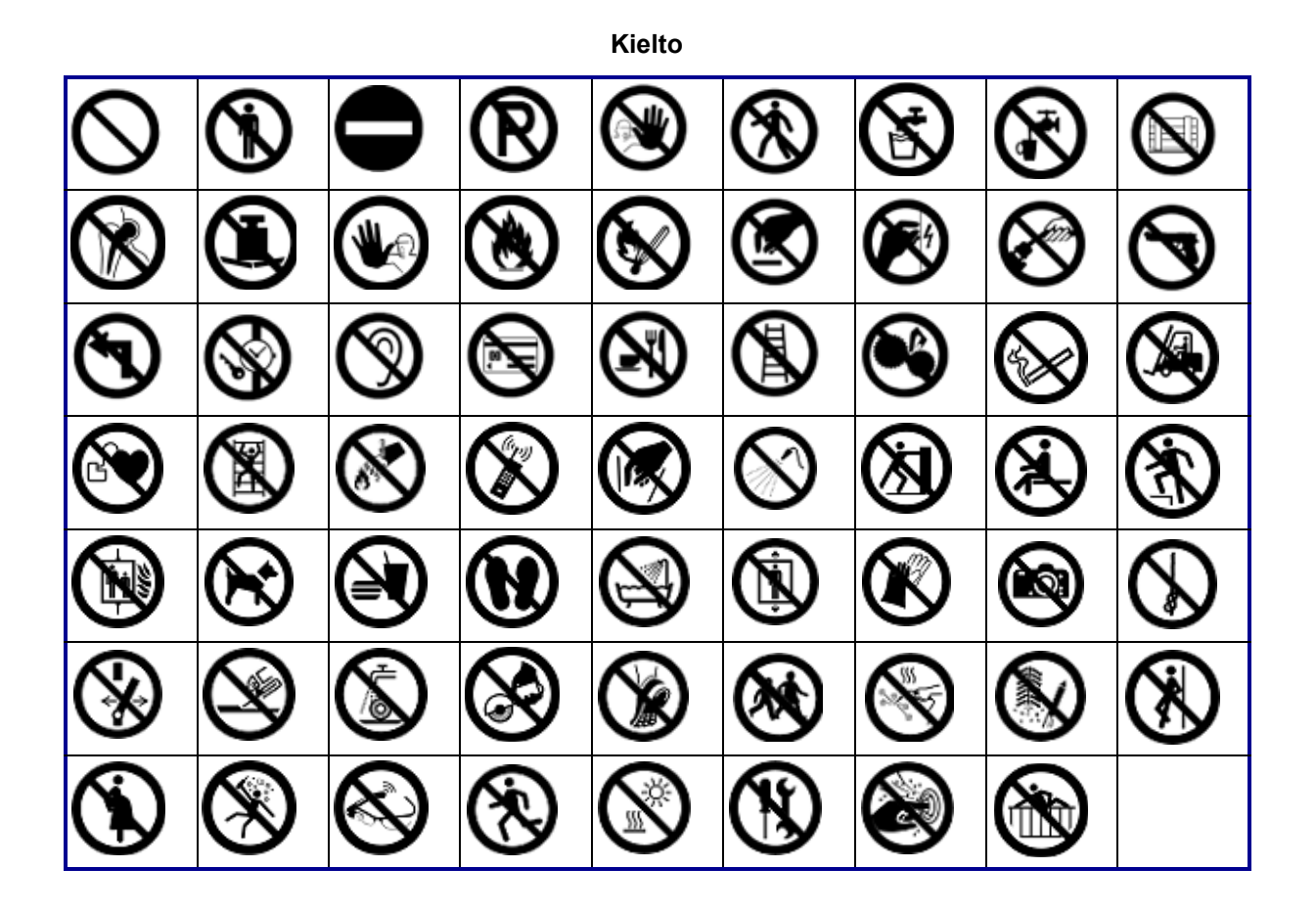

**Tiedotteet**

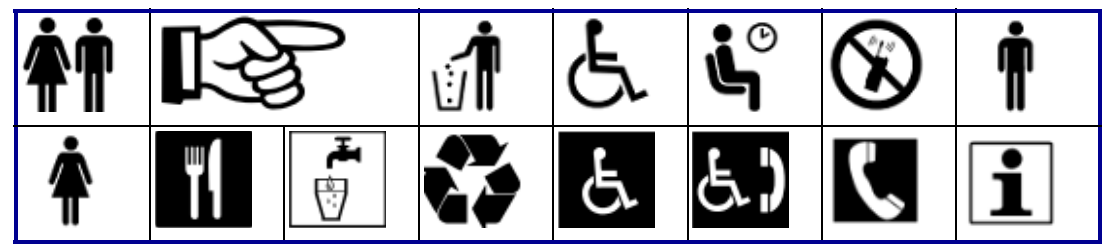

**Turvallisuus**

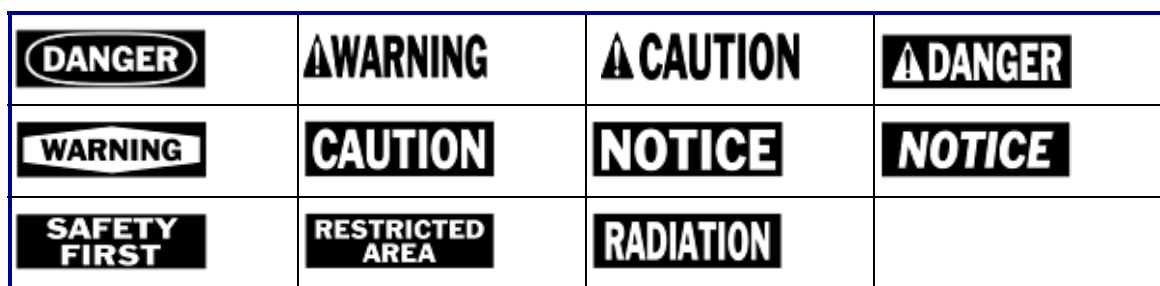

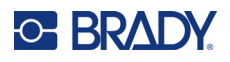

#### **Varoitus** 7  $\frac{7}{7}$ <u>/o\</u> <u>/A</u> \$) ′≝′ ′ิ\$ะ 小学 ╩ ∕≱ 8 優 <u>/Ext</u> ∖⊵ È ∕≬  $\mathbb{Q}$ <u>∕⊛</u>  $\mathbf{A}$ ⚠ Æ ′⊜ ∕∾  $\frac{1}{1}$ <mark>♦</mark> 尘 <u>۾</u> WÏ ᡇ </u> ∜ <u>/a</u> 勾 ◢₩ ķ ₩ Ġ / y ∕⊗ <u>/ 3</u> 63 的 侄 -17

**WHMIS**

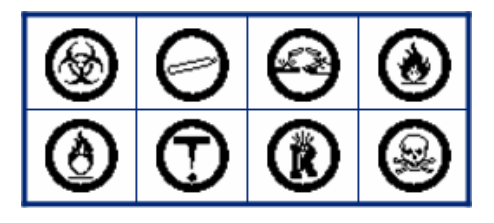

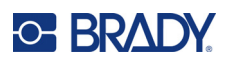

## **D Lisensointi**

## **QR-koodigeneraattorikirjasto**

QR-koodigeneraattorikirjasto Copyright © 2022 Project Nayuki. (MIT-lisenssi) https://www.nayuki.io/page/qr-code-generator-library

Kuka tahansa henkilö, joka hankkii kopion tästä ohjelmistosta ja siihen liittyvistä dokumentaatiotiedostoista ("Ohjelmisto"), saa täten maksutta oikeuden käsitellä ohjelmistoa rajoituksetta, mukaan lukien rajoituksetta oikeudet käyttää, kopioida, muokata, yhdistää, julkaista, jakaa, alilisensoida ja/tai myydä ohjelmistokopioita, ja sallia henkilöiden, joille ohjelmisto on toimitettu, tehdä niin seuraavin ehdoin:

Yllä oleva tekijänoikeusilmoitus ja tämä lupailmoitus on sisällytettävä kaikkiin ohjelmiston kopioihin tai merkittäviin osiin.

Ohjelmisto toimitetaan sellaisenaan ilman minkäänlaista takuuta, nimenomaista tai epäsuoraa, mukaan lukien mutta ei rajoittuen takuisiin myyntikelpoisuudesta, soveltuvuudesta tiettyyn tarkoitukseen ja loukkaamattomuudesta. Tekijät tai tekijänoikeuksien haltijat eivät missään tapauksessa ole vastuussa mistään sellaisista vaatimuksista, vahingoista tai muista vastuista, olivatpa ne sitten sopimusperusteisia, vahingonkorvausoikeudellisia tai muita, jotka johtuvat ohjelmistosta tai sen käytöstä tai muusta käsittelystä.

## **RapidJSON**

Copyright © 2015 THL A29 Limited, a Tencent company, ja Milo Yip. Kaikki oikeudet pidätetään.

Jos olet ladannut kopion RapidJSON-binääriversiosta Tencentiltä, huomaa, että RapidJSONbinääriversio on lisensoitu MIT-lisenssillä.

Jos olet ladannut kopion RapidJSONin lähdekoodista Tencentiltä, ota huomioon, että RapidJSONin lähdekoodi on lisensoitu MIT-lisenssillä, lukuun ottamatta alla lueteltuja kolmannen osapuolen komponentteja, joihin sovelletaan eri lisenssiehtoja. RapidJSONin integroiminen omiin projekteihisi saattaa edellyttää MIT-lisenssin sekä muiden RapidJSONiin sisältyviin kolmannen osapuolen komponentteihin sovellettavien lisenssien noudattamista. Jos haluat välttää ongelmallisen JSONlisenssin omissa projekteissasi, riittää, että jätät bin/jsonchecker/-hakemiston pois, koska se on ainoa JSON-lisenssin alainen koodi.

Tässä tiedostossa on kopio MIT-lisenssistä.

Muut riippuvuudet ja lisenssit:

Avoimen lähdekoodin ohjelmistot, jotka on lisensoitu BSD-lisenssillä:

--------------------------------------------------------------------

Msinttypes r29

Copyright © 2006–2013 Alexander Chemeris

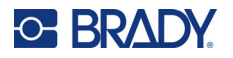

Kaikki oikeudet pidätetään.

Uudelleenjakelu ja käyttö lähdekoodi- ja binäärimuodossa muutoksin tai ilman on sallittua, jos seuraavat ehdot täyttyvät:

- Lähdekoodin uudelleenjakelussa on säilytettävä yllä oleva tekijänoikeusilmoitus, tämä ehtojen luettelo ja seuraava vastuuvapauslauseke.
- Binäärimuodossa tapahtuvissa uudelleenjakeluissa on mainittava edellä mainittu tekijänoikeusilmoitus, tämä ehtojen luettelo ja seuraava vastuuvapauslauseke dokumentaatiossa ja/tai muussa jakelun mukana toimitetussa materiaalissa.
- Tekijänoikeuden haltijan nimeä tai sen tekijöiden nimiä ei saa käyttää tästä ohjelmistosta johdettujen tuotteiden tukemiseen tai mainostamiseen ilman etukäteen annettua kirjallista lupaa.

REGENTS JA AVUSTAJAT TOIMITTAVAT TÄMÄN OHJELMISTON "SELLAISENA KUIN SE ON", JA KAIKKI NIMENOMAISET TAI OLETETUT TAKUUT, MUKAAN LUKIEN MUTTA EI NIIHIN RAJOITTUEN OLETETUT TAKUUT KAUPALLISESTA KELPOISUUDESTA JA SOVELTUVUUDESTA TIETTYYN TARKOITUKSEEN, KIISTETÄÄN. MISSÄÄN TAPAUKSESSA REGENTS JA AVUSTAJAT EIVÄT OLE VASTUUSSA MISTÄÄN SUORISTA, EPÄSUORISTA, SATUNNAISISTA, ERITYISISTÄ, ESIMERKILLISISTÄ TAI VÄLILLISISTÄ VAHINGOISTA (MUKAAN LUKIEN MUTTA EI NIIHIN RAJOITTUEN KORVAAVIEN TAVAROIDEN TAI PALVELUIDEN HANKKIMINEN, KÄYTÖN, TIETOJEN TAI VOITTOJEN MENETYS TAI LIIKETOIMINNAN KESKEYTYMINEN) RIIPPUMATTA SIITÄ, MISTÄ NE JOHTUVAT JA MILLÄ TAHANSA VASTUUN TEORIALLA RIIPPUMATTA SIITÄ, ONKO KYSE SOPIMUKSESTA, ANKARASTA VASTUUSTA VAI VAHINGONKORVAUSVELVOLLISUUDESTA (MUKAAN LUKIEN HUOLIMATTOMUUS TAI MUU), JOTKA JOHTUVAT MILLÄÄN TAVALLA TÄMÄN OHJELMISTON KÄYTÖSTÄ, VAIKKA TÄLLAISTEN VAHINKOJEN MAHDOLLISUUS OLISI TIEDOSSA.

Avoimen lähdekoodin ohjelmistot, jotka on lisensoitu JSON-lisenssillä:

--------------------------------------------------------------------

json.org Copyright © 2002 JSON.org Kaikki oikeudet pidätetään.

JSON\_checker Copyright © 2002 JSON.org Kaikki oikeudet pidätetään.

---------------------------------------------------

JSON-lisenssin ehdot:

Kuka tahansa henkilö, joka hankkii kopion tästä ohjelmistosta ja siihen liittyvistä dokumentaatiotiedostoista ("Ohjelmisto"), saa täten maksutta oikeuden käsitellä ohjelmistoa rajoituksetta, mukaan lukien rajoituksetta oikeudet käyttää, kopioida, muokata, yhdistää, julkaista, jakaa, alilisensoida ja/tai myydä ohjelmistokopioita, ja sallia henkilöiden, joille ohjelmisto on toimitettu, tehdä niin seuraavin ehdoin:

Yllä oleva tekijänoikeusilmoitus ja tämä lupailmoitus on sisällytettävä kaikkiin ohjelmiston kopioihin tai merkittäviin osiin.

Ohjelmistoa on käytettävä hyvään, ei pahaan.

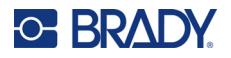

OHJELMISTO TOIMITETAAN SELLAISENAAN ILMAN MINKÄÄNLAISTA TAKUUTA, NIMENOMAISTA TAI EPÄSUORAA, MUKAAN LUKIEN MUTTA EI RAJOITTUEN TAKUISIIN MYYNTIKELPOISUUDESTA, SOVELTUVUUDESTA TIETTYYN TARKOITUKSEEN JA LOUKKAAMATTOMUUDESTA. TEKIJÄT TAI TEKIJÄNOIKEUKSIEN HALTIJAT EIVÄT MISSÄÄN TAPAUKSESSA OLE VASTUUSSA MISTÄÄN SELLAISISTA VAATIMUKSISTA, VAHINGOISTA TAI MUISTA VASTUISTA, OLIVATPA NE SITTEN SOPIMUSPERUSTEISIA, VAHINGONKORVAUSOIKEUDELLISIA TAI MUITA, JOTKA JOHTUVAT OHJELMISTOSTA TAI SEN KÄYTÖSTÄ TAI MUUSTA KÄSITTELYSTÄ.

MIT-lisenssin ehdot:

--------------------------------------------------------------------

Kuka tahansa henkilö, joka hankkii kopion tästä ohjelmistosta ja siihen liittyvistä dokumentaatiotiedostoista ("Ohjelmisto"), saa täten maksutta oikeuden käsitellä ohjelmistoa rajoituksetta, mukaan lukien rajoituksetta oikeudet käyttää, kopioida, muokata, yhdistää, julkaista, jakaa, alilisensoida ja/tai myydä ohjelmistokopioita, ja sallia henkilöiden, joille ohjelmisto on toimitettu, tehdä niin seuraavin ehdoin:

Yllä oleva tekijänoikeusilmoitus ja tämä lupailmoitus on sisällytettävä kaikkiin ohjelmiston kopioihin tai merkittäviin osiin.

OHJELMISTO TOIMITETAAN SELLAISENAAN ILMAN MINKÄÄNLAISTA TAKUUTA, NIMENOMAISTA TAI EPÄSUORAA, MUKAAN LUKIEN MUTTA EI RAJOITTUEN TAKUISIIN MYYNTIKELPOISUUDESTA, SOVELTUVUUDESTA TIETTYYN TARKOITUKSEEN JA LOUKKAAMATTOMUUDESTA. TEKIJÄT TAI TEKIJÄNOIKEUKSIEN HALTIJAT EIVÄT MISSÄÄN TAPAUKSESSA OLE VASTUUSSA MISTÄÄN SELLAISISTA VAATIMUKSISTA, VAHINGOISTA TAI MUISTA VASTUISTA, OLIVATPA NE SITTEN SOPIMUSPERUSTEISIA, VAHINGONKORVAUSOIKEUDELLISIA TAI MUITA, JOTKA JOHTUVAT OHJELMISTOSTA TAI SEN KÄYTÖSTÄ TAI MUUSTA KÄSITTELYSTÄ.

# **E Säädöstenmukaisuus**

## **Toimiston säädöstenmukaisuus ja hyväksynnät**

### **Yhdysvallat**

#### *FCC-ilmoitus*

**Huomautus:** Tämä laite on testattu ja sen on todettu täyttävän FCC:n (Federal Communications Commission) sääntöjen osassa 15 asetetut vaatimukset A-luokan digitaalilaitteille. Rajoitusten tarkoituksena on varmistaa riittävä suoja vahingollisilta häiriöiltä, kun laitetta käytetään kaupallisessa ympäristössä. Laite luo, käyttää ja voi säteillä radiotaajuusenergiaa. Jos laitetta ei asenneta ja käytetä käyttöohjeiden mukaisesti, se voi aiheuttaa häiriöitä radioviestinnässä.

Jos laitetta käytetään asutusalueella, se aiheuttaa todennäköisesti häiriöitä. Käyttäjän on korjattava häiriöt omalla kustannuksellaan.

Muutokset tai muunnokset, joita sääntöjen noudattamisesta vastaava osapuoli ei nimenomaisesti ole hyväksynyt, saattavat aiheuttaa käyttäjän laitteen käyttöoikeuden raukeamisen.

Tämä laite täyttää FCC:n sääntöjen osassa 15 asetetut vaatimukset. Laitteen toiminta on seuraavien ehtojen alainen: (1) laite ei saa aiheuttaa haitallisia häiriöitä ja (2) laite ei saa olla altis ulkopuolisille häiriöille mukaan lukien laitteen toimintaan haitallisesti vaikuttavat häiriöt.

#### **Kanada**

Kanadan Innovation, Science and Economic Development (ISED) -viranomainen

Canada ICES-003:

CAN ICES-3 (A)/NMB-3(A)

#### **Meksiko**

IFT notice: La operación de este equipo está sujeta a las siguientes dos condiciones: (1) es posible que este equipo o dispositivo no cause interferencia perjudicial y (2) este equipo o dispositivo debe aceptar cualquier interferencia, incluyendo la que pueda causar su operación no deseada.

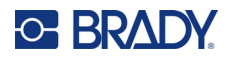

#### **Eurooppa**

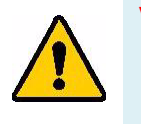

**VAROITUS!** Tämä on luokan A laite. Laite saattaa aiheuttaa radiohäiriöitä kotikäytössä. Käyttäjän on tällöin toimittava tilanteen vaatimalla tavalla.

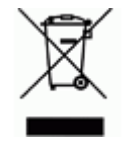

#### **Sähkö- ja elektroniikkalaiteromudirektiivi**

Eurooppalaisen WEEE-direktiivin mukaisesti tämä laite pitää kierrättää paikallisten sääntöjen mukaisesti.

#### *RoHS-direktiivi 2011/65/EU, 2015/863/EU*

Tällä tuotteella on CE-merkintä, ja se noudattaa Euroopan unionin direktiiviä 2011/65/EU EUROOPAN PARLAMENTILTA JA NEUVOSTOLTA päiväyksellä 8. kesäkuuta 2011 koskien rajoituksia tiettyjen vaarallisten aineiden käytöstä sähkö- ja elektroniikkalaitteissa.

EU:n direktiivi 2015/863, annettu 31. maaliskuuta 2015 (RoHS 3), muuttaa Euroopan parlamentin ja neuvoston direktiivin 2011/65/EU liitettä II rajoitettujen aineiden luettelon osalta.

#### *Paristo- ja akkudirektiivi 2006/66/EY*

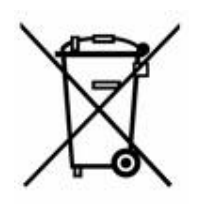

Tässä tuotteessa on litiumioniakkupakkaus. Vasemmalla oleva yliviivatun roskakorin kuva tarkoittaa, että Euroopan unionin direktiivin 2006/66/EY mukaisesti kaikki paristot ja akut täytyy hävittää erikseen. Paristojen käyttäjät eivät saa hävittää paristoja lajittelemattoman talousjätteen mukana. Tämä direktiivi määrittää raamit käytettyjen paristojen ja akkujen palautukselle ja kierrätykselle. Käytön jälkeen ne tulee hävittää erikseen ja kierrättää. Hävitä paristot ja akut paikallisten sääntöjen mukaisesti.

#### **Huomautus kierrättäjille**

#### **Litiumioniakkupakkauksen poistaminen:**

- 1. Irrota takakotelo ja etsi litiumioniakkupakkaus.
- 2. Katkaise punainen johto.
- 3. Peitä leikattu pää (leikkauksen akun puoli) sähköteipillä.
- 4. Leikkaa loput keltaiset ja mustat johdot missä tahansa järjestyksessä.
- 5. Hävitä se paikallisten säädösten mukaisesti.

#### **Turkki**

Ympäristöministerit

(Sähköisten ja elektronisten laitteiden hävittämistä ja tiettyjen ympäristölle vaarallisten aineiden käyttörajoituksia koskevat WEEE/ROHS-kierrätysdirektiivit.)

Türkiye Cumhuriyeti: EEE Yönetmeliğine Uygundur

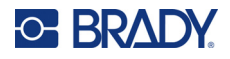

#### **Kiina**

Tuotteeseen liittyvä Kiinan RoHS-ilmoituksen vaarallisten aineiden taulukko on osoitteessa www.bradyid.com/M610compliance.

### 警 告

此为 A 级产品。在生活环境中,该产品可能会造成无线电干扰。在这种情况下,可能需要用户对干扰 采取切实可行的措施。

仅适用于非热带气候条件下安全使用。

仅适用于海拔 2000m 以下地区安全使用。

#### **Taiwan**

A-luokka-ilmoitus

警告:為避免電磁干擾,本產品不應安裝或使用於住宅環境

Tuotteeseen liittyvät Taiwanin Restricted Substances Containment Status (RoHS-ilmoitus) -tiedot ovat osoitteessa www.BradyID.com/M610compliance.

## **Langattoman yhteyden säädöstiedot**

*Koskee vain langatonta tulostinmallia, joka tukee langatonta Bluetooth-yhteyttä.*

Maakohtaisen sertifioinnin mukaiset säädösmerkinnät on kiinnitetty isäntätulostimeen merkiksi saaduista Bluetooth (radio) -hyväksynnöistä.

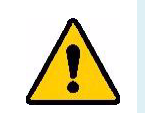

**VAROITUS!** Laitteen käyttö ilman säädöshyväksyntää on laitonta.

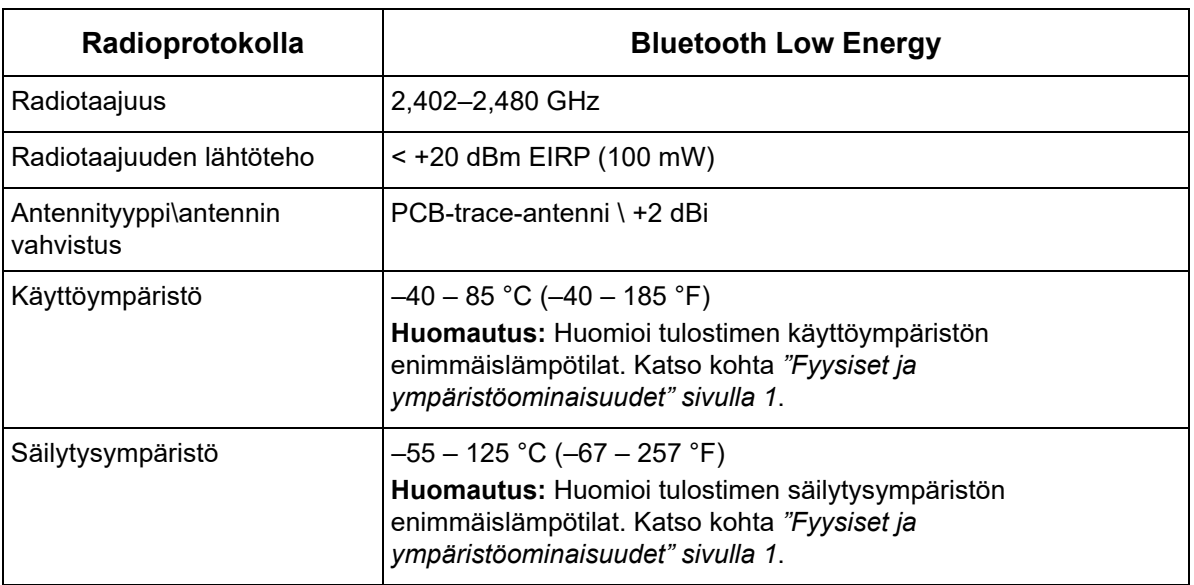

#### **Yhdysvallat**

**Huomautus:** Tämä laite on testattu ja sen on todettu täyttävän FCC:n (Federal Communications Commission) sääntöjen osassa 15 asetetut vaatimukset A-luokan digitaalilaitteille. Rajoitusten tarkoituksena on varmistaa riittävä suoja vahingollisilta häiriöiltä, kun laitetta käytetään kaupallisessa ympäristössä. Laite luo, käyttää ja voi säteillä radiotaajuusenergiaa. Jos laitetta ei asenneta ja käytetä käyttöohjeiden mukaisesti, se voi aiheuttaa häiriöitä radioviestinnässä.

Jos laitetta käytetään asutusalueella, se aiheuttaa todennäköisesti häiriöitä. Käyttäjän on korjattava häiriöt omalla kustannuksellaan.

Muutokset tai muunnokset, joita sääntöjen noudattamisesta vastaava osapuoli ei nimenomaisesti ole hyväksynyt, saattavat aiheuttaa käyttäjän laitteen käyttöoikeuden raukeamisen.

Tämä laite täyttää FCC:n sääntöjen osassa 15 asetetut vaatimukset. Laitteen toiminta on seuraavien ehtojen alainen: (1) laite ei saa aiheuttaa haitallisia häiriöitä ja (2) laite ei saa olla altis ulkopuolisille häiriöille mukaan lukien laitteen toimintaan haitallisesti vaikuttavat häiriöt.

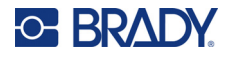

**Radiotaajuudelle altistumisen ohjeet/tärkeä huomautus:** Tämä laite täyttää FCC:n SARpoikkeusrajat, jotka on asetettu valvomattomalle ympäristölle ohjeiden mukaisesti asianmukaisesti käytettynä.

#### **Kanada**

Kanadan Innovation, Science and Economic Development (ISED) -viranomainen

CAN ICES-3 (A)/NMB-3(A)

Tämä laite noudattaa Industry Canadan lisenssivapaita RSS:iä. Laitteen toiminta on seuraavien ehtojen alainen:

- 1. laite ei saa aiheuttaa häiriöitä ja
- 2. laitteen on siedettävä kaikki häiriöt, mukaan lukien sellaiset, jotka saattavat saada laitteen toimimaan ei-toivotulla tavalla.

**Radiotaajuudelle altistumisen ohjeet/tärkeä huomautus:** Tämä laite täyttää IC-säteilylle altistumisen poikkeusrajat, jotka on asetettu valvomattomalle ympäristölle ohjeiden mukaisesti asianmukaisesti käytettynä.

#### **Meksiko**

IFT notice:

"La operación de este equipo está sujeta a las siguientes dos condiciones: (1) es posible que este equipo o dispositivo no cause interferencia perjudicial y (2) este equipo o dispositivo debe aceptar cualquier interferencia, incluyendo la que pueda causar su operación no deseada."

#### **Euroopan unioni**

Tämä on luokan A laite. Laite saattaa aiheuttaa radiohäiriöitä kotikäytössä. Käyttäjän on tällöin toimittava tilanteen vaatimalla tavalla.

Radiolaitedirektiivi (RED) 2014/53/EY

- a. Taajuusalueet, joilla radiolaite toimii: 2,402–2,480 GHz
- b. Suurin radiotaajuusteho, joka lähetetään radiolaitteen toimintataajuusalueilla: < +20 dBm EIRP (100 mW)

#### **Japani**

MIC\TELEC: 005-102490

当該機器には電波法に基づく、技術基準適合証明等を受けた特定無線設備を装着し ている。